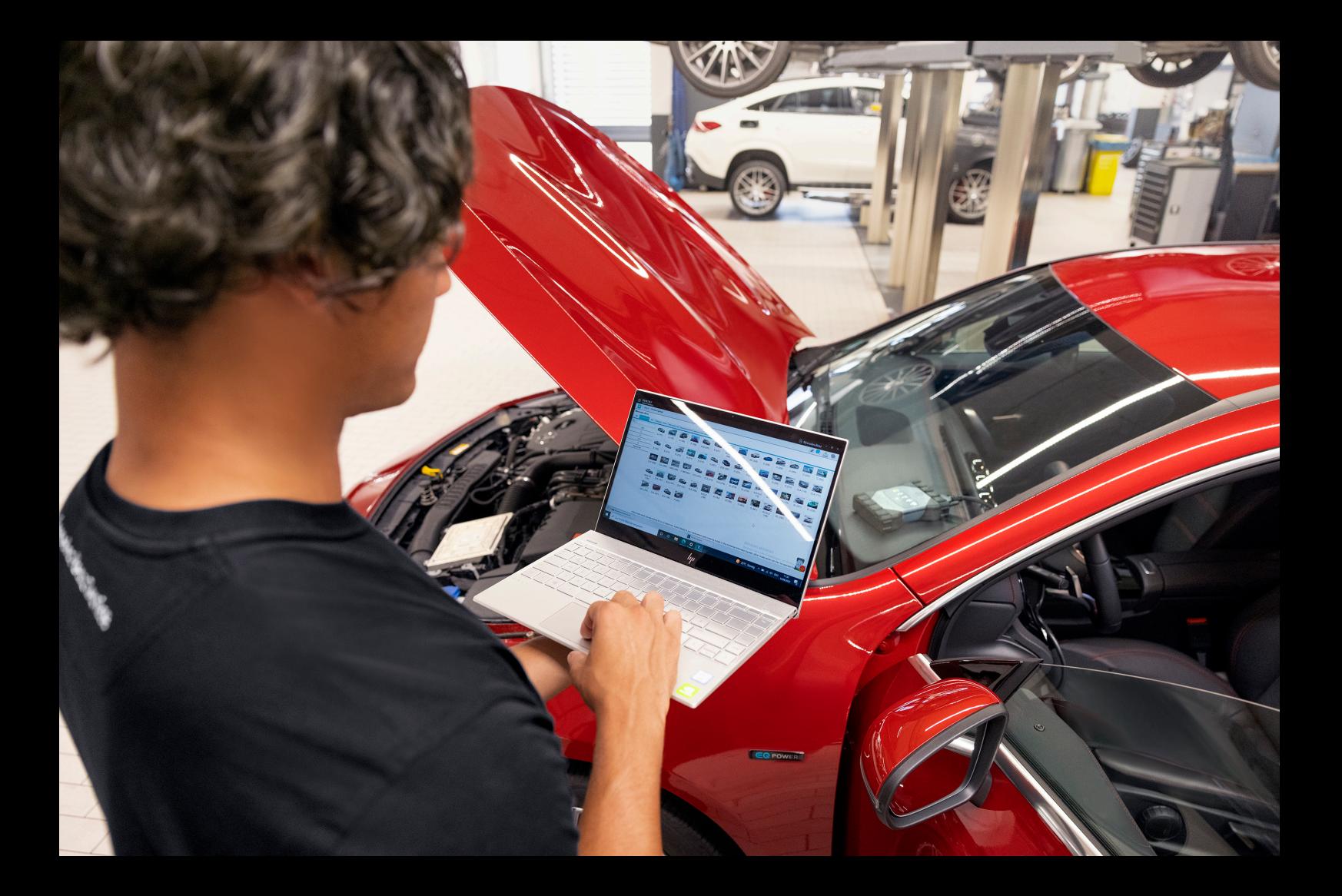

# **XENTRY Diagnosis Pass Thru EU**

# **Manuel d'utilisation**

**Mercedes-Benz AG, GCSP/ORE Gültig ab 03/2024**

Mercedes-Benz

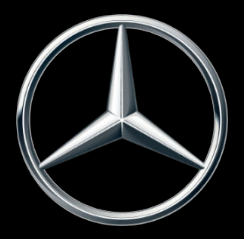

# **Table des matières**

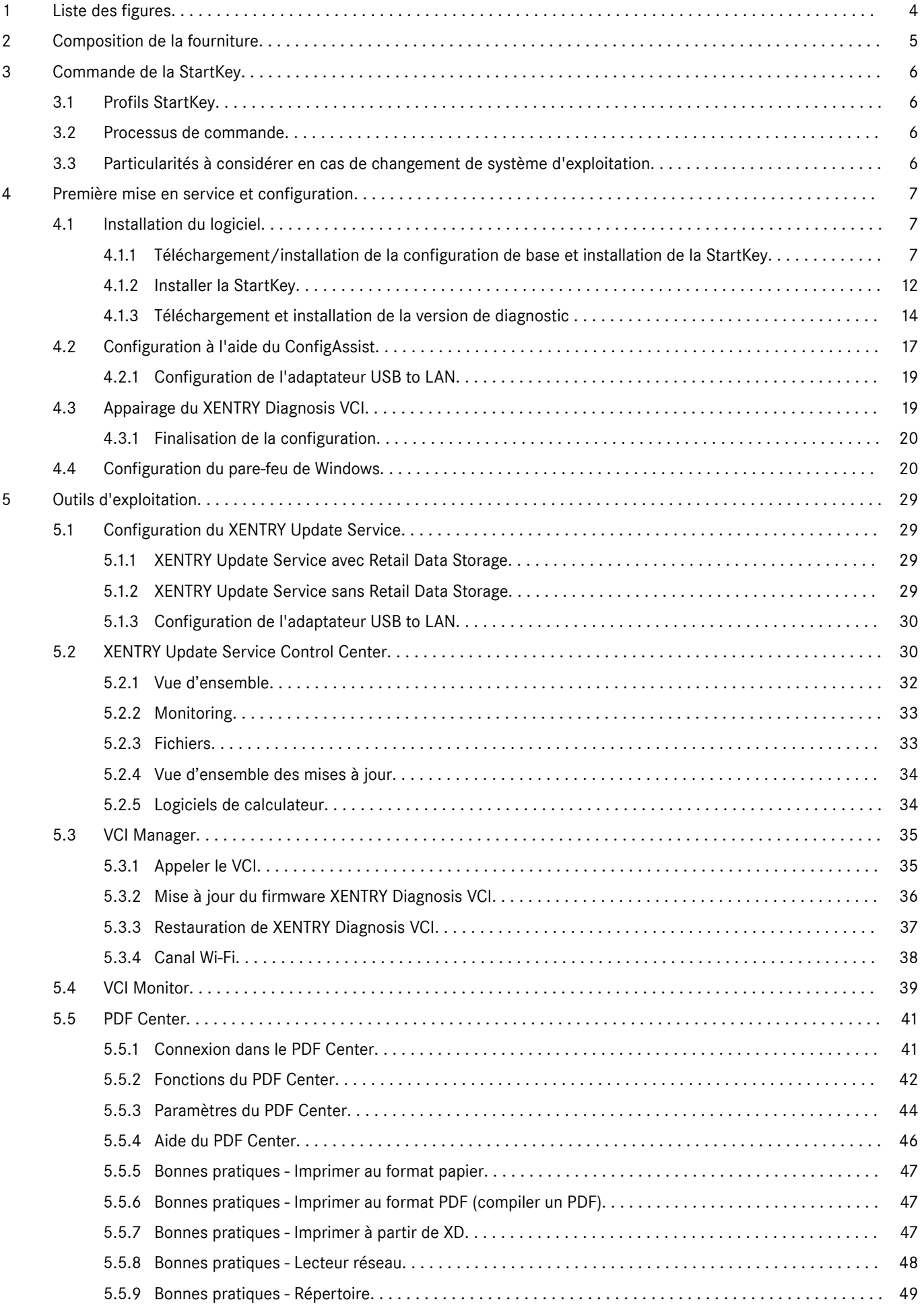

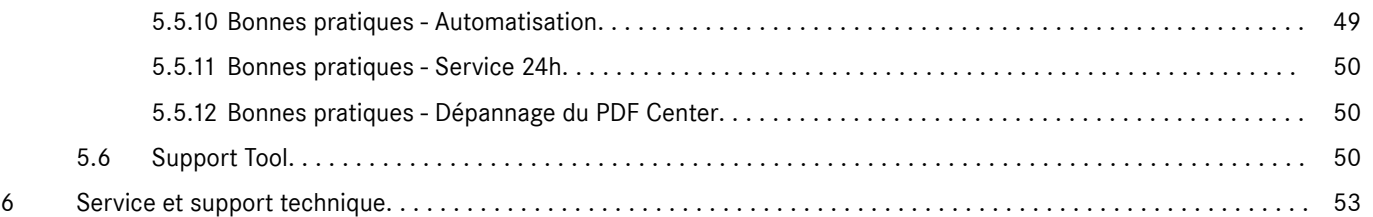

# <span id="page-3-0"></span>**1 Liste des figures**

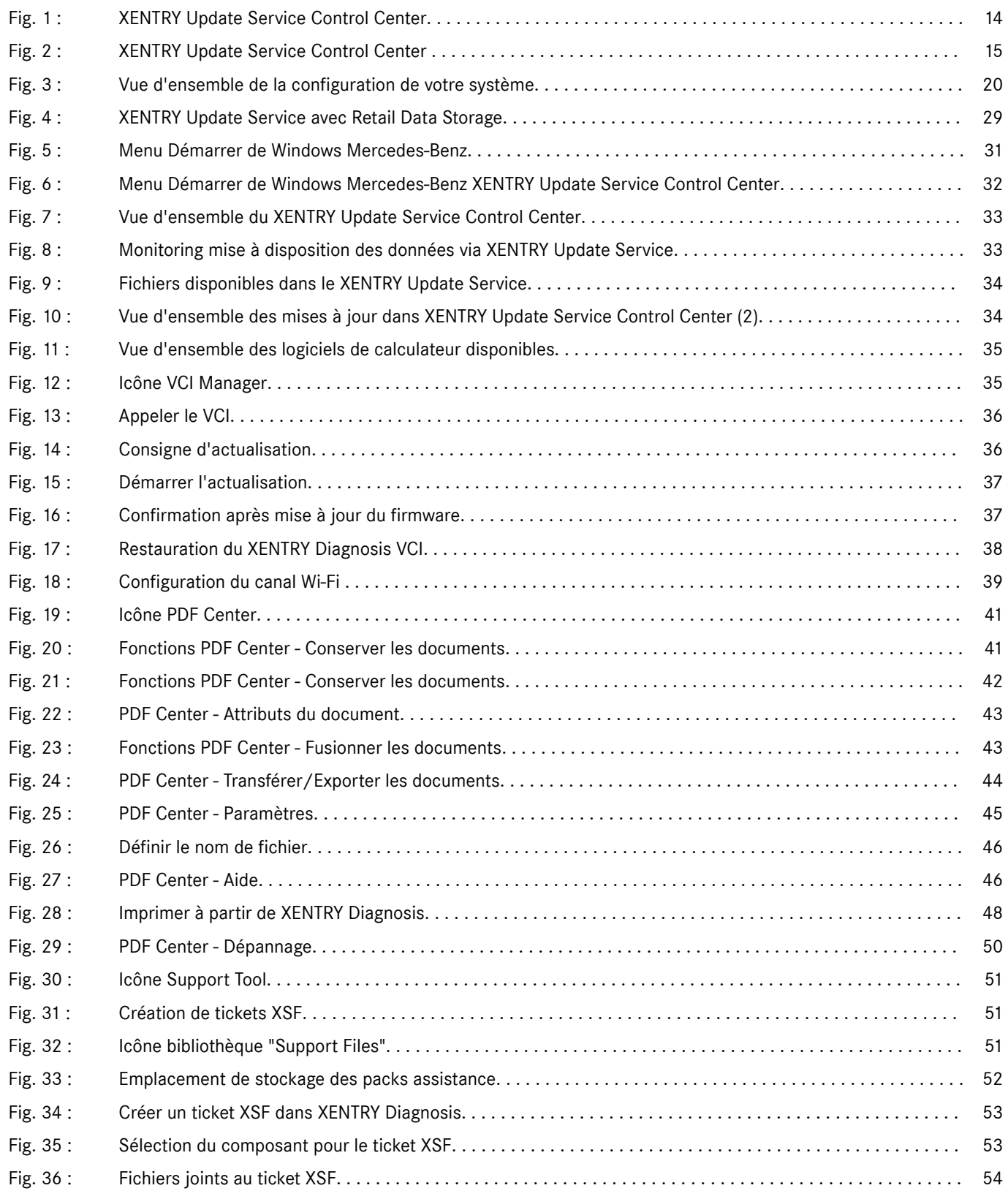

# <span id="page-4-0"></span>**2 Composition de la fourniture**

La première commande de XENTRY Diagnosis Pass Thru EU comprend le lien de téléchargement, y compris la documentation de l'application pour l'installation du setup de base sur les PC Windows avec service de mise à jour pendant la durée du contrat. Un numéro de contrat et une StartKey ainsi que des crédits-temps sont nécessaires pour utiliser le logiciel.

Après l'installation de la configuration, quatre mises à jour sont disponibles chaque année. Elles sont installées via l'Update Center.

La livraison inclut les composants suivants :

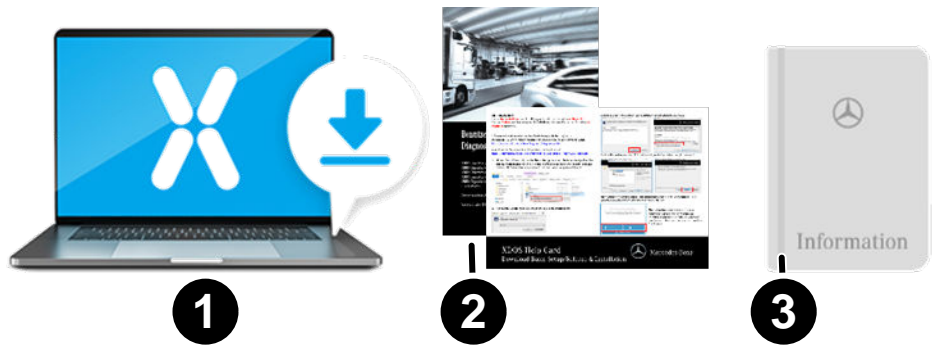

- 1 Logiciel (lien de téléchargement, mises à jour via XENTRY Update Service)<br>2 Helpcard pour la mise en service
- 2 Helpcard pour la mise en service<br>3 Manuel de l'utilisateur Open Shel
- Manuel de l'utilisateur Open Shell

Le PC standard ne fait pas partie de la composition de la fourniture !

# <span id="page-5-0"></span>**3 Commande de la StartKey**

Pour pouvoir utiliser XENTRY Diagnosis, une StartKey active est nécessaire. Vous découvrirez les profils disponibles et la procédure de commande correspondante dans le chapitre suivant.

# **3.1 Profils StartKey**

Les profils StartKey suivants peuvent être sélectionnés :

- Nouvelle commande : si vous n'avez encore jamais utilisé une solution XENTRY Diagnosis, sélectionnez le profil Nouvelle commande
- Commande de modification : si votre ID matériel a été modifié (suite à un remplacement d'ordinateur/remplacement ou reconfiguration du système d'exploitation), veuillez sélectionner Commande de modification. C'est également le cas si vous avez besoin d'un droit d'accès modifié à d'autres contenus de données
- Commande consécutive : votre StartKey est arrivée à échéance et vous en avez besoin d'une nouvelle

# **3.2 Processus de commande**

Les StartKeys peuvent être commandées via un processus numérique sur B2BConnect.

Dans B2BConnect, sélectionnez le profil souhaité ainsi que le contenu de données et suivez les étapes indiquées.

Si vous n'avez pas l'intention de commander une nouvelle StartKey pour un nouveau système, mais pour un système actuel pour lequel vous nécessitez seulement des droits d'accès aux données, des volumes de données modifiés ou un ID matériel modifié, vous devez déterminer les données des StartKey précédentes/existantes.

Le plus simple est de consulter ces données dans l'e-mail reçu lors de la commande par l'auteur de la commande de l'ancienne StartKey (numéro de StartKey, numéro de système et ID matériel) :

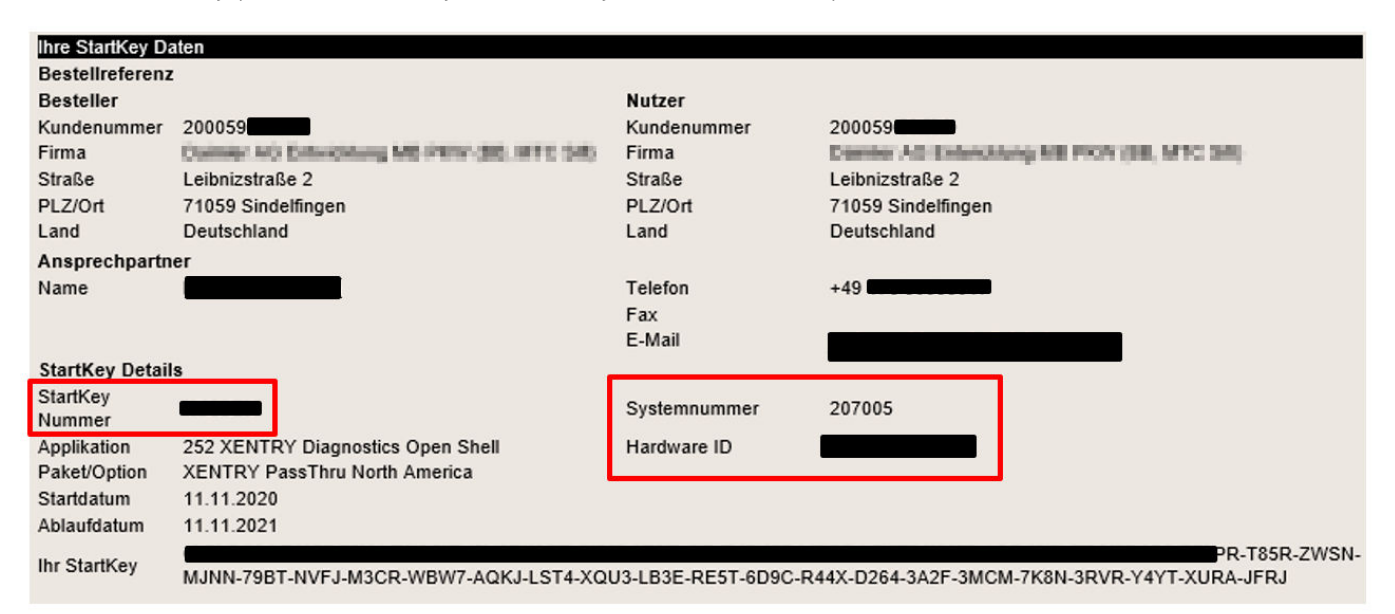

Vous pouvez aussi à tout moment consulter l'ID matériel de l'ordinateur dans ConfigAssist, à la section "Installer StartKey" sous "Données de l'appareil".

# **3.3 Particularités à considérer en cas de changement de système d'exploitation**

Si vous installez une autre version de Windows sur votre système, réinstallez une version existante de Windows, reformatez ou partitionnez le disque dur, veuillez tenir compte des points suivants : en général, cela entraîne également une modification de l'ID matériel. Pour cette raison, vous devez commander une nouvelle StartKey que vous téléchargerez en ligne via ConfigAssist ou installerez au moyen d'une clé USB.

Si vous commandez une nouvelle StartKey après le changement, il se peut que l'ancienne StartKey (enregistrée sur l'ordina‐ teur) s'affiche à l'ouverture de ConfigAssist. Veuillez sélectionner "En ligne" comme source de StartKey. La nouvelle StartKey est alors affichée dans le ConfigAssist.

# <span id="page-6-0"></span>**4 Première mise en service et configuration**

# **4.1 Installation du logiciel**

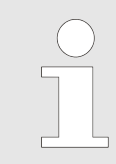

*L'installation du logiciel et les mises à jour doivent être réalisées à partir d'un compte utilisateur Windows disposant des droits d'administrateur. En d'autres termes, un administrateur doit être connecté ou bien l'installation doit être activée par "Exécuter en tant qu'administrateur".*

#### **4.1.1 Téléchargement/installation de la configuration de base et installation de la StartKey**

Le logiciel pour XENTRY Pass Thru EU peut être téléchargé sur la page B2B Connect ou via le lien suivant : https://mercedesbenzdownloads-a.akamaihd.net/e/DLP\_special\_files/XPT\_Basis.zip

Démarrez votre ordinateur et établissez une connexion en ligne. La connexion en ligne est nécessaire pour pouvoir effectuer l'installation. Au besoin, configurez votre pare-feu de manière à permettre l'exécution du fichier exe.

Veuillez charger ensuite la configuration de base complète et cliquez sur le fichier exe. Vous pouvez également effectuer un clic droit sur "Démarrage" et sélectionner "Exécuter en tant qu'administrateur" :

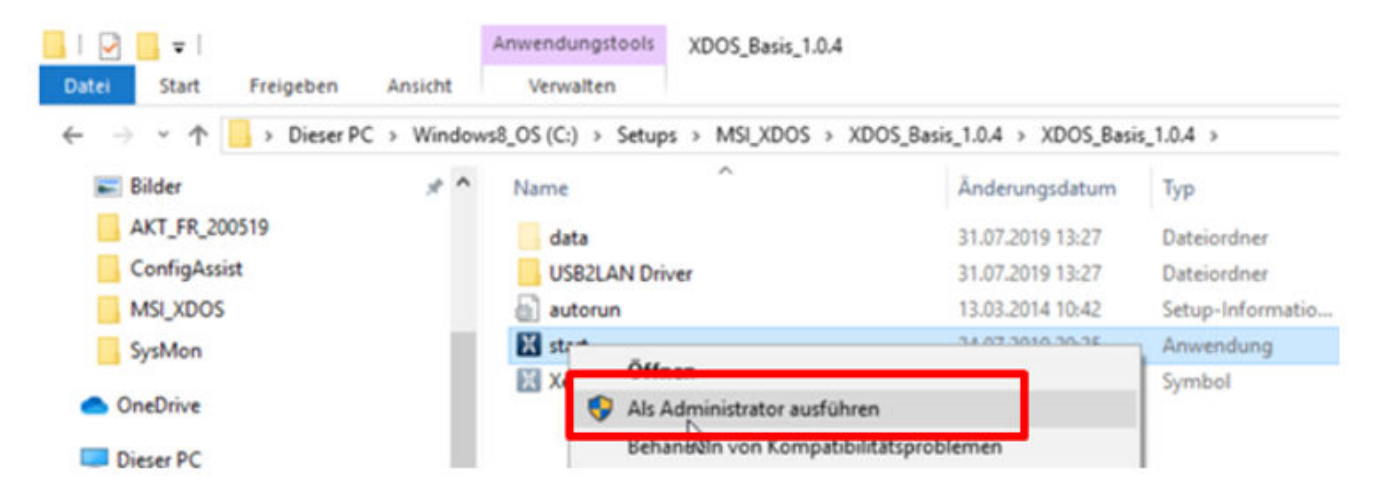

Sélectionnez ensuite la langue souhaitée puis validez l'installation des packs suivants en cliquant sur "Installer" :

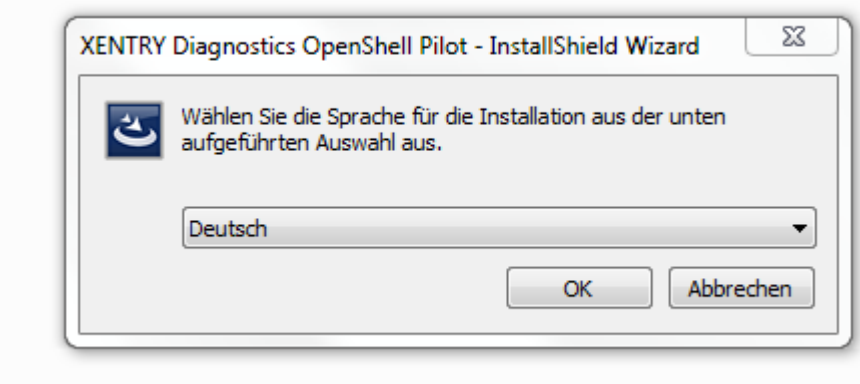

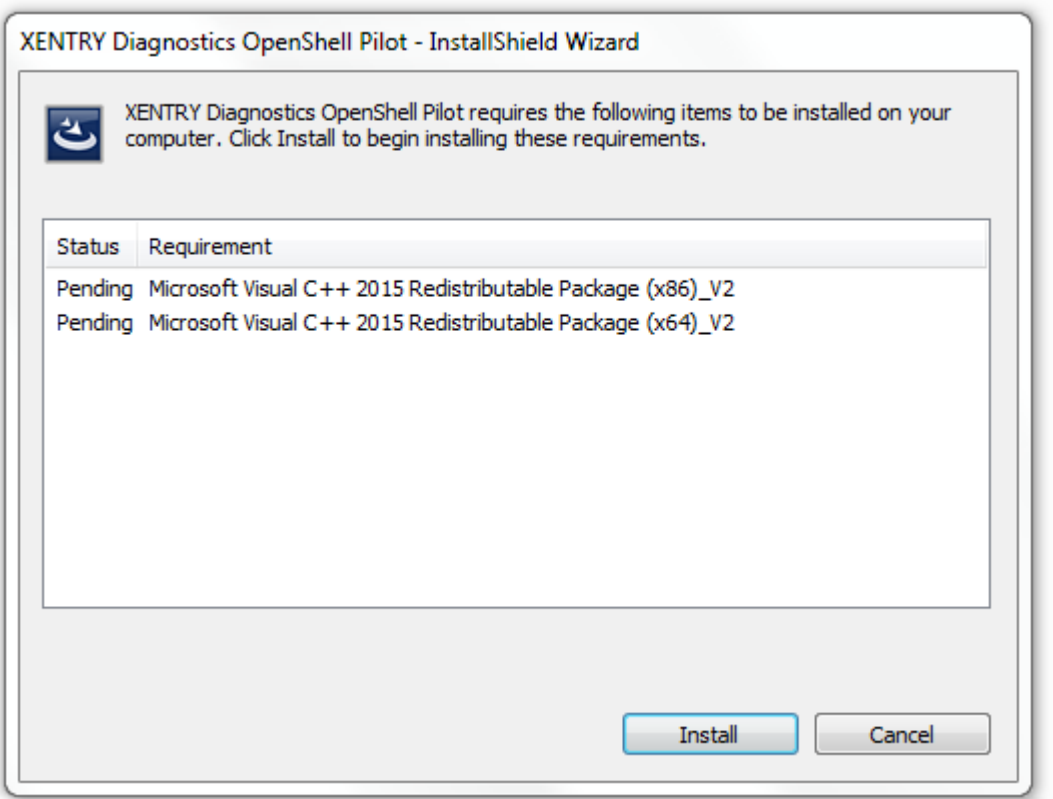

L'**InstallShield Wizard** s'ouvre. Cliquez sur "Suivant" pour accéder aux **Conditions Générales de Vente**. Veuillez accepter celles-ci et cliquez sur "Suivant" :

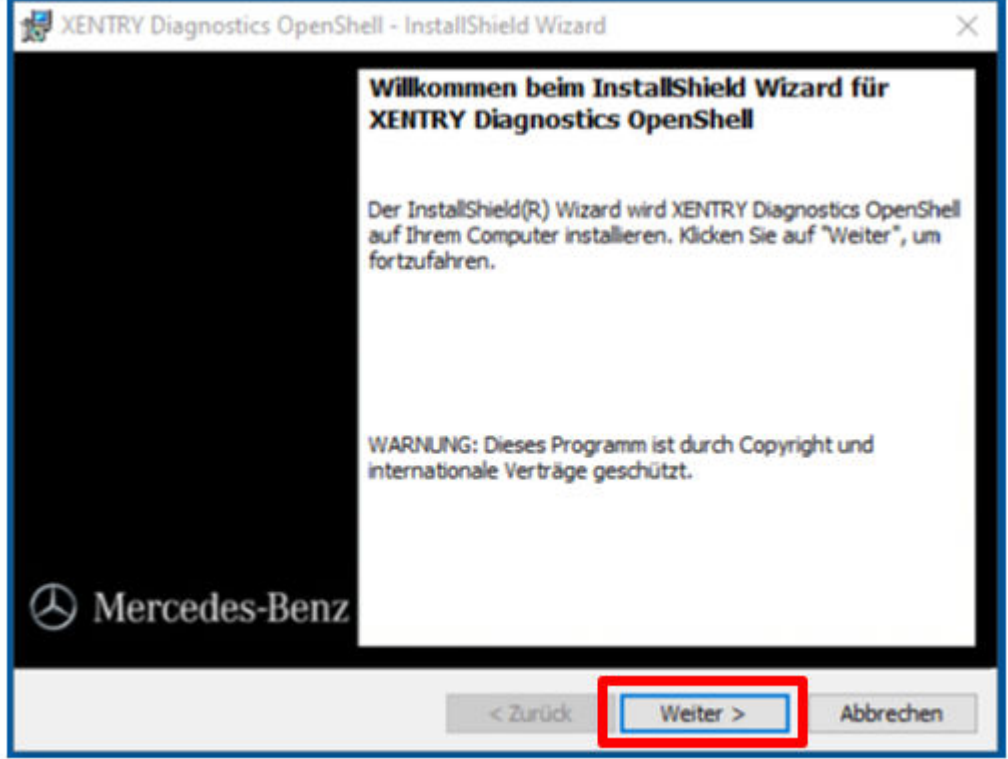

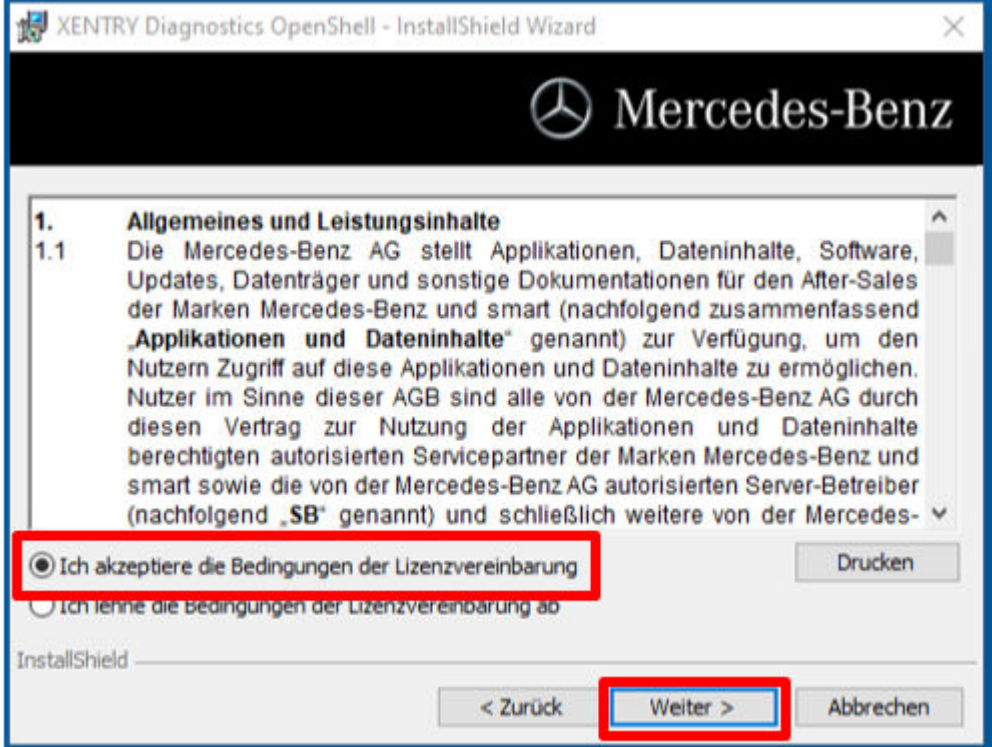

**Dossier cible :** validez le répertoire de destination préconisé pour XENTRY Diagnosis ou entrez un répertoire de votre choix (conservez le chemin proposé dans la mesure du possible) :

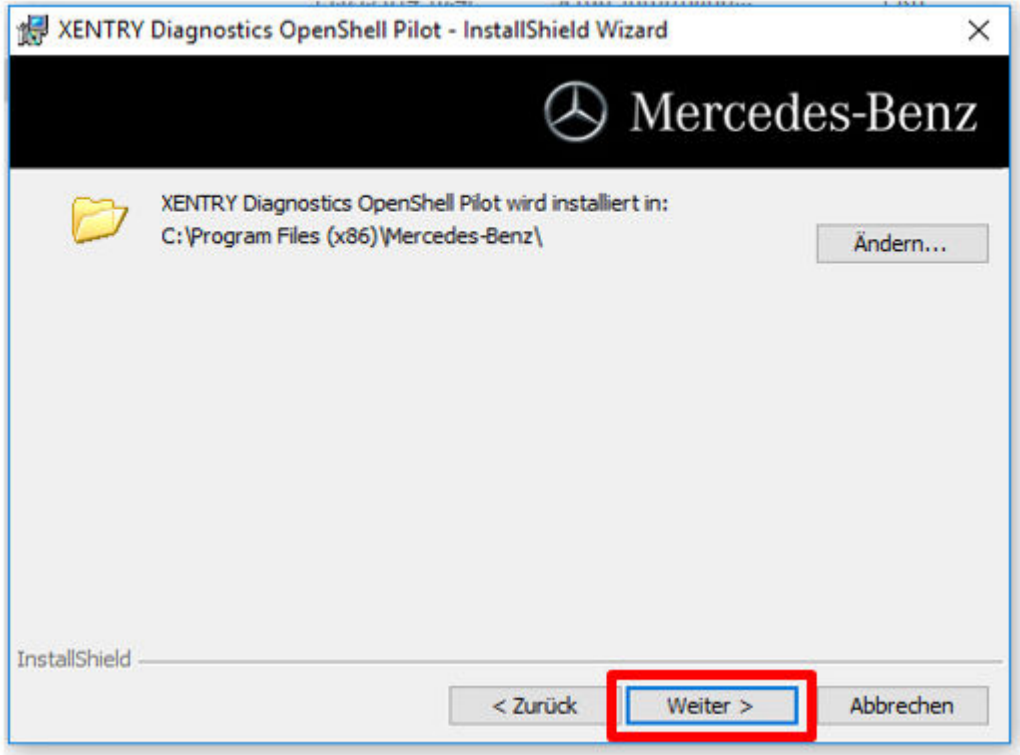

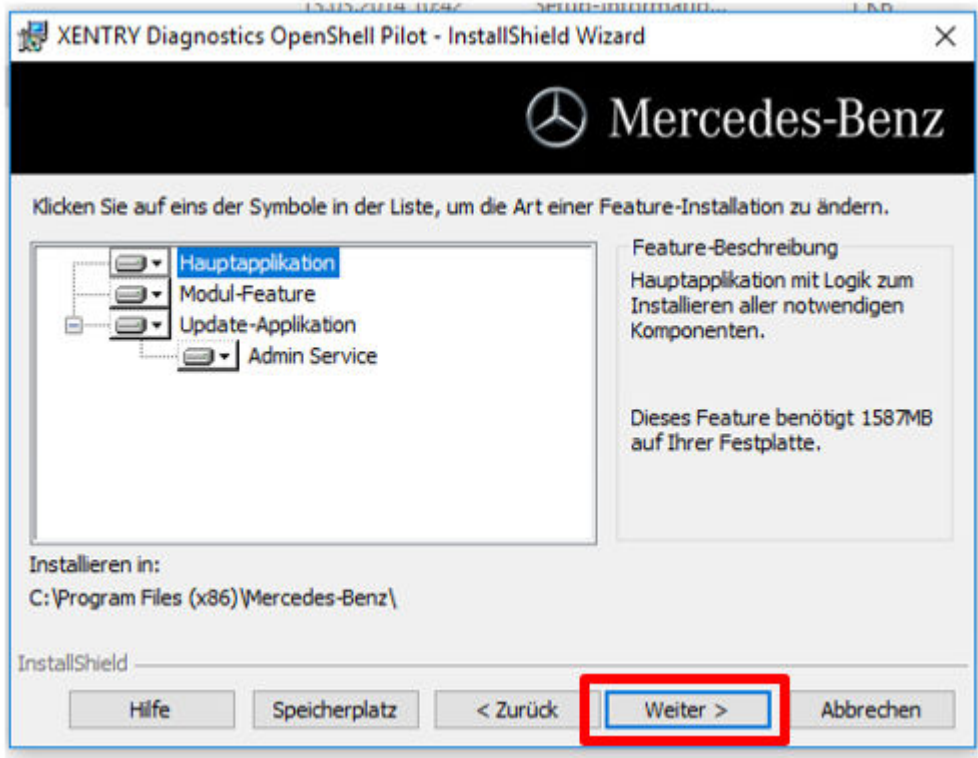

Cliquez ensuite sur "Suivant" jusqu'à ce que vous accédiez à la fenêtre d'installation.

**Installation :** pour lancer l'installation, cliquez sur le bouton éponyme dès que l'assistant d'installation du programme est prêt. Le processus d'installation dure un certain temps :

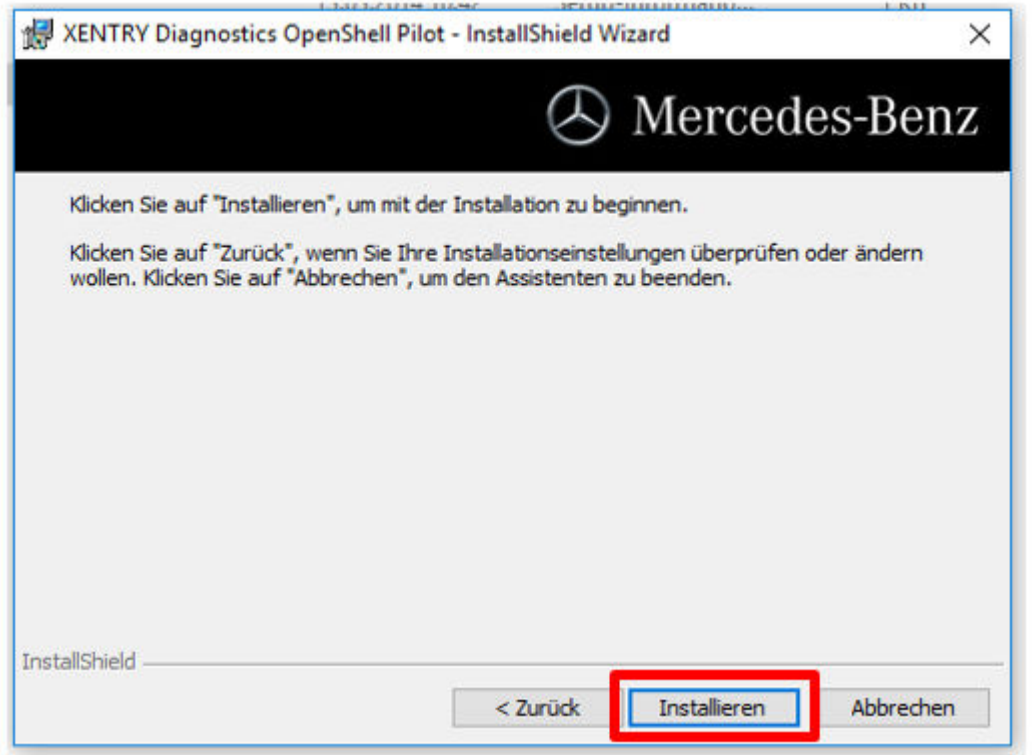

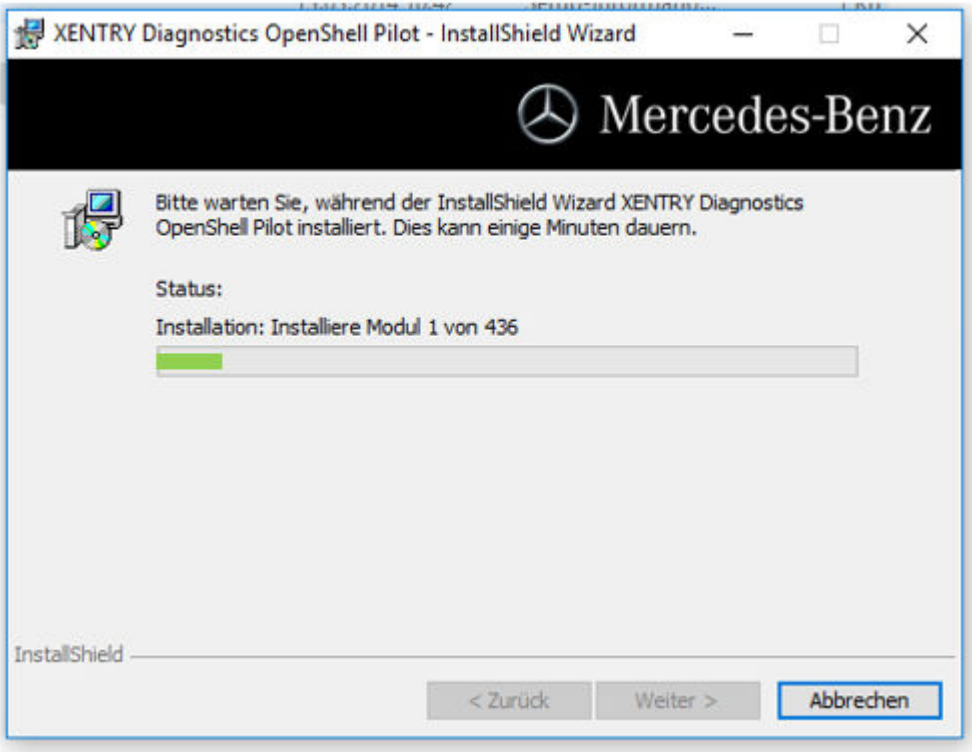

Une fois l'installation réussie, validez en cliquant sur "Terminer". Veuillez procéder ensuite à un redémarrage du système. ConfigAssist s'ouvre après le redémarrage :

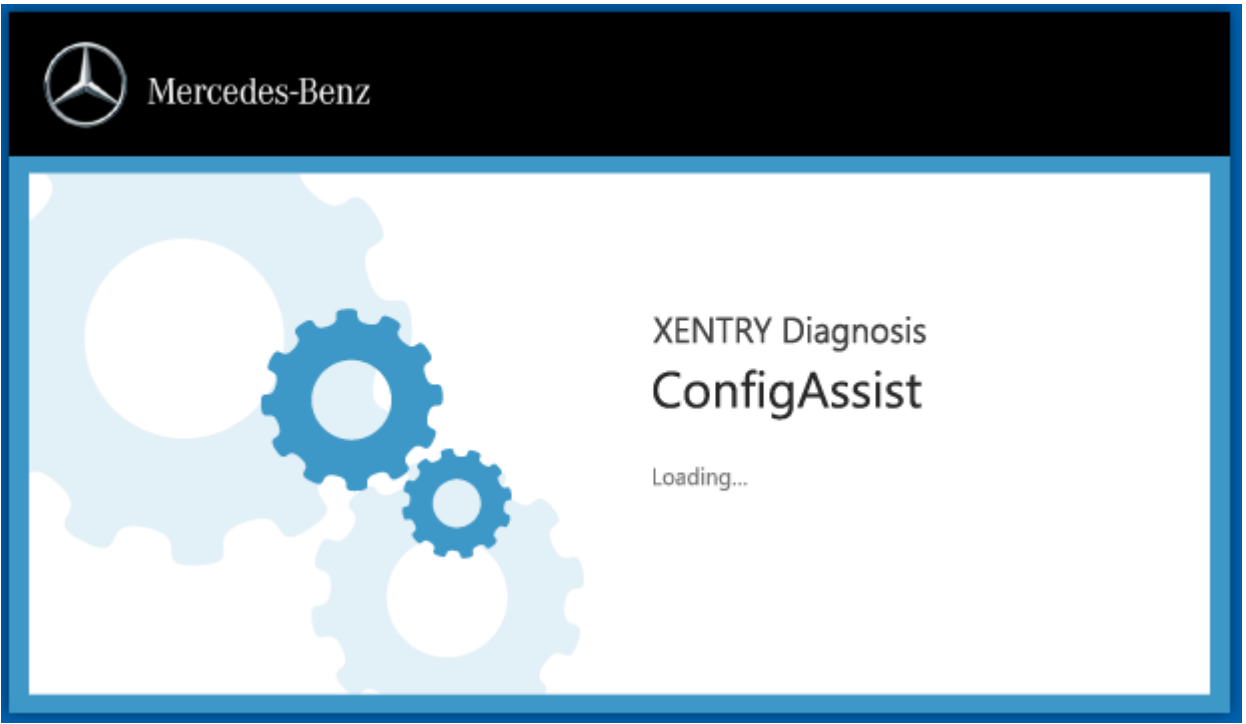

Si ConfigAssist ne démarre pas automatiquement, veuillez effectuer le démarrage en cliquant sur les icônes suivantes du bureau.

Une fenêtre de bienvenue s'ouvre, dans laquelle vous devrez cliquer sur le bouton "Configurer". Cliquez ensuite en bas à droite sur "Suivant".

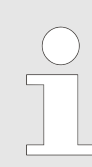

*Il s'agit ici seulement d'activer dans un premier temps XENTRY Update Service ; l'appairage de votre VCI aura lieu ultérieurement.*

Vous verrez dans la fenêtre suivante les informations relatives aux nouveaux produits. Veuillez cliquer ensuite sur "Suivant" jusqu'à l'affichage de l'option "Installer la StartKey".

### <span id="page-11-0"></span>**4.1.2 Installer la StartKey**

Le système recherche automatiquement, via la connexion en ligne, la StartKey actuelle sur le serveur StartKey. La StartKey est enregistrée sur le système.

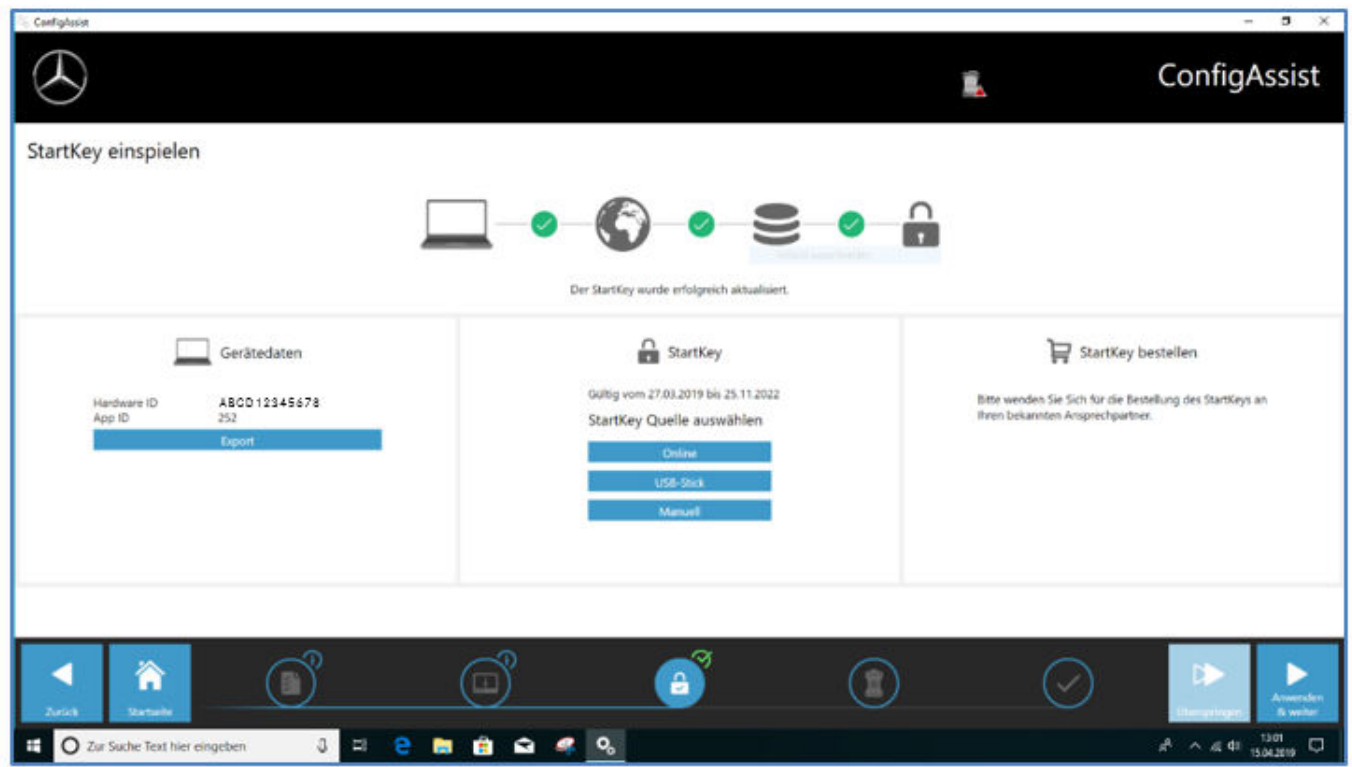

Vous pouvez également, p. ex. quand le système fonctionne hors ligne, enregistrer la StartKey au moyen d'une clé USB : pour cela, sélectionnez le bouton "Clé USB" :

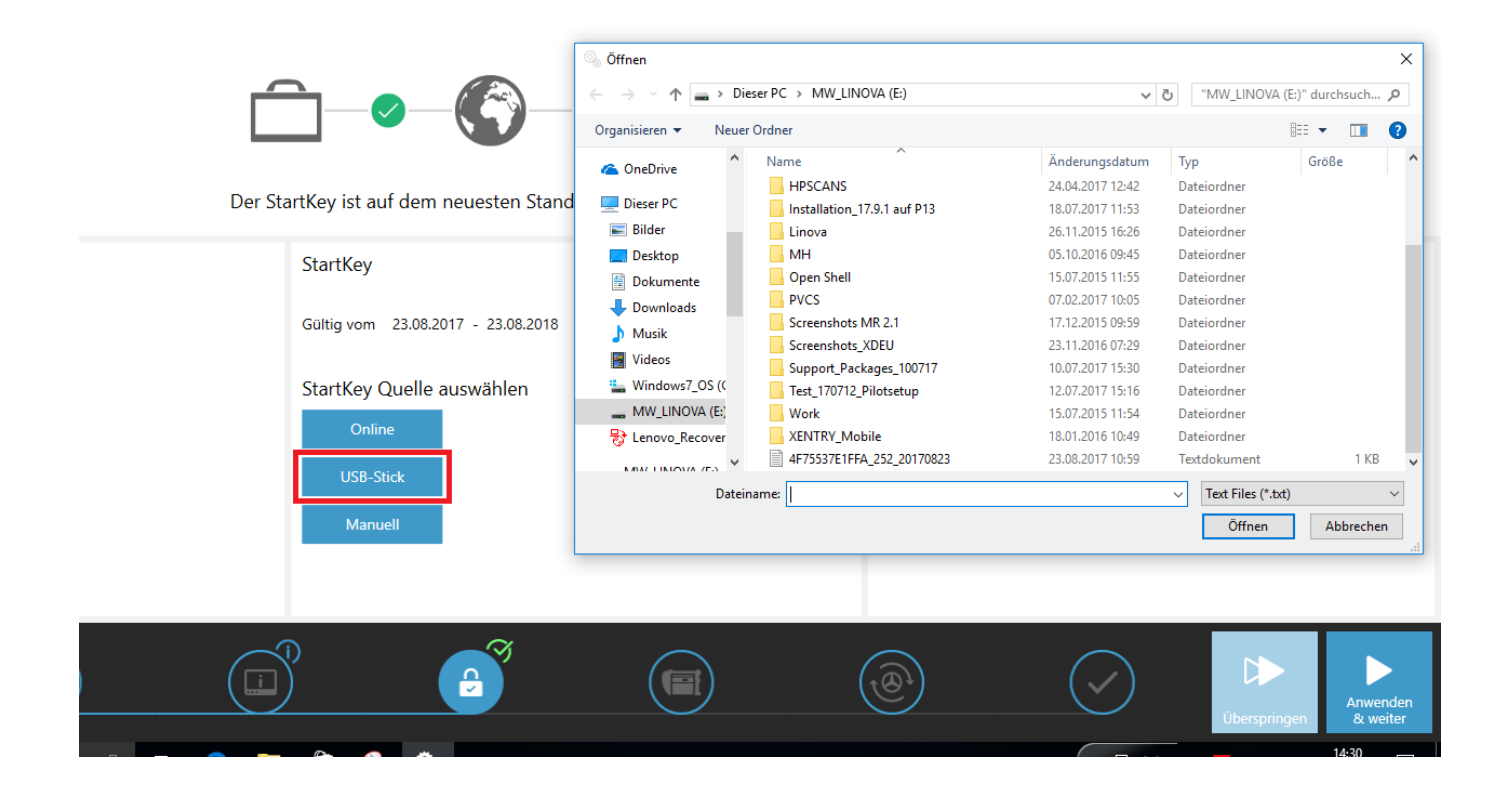

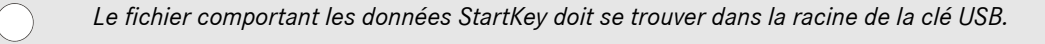

#### Il est également possible de saisir manuellement la StartKey : pour cela, sélectionnez le bouton "Manuellement" :

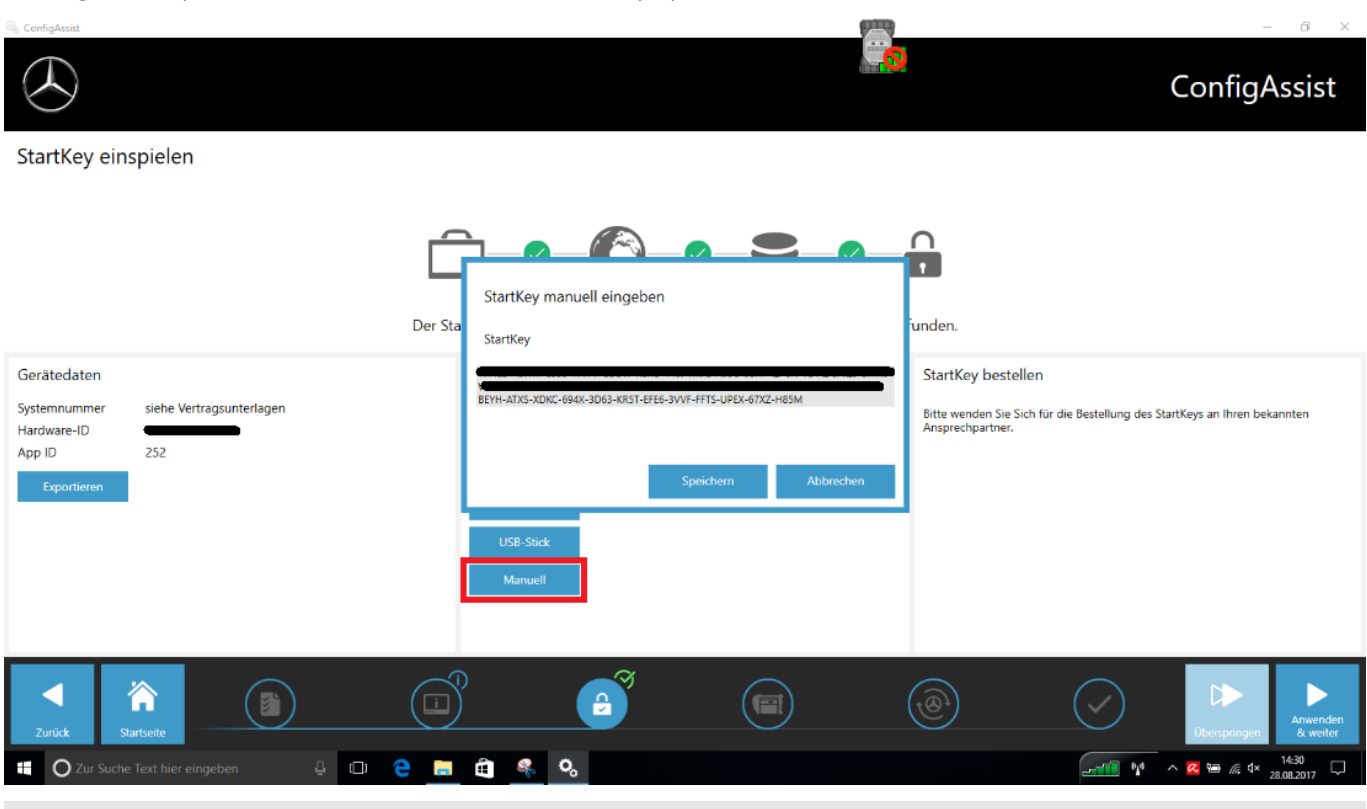

*La chaîne de caractères de la StartKey peut être insérée par copier-coller. Veuillez cliquer ensuite sur "Enregistrer".*

#### IMPORTANT :

La version de XENTRY Diagnosis ne peut être téléchargée et installée à l'étape suivante qu'avec une StartKey "adéquate" valide. Pour ces raisons, la StartKey spécifique du système doit être commandée et chargée sur l'ordinateur à cette étape avant l'installation de XENTRY Diagnosis. Veuillez vous renseigner auprès de votre interlocuteur local et des centres d'assistance compétents sur les modalités de commande d'une StartKey à partir des données du système déterminées.

L'ID matériel requis pour la commande est affiché ici, dans "ConfigAssist". Le champ associé peut être marqué et copié :

<span id="page-13-0"></span>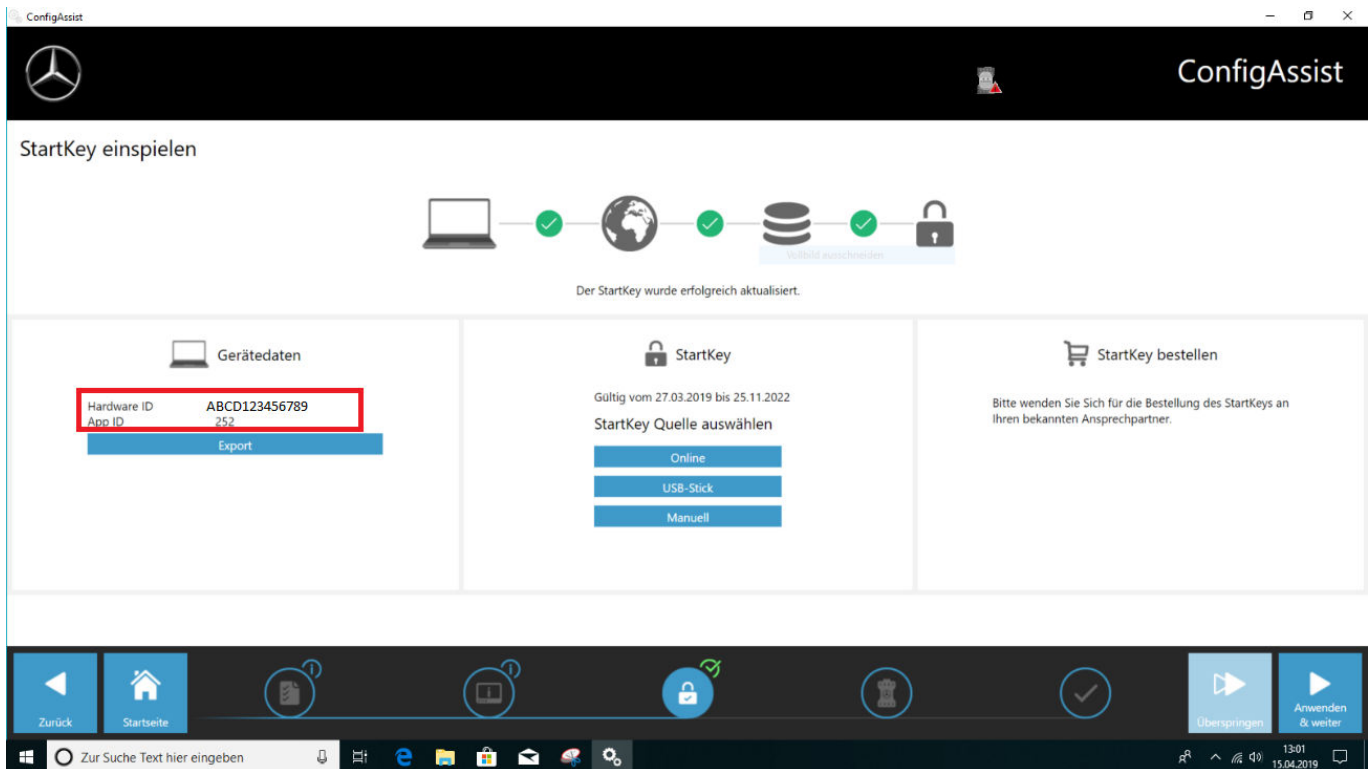

Le cas échéant, vous devrez demander votre numéro système auprès du centre d'assistance clients (XCA) ou auprès de votre responsable marché.

## **4.1.3 Téléchargement et installation de la version de diagnostic**

Lorsque le XENTRY Update Service Control Center s'ouvre, accédez au troisième ou quatrième onglet "Vue d'ensemble des versions", dans la barre de menu de gauche. Le téléchargement de la version de diagnostic actuelle démarre automatiquement. Vous pouvez suivre l'état du téléchargement dans le XENTRY Update Service Control Center.

Veuillez noter que le XENTRY Update Service Control Center met automatiquement à disposition la version la plus récente. Si vous effectuez la mise à jour d'une installation existante, les étapes précédentes ne sont pas nécessaires.

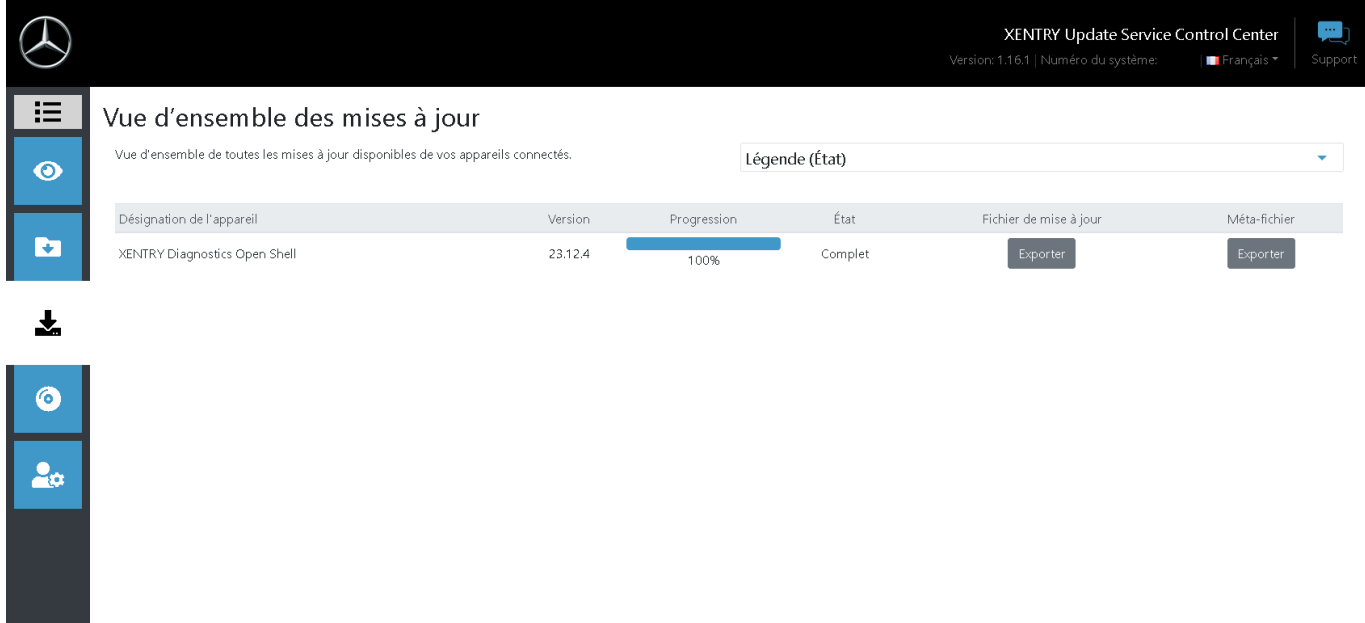

*Fig. 1 : XENTRY Update Service Control Center*

<span id="page-14-0"></span>Dans la section Vue d'ensemble des versions, vous trouverez les mises à jour disponibles, la version actuellement installée et les versions antérieures.

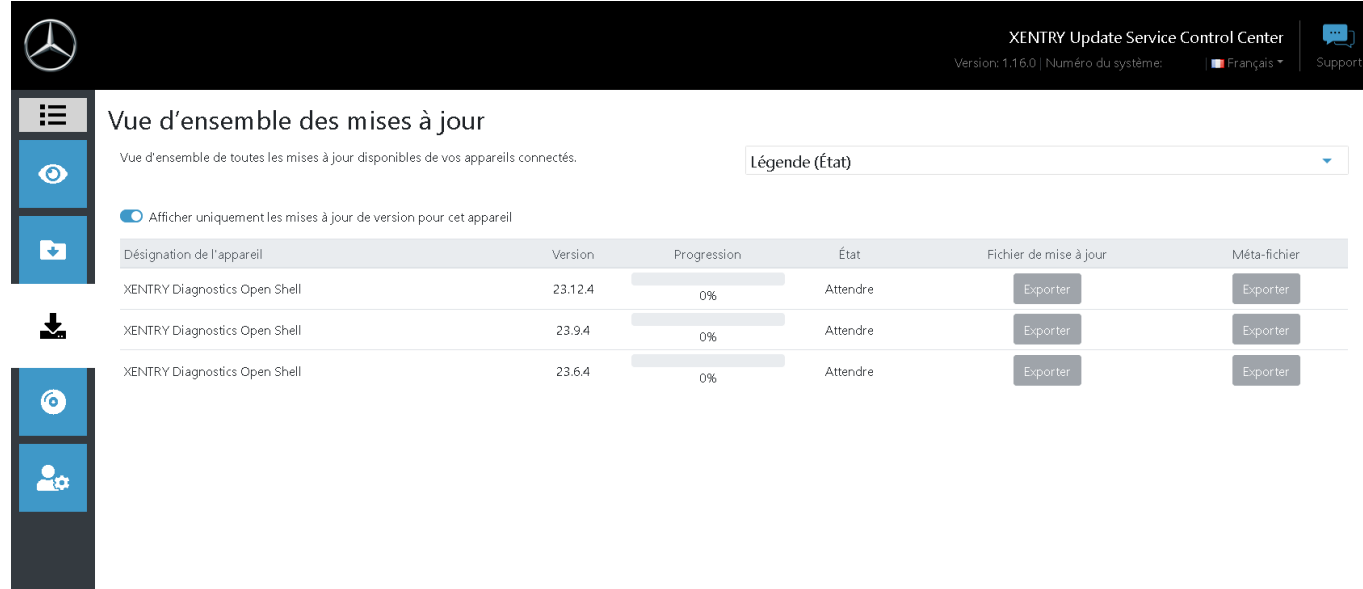

#### *Fig. 2 : XENTRY Update Service Control Center*

Une fois le téléchargement terminé, cliquez sur le bouton "Exporter" afin d'enregistrer la version de diagnostic actuelle sur le disque dur et de la décompresser.

*Assurez-vous au préalable de disposer de suffisamment d'espace mémoire sur votre disque dur (env. 150 Go) !*

Lorsque la barre de progression pour la version souhaitée atteint 100 %, cliquez sur le bouton "Exporter"

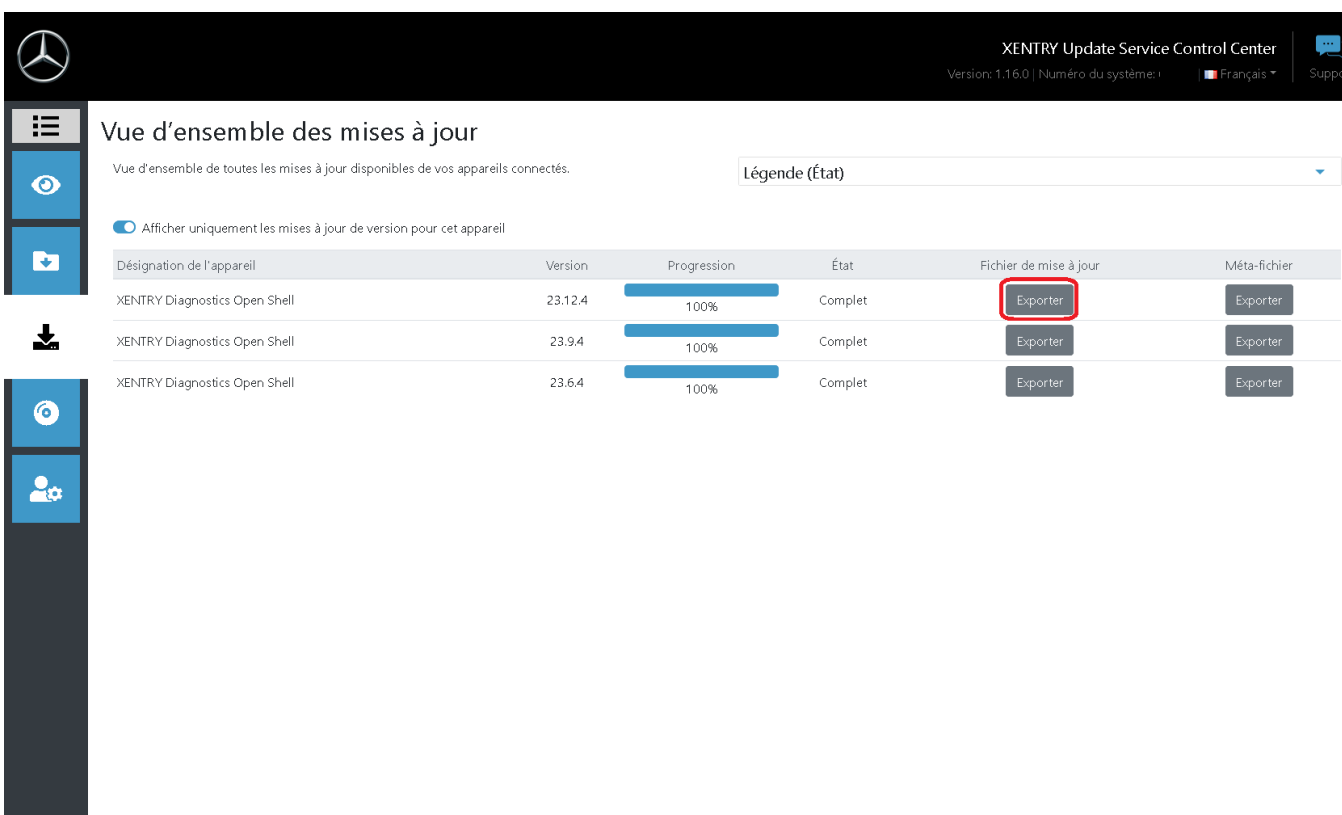

Le fichier de la mise à jour est téléchargé et enregistré à l'emplacement sélectionné.

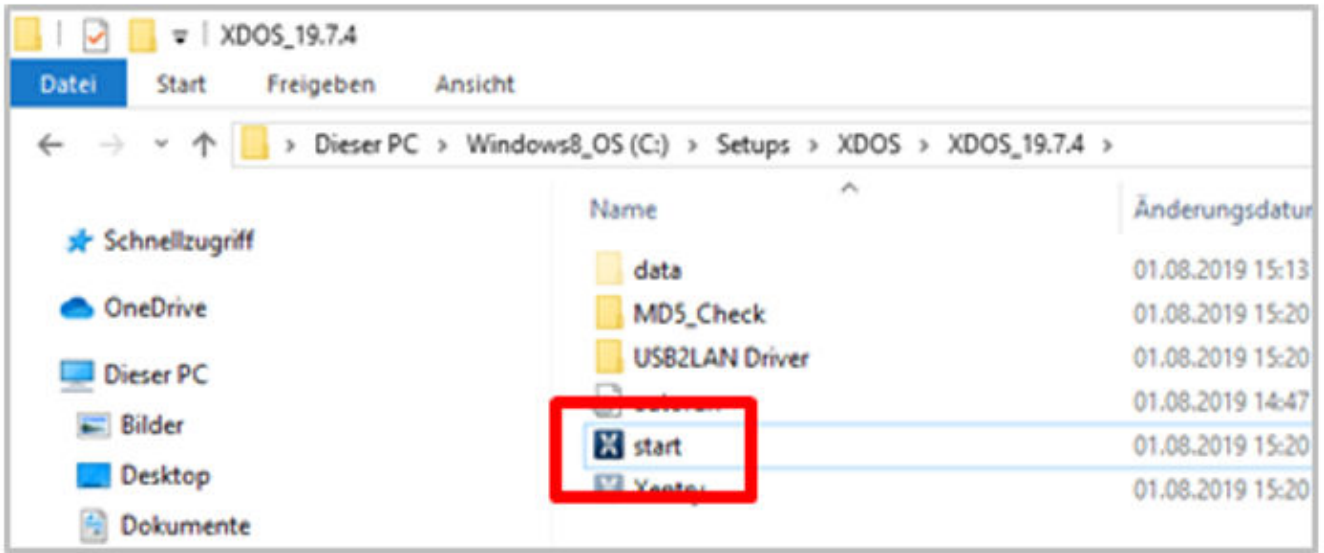

Comme auparavant pour l'installation de la version de base, procédez aux étapes d'installation de la version de diagnostic, entre autres :

- 1. Sélection de la langue
- **2.** Acceptation des Conditions Générales de Vente
- **3.** Confirmation de l'emplacement de sauvegarde
- **4.** Démarrage de l'installation

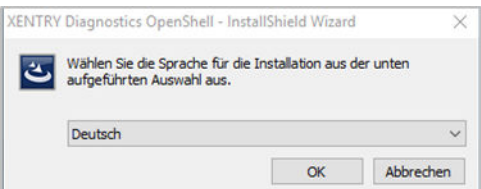

<span id="page-16-0"></span>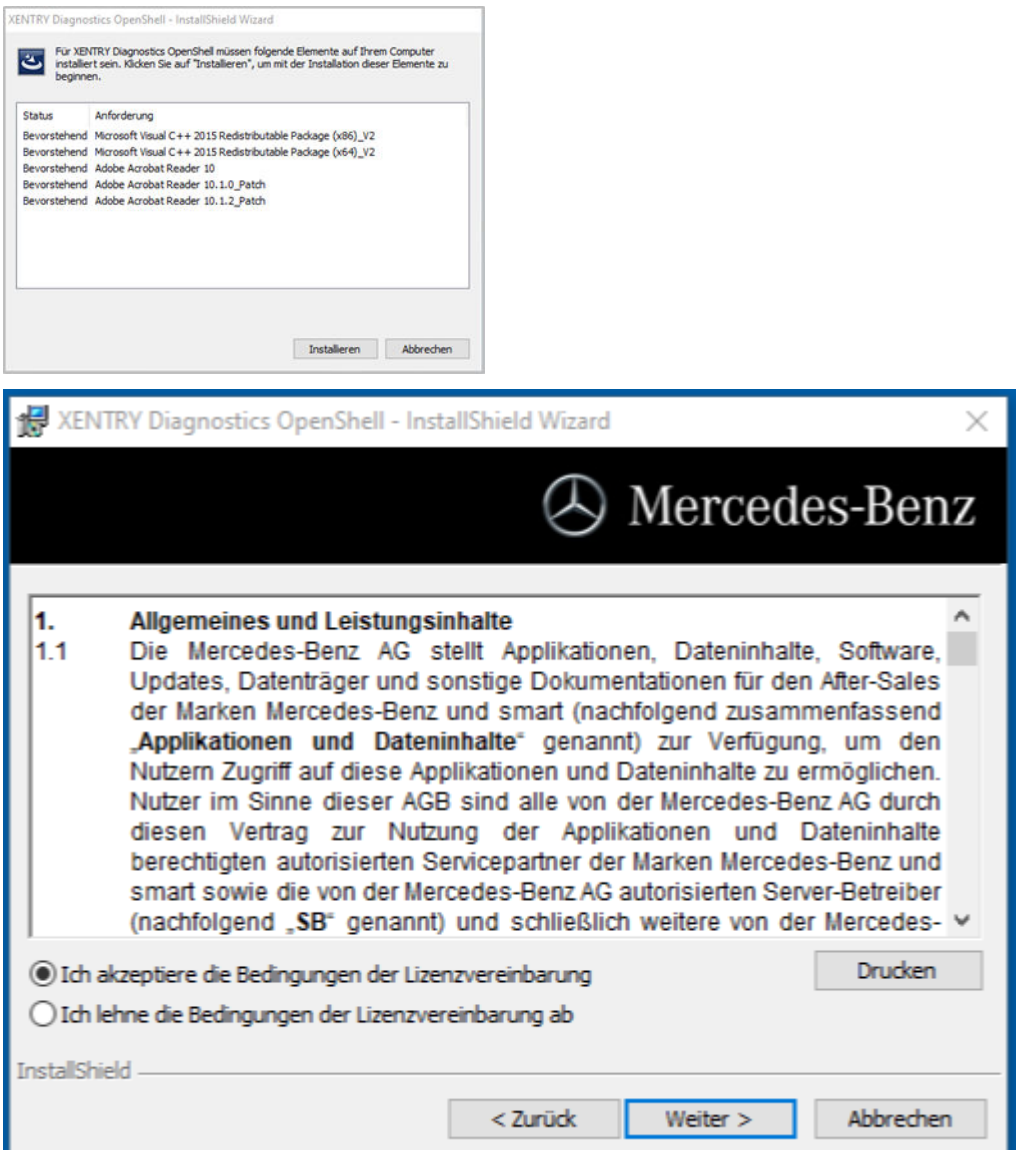

Une fois toutes les étapes de l'installation réalisées, veuillez cliquer sur "**Terminer**". Vous devez ensuite redémarrer votre ordinateur.

Après le redémarrage, vous trouverez l'icône XENTRY Diagnosis ainsi que toutes les autres icônes sur votre bureau.

# **4.2 Configuration à l'aide du ConfigAssist**

L'outil ConfigAssist vous guide pas à pas tout au long de la configuration et de la mise en service du multiplexeur utilisé. À cet effet, veuillez cliquer sur l'icône suivante, sur votre bureau :

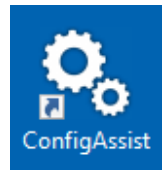

La fenêtre suivante apparaît sur le bureau :

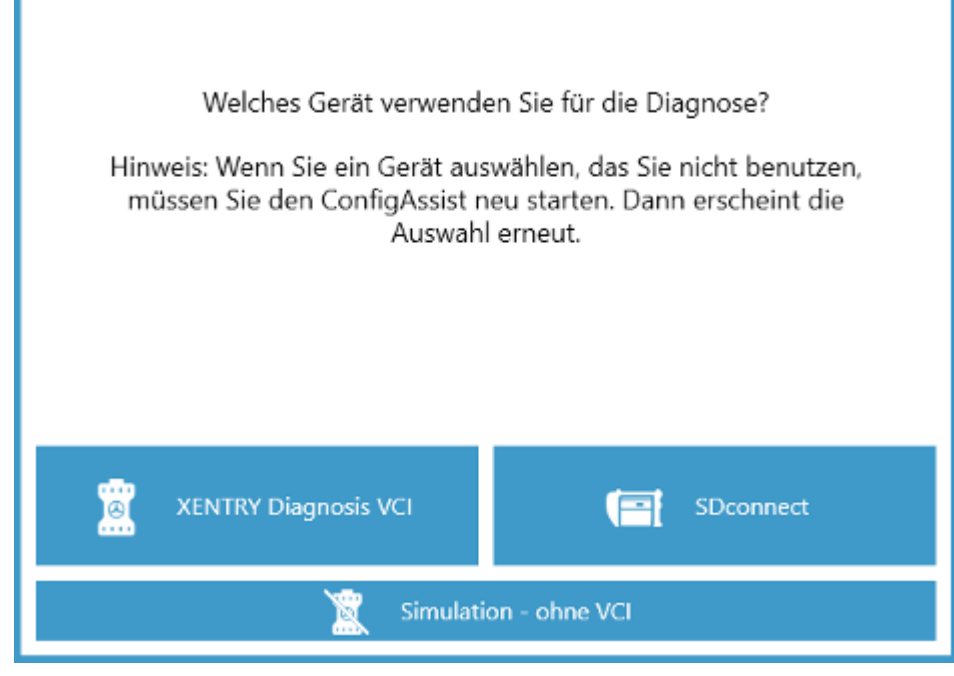

Vous pouvez utiliser XENTRY Diagnosis au choix avec XENTRY Diagnosis VCI ou SDconnect.

Veuillez sélectionner le champ correspondant au matériel que vous utilisez.

*Cette fenêtre apparaît à chaque démarrage du ConfigAssist ainsi qu'après l'installation des mises à jour.*

#### Cliquez sur "Configurer" (Configure) :

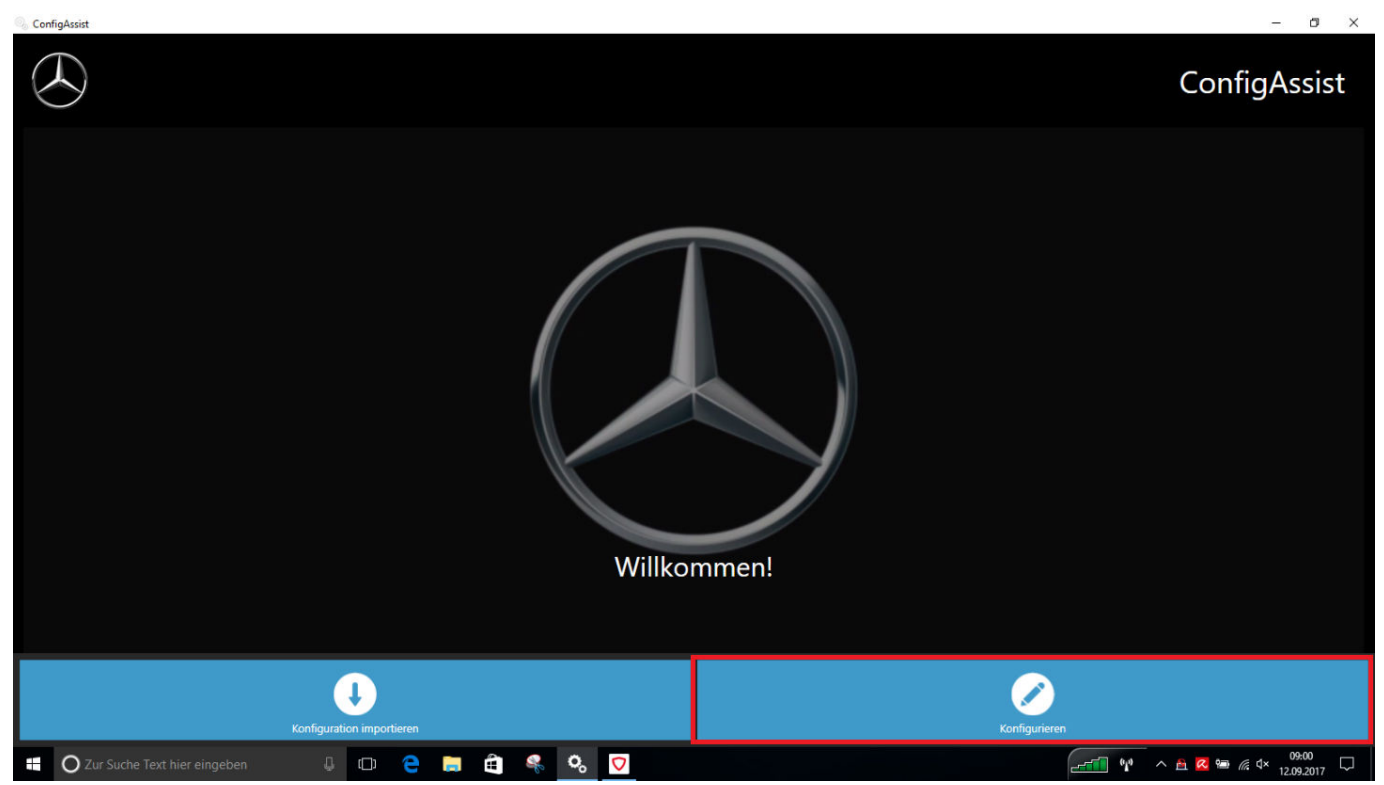

Les captures d'écran suivantes vous présentent des informations sur la fourniture ainsi que sur les nouveautés produit.

Cliquez sur le bouton "Suivant" pour accéder à la page "Installer la StartKey".

Vous pouvez maintenant ajouter une StartKey. Vous trouverez des informations détaillées à ce sujet dans → [Chapitre 4.1.2](#page-11-0) [« Installer la StartKey » à la page 12](#page-11-0)

<span id="page-18-0"></span>L'étape suivante consiste à configurer le XENTRY Update Service. Vous trouverez des informations détaillées à ce sujet dans **→ [Chapitre 5.1 « Configuration du XENTRY Update Service » à la page 29](#page-28-0)** 

# **4.2.1 Configuration de l'adaptateur USB to LAN**

L'adaptateur USB to LAN est un produit additionnel qui n'est pas compris dans la composition de la fourniture. Il permet de transférer plus rapidement le logiciel de calculateur dans un véhicule.

Vous trouverez des informations complémentaires sur le produit sur la page d'accueil B2B Connect et vous y trouverez également des informations complémentaires comme le guide utilisateur qui vous donne une vue d'ensemble détaillée sur la configuration.

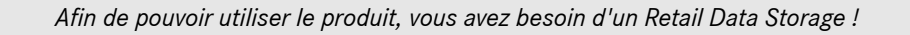

# **4.3 Appairage du XENTRY Diagnosis VCI**

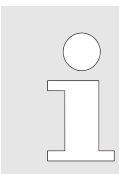

**Contractor** 

*IMPORTANT : veuillez enficher le stick Wi-Fi dans votre ordinateur de diagnostic !*

Après avoir enregistré la StartKey dans ConfigAssist, cliquez sur "Appliquer et suivant". Vous voyez ensuite apparaître l'affichage suivant :

> $\overline{\mathbf{a}}$  $\sim$

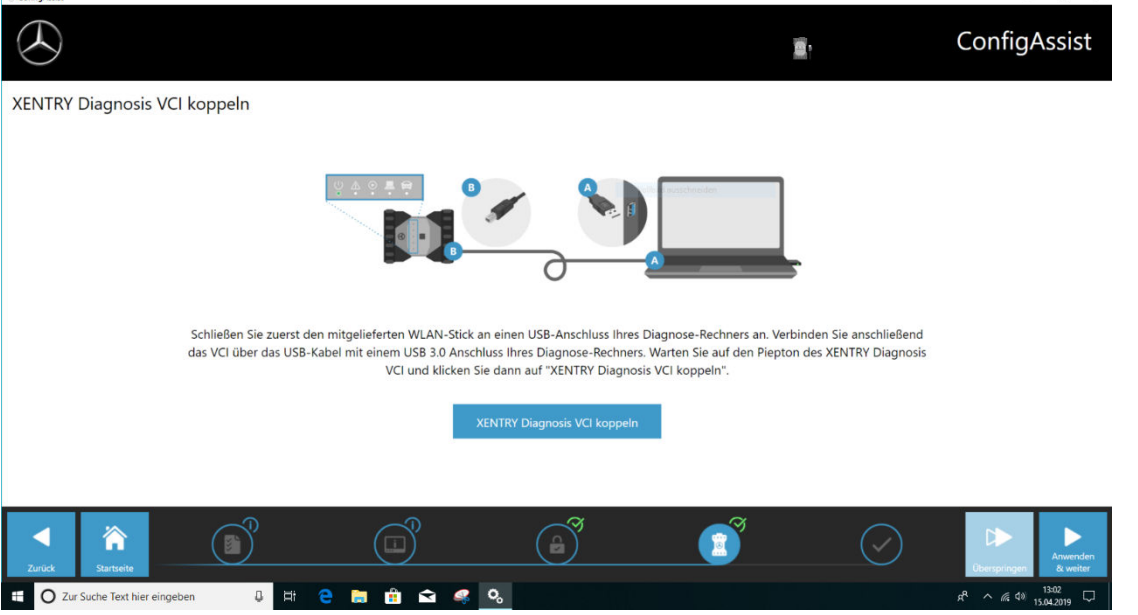

- 1. Connectez le XENTRY Diagnosis VCI avec un câble USB à votre ordinateur de diagnostic et patientez jusqu'au bip sonore.
- **2.** Cliquez ensuite sur "Appairer le XENTRY Diagnosis VCI" et patientez jusqu'à l'établissement de la connexion.
- **3.** Veuillez retirer de nouveau le câble USB.
	- **→** Le XENTRY Diagnosis VCI est désormais connecté à votre ordinateur de diagnostic via Wi-Fi et est prêt pour le diagnostic.
	- $\rightarrow$  L'icône VCI reste affichée en permanence sur votre bureau :

Cliquez sur le bouton "Appliquer et suivant".

# <span id="page-19-0"></span>**4.3.1 Finalisation de la configuration**

À la fin de la configuration, vous obtenez une vue d'ensemble de la configuration de votre système.

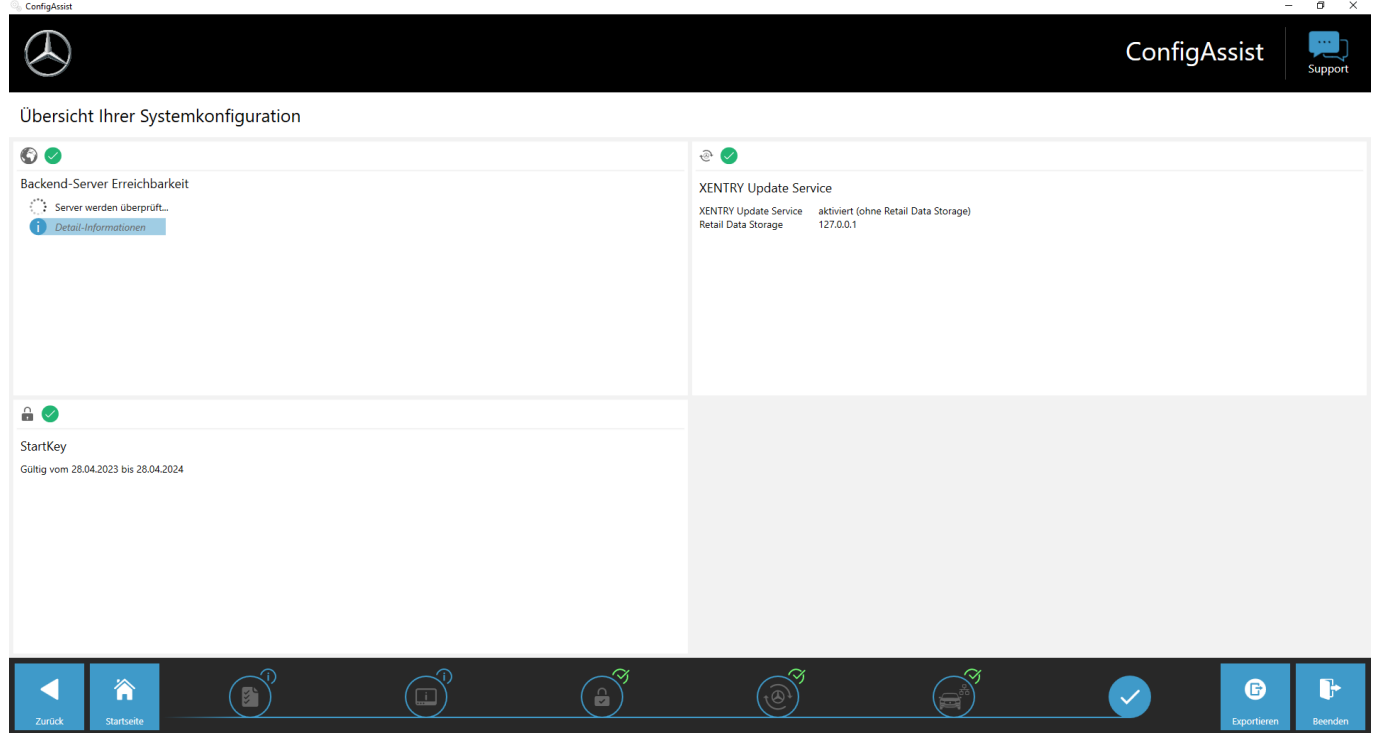

*Fig. 3 : Vue d'ensemble de la configuration de votre système*

Les coches vertes indiquent que la configuration est correcte.

Le bouton "Exporter" vous permet d'exporter les réglages afin de les importer vers un autre appareil.

Lorsque vous cliquez sur le bouton "Terminer", la configuration se termine et le ConfigAssist se ferme.

#### **4.4 Configuration du pare-feu de Windows**

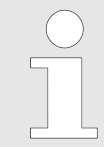

*Veuillez noter ce qui suit : si vous utilisez, en plus ou au lieu du pare-feu de Windows, un pare-feu d'un fournisseur tiers, (celui-ci peut être intégré le cas échéant dans un scanner antivirus), veuillez consulter la notice de configuration correspondante pour procéder à des réglages analogues.*

#### **Configuration du pare-feu de Windows pour la connexion DoIP**

Pour assurer un échange de données sans problème entre le véhicule à compatibilité DoIP et le système de diagnostic Open Shell, le pare-feu de Windows doit être déverrouillé pour des ports de communication spécifiques supplémentaires.

Pour la configuration du pare-feu de Windows :

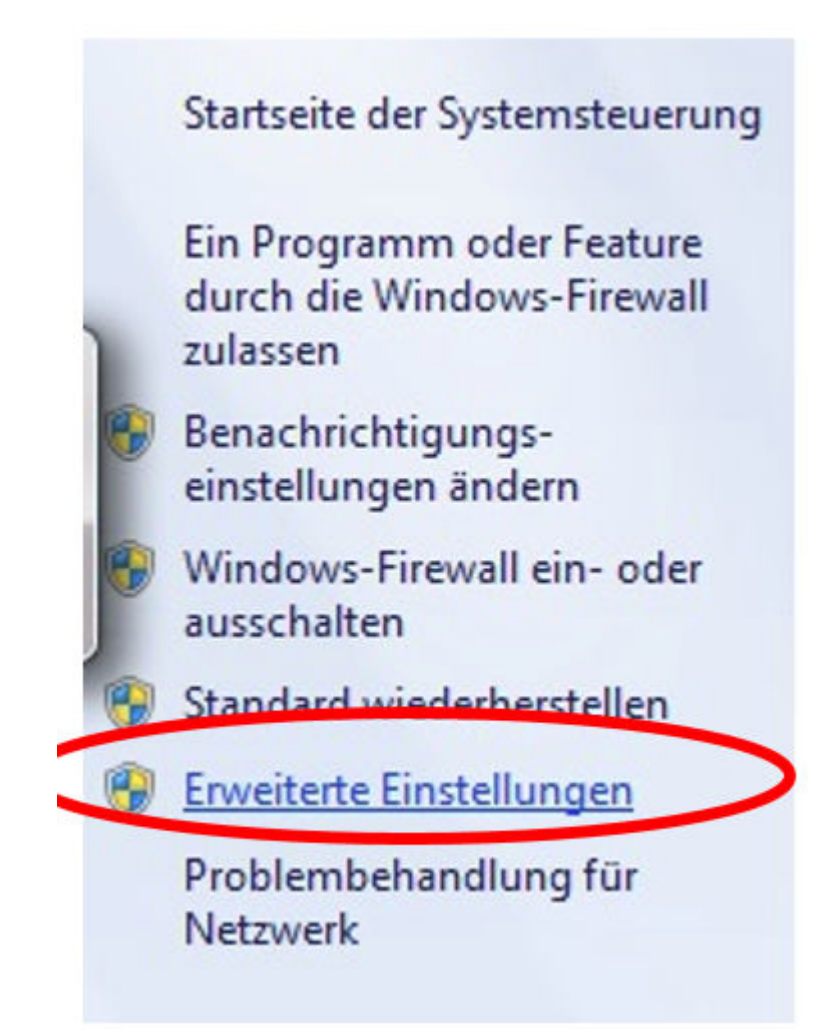

- Ouvrez le panneau de configuration et sélectionnez-y l'entrée "Pare-feu de Windows". Sélectionnez dans la barre de menu à gauche l'entrée "Paramètres avancés".
- Vous devez configurer le pare-feu tant pour les connexions TCP et UDP entrantes que pour les connexions sortantes et déverrouiller complètement des ports spécifiques à cet effet.
- Vous avez donc besoin au total de quatre règles de pare-feu.
- Procédez comme suit :

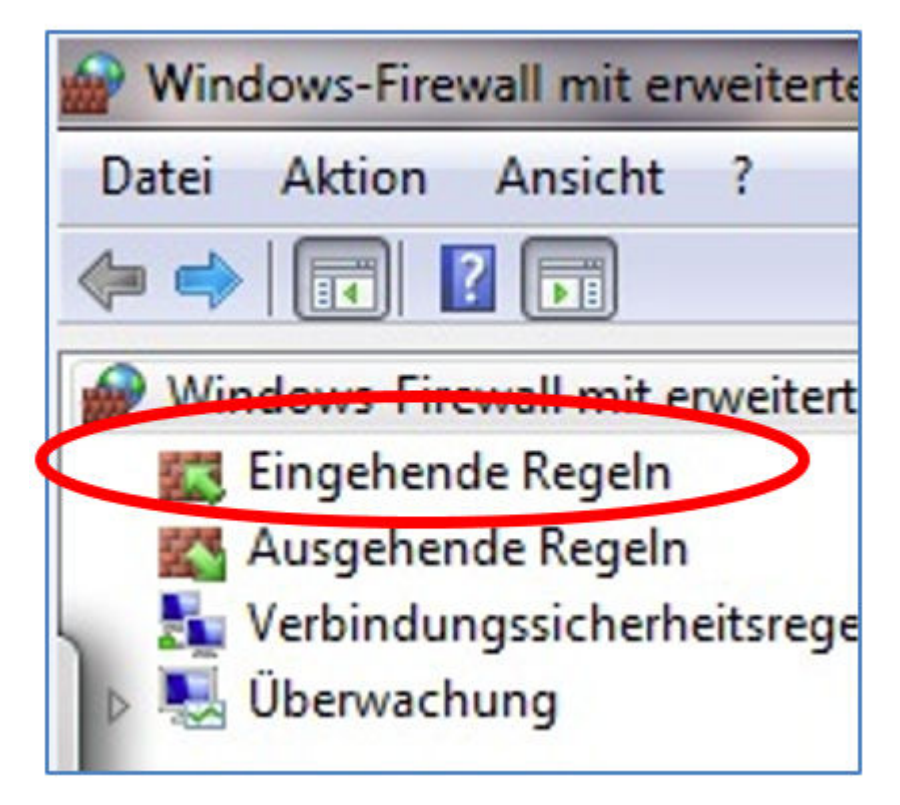

1. Sélectionnez l'entrée "Règles entrantes".

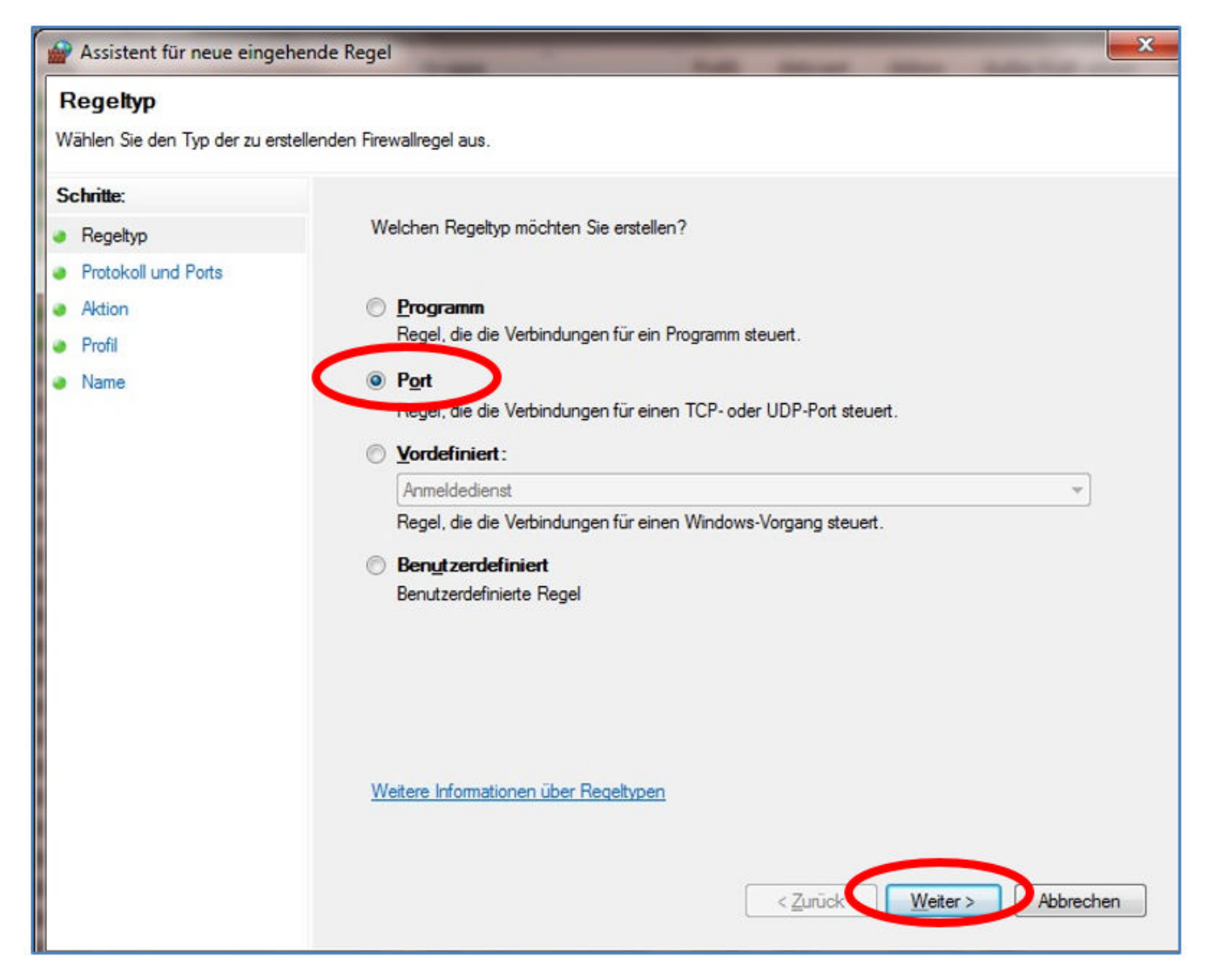

#### **2.** Une règle TCP entrante est élaborée en premier.

Assurez-vous que vous vous trouvez à l'étape "Type de règle" (à gauche) et sélectionnez à droite l'option "Port". Cliquez ensuite sur "Suivant".

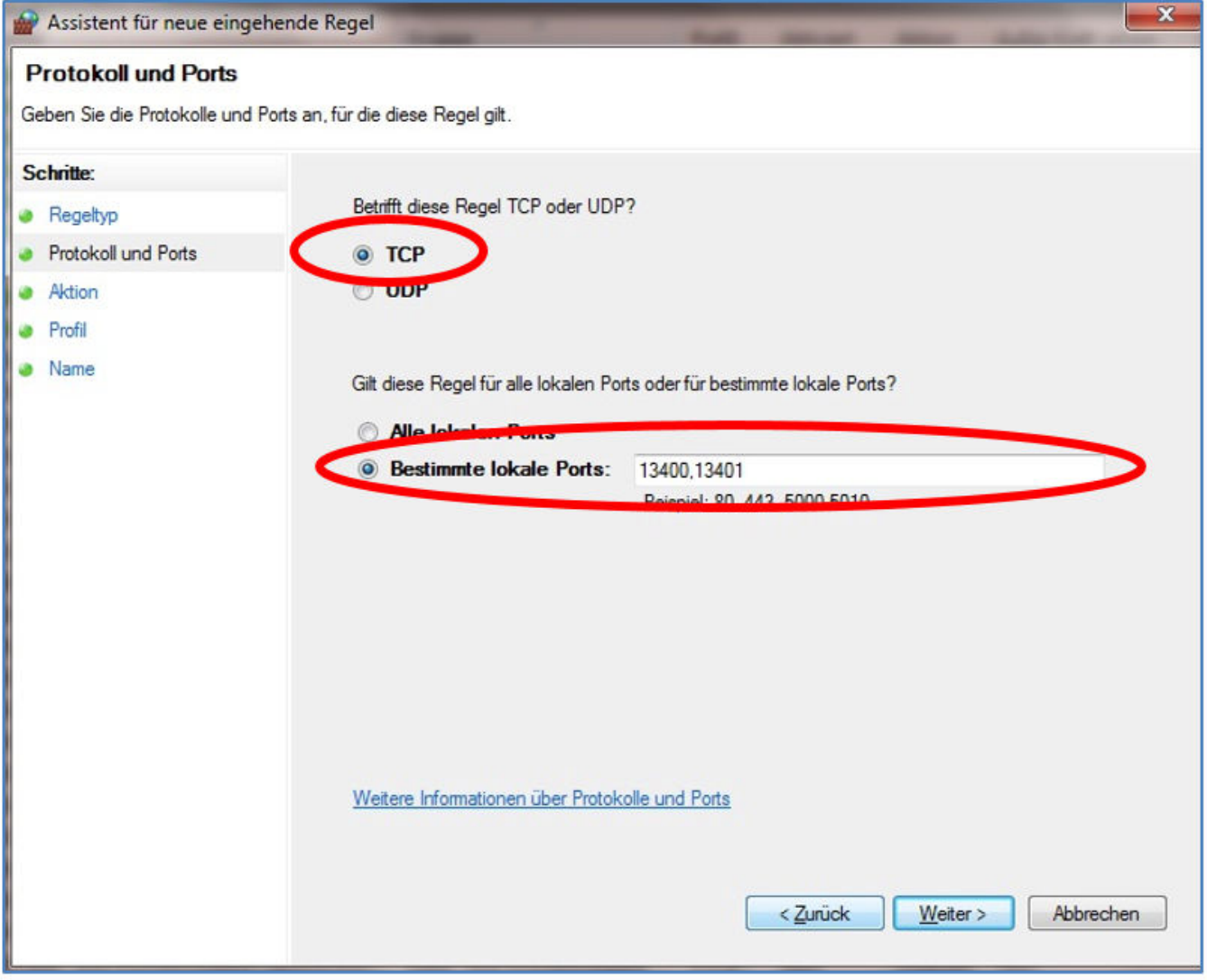

**3.** Sélectionnez à l'étape suivante l'option "TCP" et, en dessous, l'option "Ports locaux spécifiques".

Sélectionnez à l'étape suivante l'option "TCP" et, en dessous, l'option "Ports locaux spécifiques". Indiquez dans le champ de saisie les numéros de port suivants, en les séparant par une virgule : **13400, 13401, 13402, 13403**

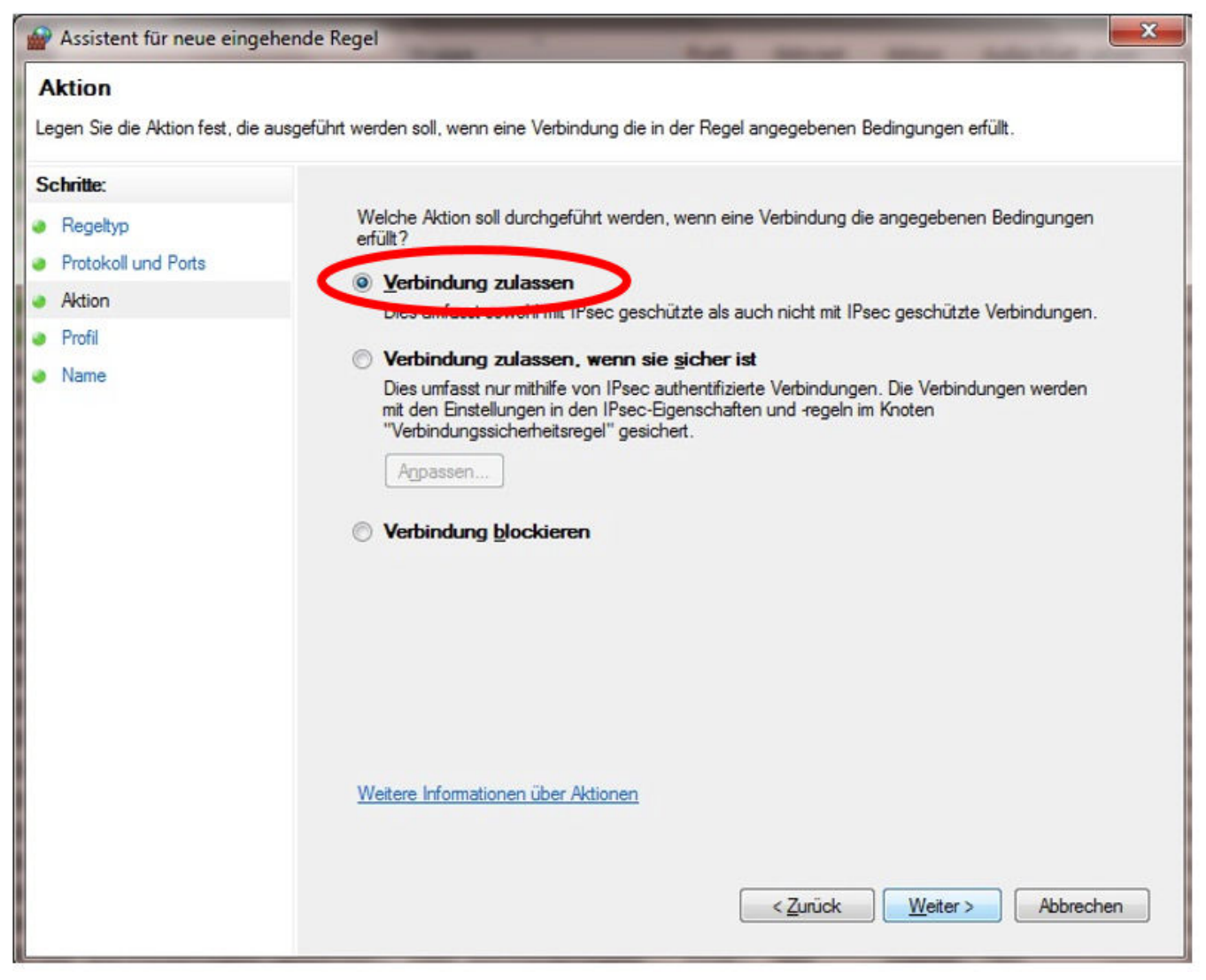

**4.** En cliquant sur "Suivant", vous accédez aux indications concernant l'action.

Sélectionnez-y l'option "Autoriser la connexion" et validez de nouveau avec "Suivant".

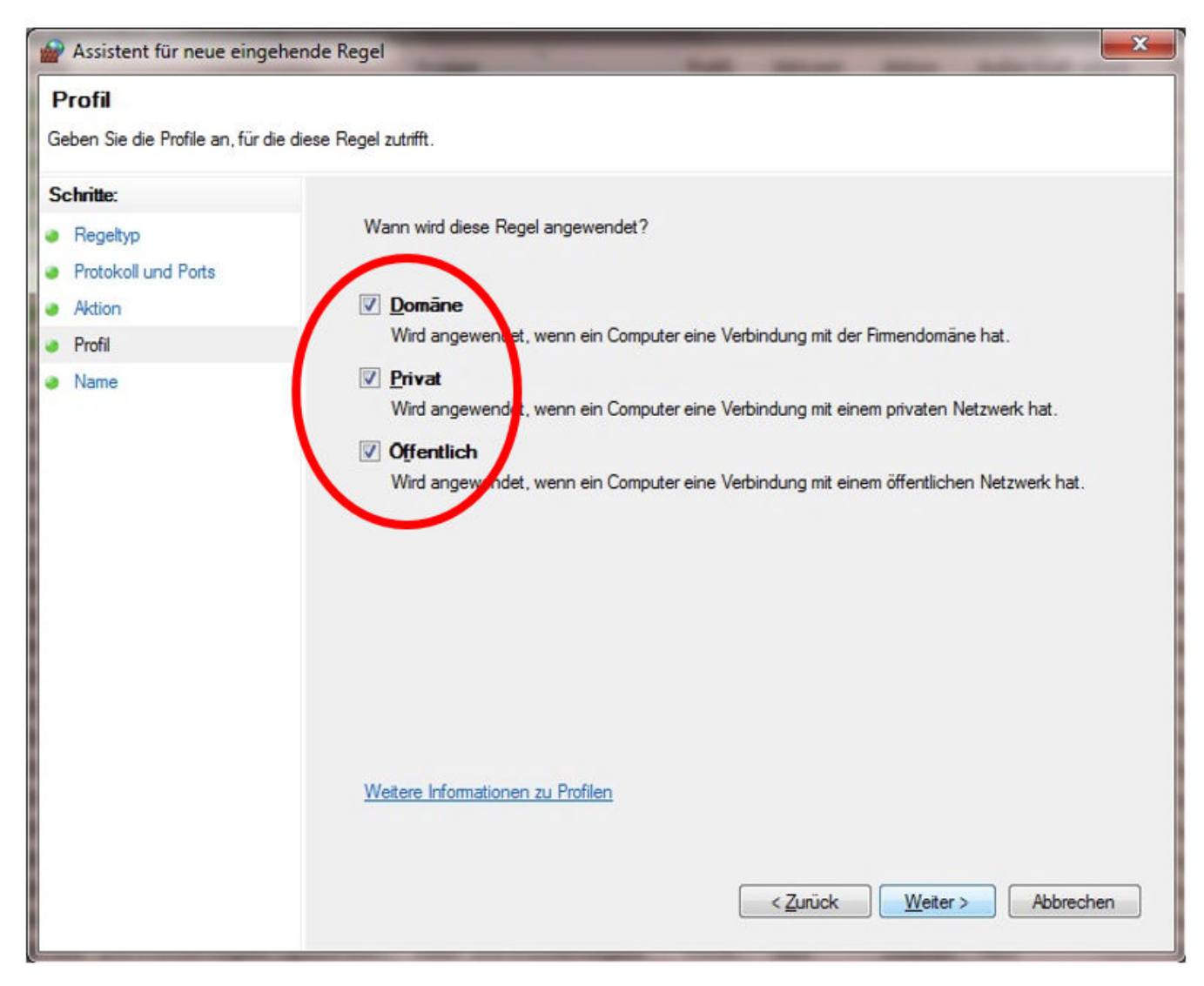

**5.** À l'étape suivante "Profil", sélectionnez toutes les options.

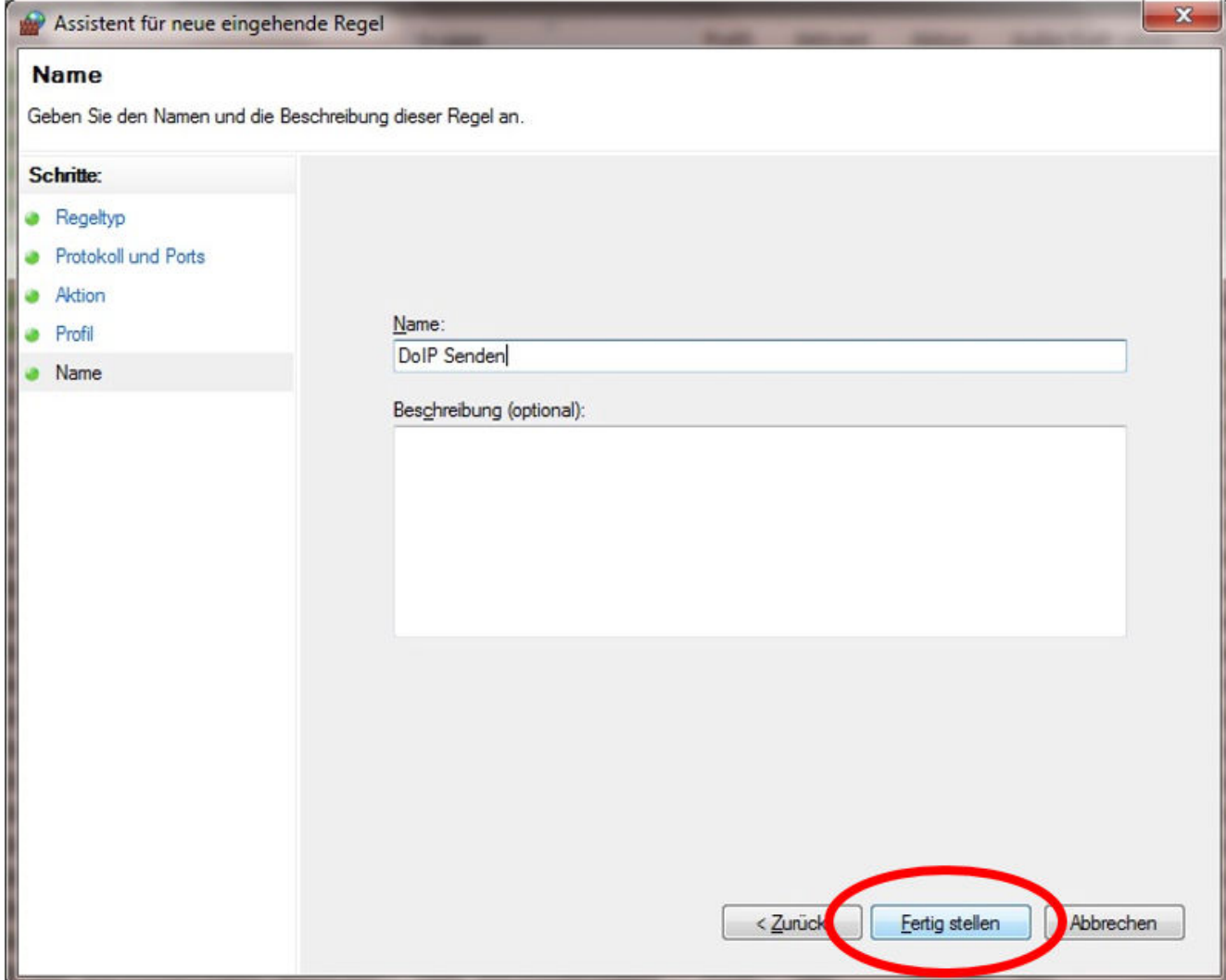

6. Attribuez un nom et entrez une description optionnelle puis mémorisez la règle de pare-feu avec "Terminer".

#### **7. Règle UDP entrante :**

Répétez les étapes 1 à 6, en sélectionnant l'option "UDP" au lieu de "TCP" à l'étape 3.

Saisissez, sous "Ports locaux spécifiques", les mêmes numéros de ports, en les séparant par des virgules, que pour la règle TCP entrante précédente (tenez compte du fait que les ports ne se différencient pas en fonction des connexions, qu'elles soient entrantes ou sortantes) :

#### **13400, 13401, 13402, 13403**

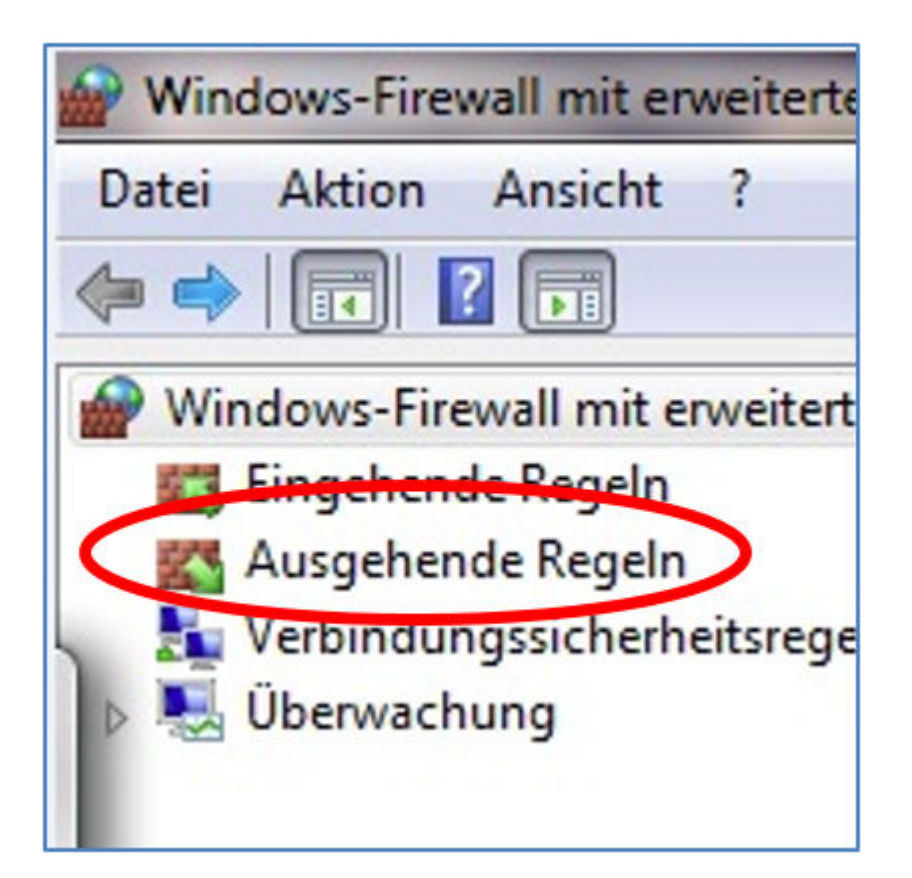

#### **8. Règle TCP sortante :**

Répétez les étapes 1 à 6, en sélectionnant l'option "Règles sortantes" à l'étape 1. Effectuez partout les mêmes saisies, comme décrit ci-dessus.

#### **9. Règle UDP sortante :**

Répétez les étapes 1 à 6, en sélectionnant l'option "Règles sortantes" à l'étape 1 et de nouveau l'option "UDP" à l'étape 3.

Pour le reste, saisissez les données sans les modifier.

Après la saisie et la configuration du pare-feu Windows, votre système Open Shell est en plus configuré pour DoIP.

# <span id="page-28-0"></span>**5 Outils d'exploitation**

# **5.1 Configuration du XENTRY Update Service**

Cette section vous permet de configurer le XENTRY Update Service. Le XENTRY Update Service définit comment les données de diagnostic (mises à jour, Regio DVD et notices d'utilisation numérique) peuvent être téléchargées sur votre système XENTRY Diagnosis.

Vous pouvez configurer le système XENTRY Update Service sur deux versions :

**Version 1: XENTRY Update Service avec Retail Data Storage** 

Les données de diagnostic (mise à jour de la version, DVD Regio et notices d'utilisation numériques) sont d'abord téléchargées depuis Internet sur le Retail Data Storage, puis sur le système XENTRY Diagnosis.

**Version 2 : XENTRY Update Service sans Retail Data Storage** 

Les données de diagnostic (mise à jour de la version, DVD Regio et notices d'utilisation numériques) sont chargées directement à partir d'internet sur le système XENTRY Diagnosis.

## **5.1.1 XENTRY Update Service avec Retail Data Storage**

Si votre atelier dispose d'un Retail Data Storage, vous pouvez vous procurer les mises à jour du diagnostic, le DVD Regio et les notices d'utilisation numériques (DiBA) en ligne sur Internet via XENTRY Update Service.

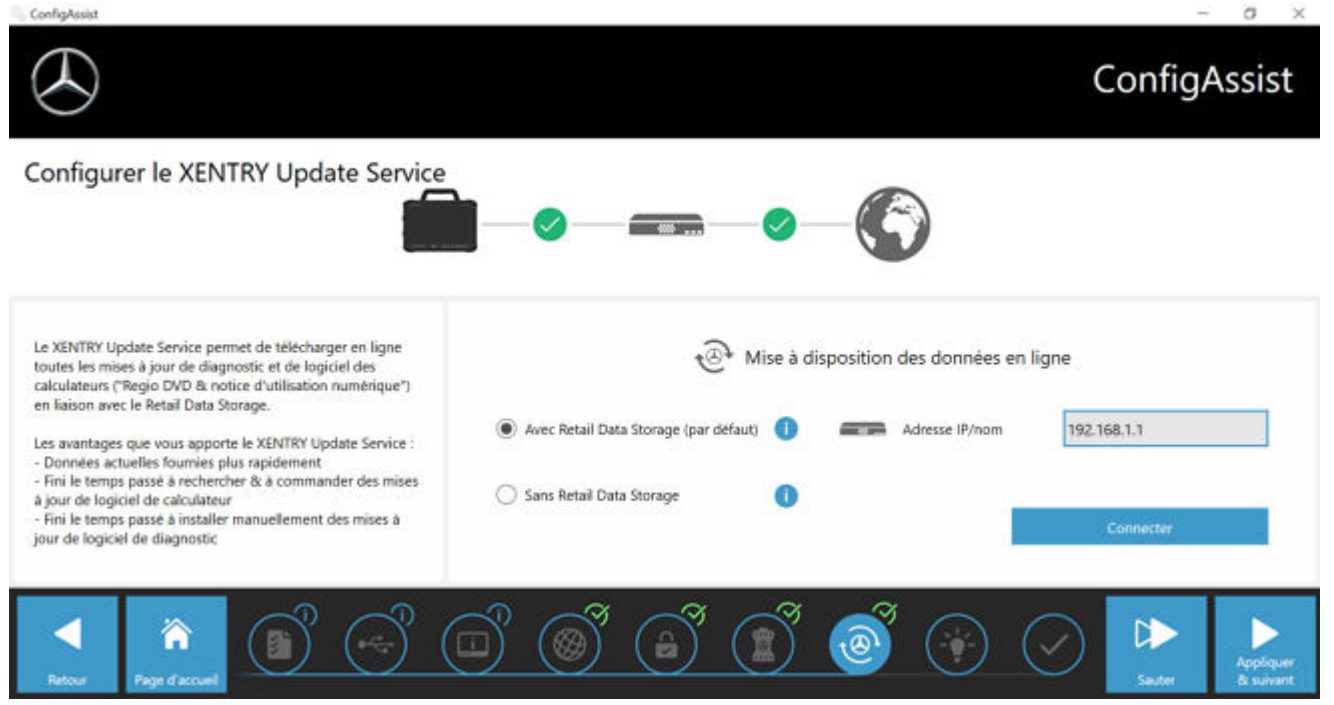

*Fig. 4 : XENTRY Update Service avec Retail Data Storage*

Pour établir la connexion avec le Retail Data Storage, procédez comme suit :

- **1.** Dans le ConfigAssist, dans la partie "Configurer XENTRY Update Service", veuillez sélectionner **"Avec Retail Data Storage (standard)"**
- **2.** Entrez dans le champ "Adresse IP/nom" l'adresse IP qu vous avez défini pour le Retail Data Storage.
- **3.** Ensuite, cliquez sur le bouton "Tester la connexion"
	- $\rightarrow$  la connexion correcte est validée par une coche verte.
- 4. Cliquez maintenant sur "Appliquer & continuer".

## **5.1.2 XENTRY Update Service sans Retail Data Storage**

Si votre atelier ne dispose pas de Retail Data Storage, vous pouvez télécharger les mises à jour du logiciel de diagnostic et des logiciels de calculateur directement à partir d'internet sur votre système XENTRY Diagnosis.

<span id="page-29-0"></span>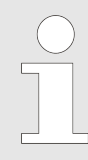

*Nous ne recommandons cette option que pour les ateliers avec un à deux appareils de diagnostic. Les restrictions suivantes s'appliquent par rapport au XENTRY Update Service avec Retail Data Storage :*

#### **Sollicitation réseau plus importante**

- Les données, en particulier les logiciels de calculateur, doivent être téléchargées à la demande depuis Internet, pendant le fonctionnement du système (comparaison avec Retail Data Storage : téléchargement pendant la nuit)
- Plusieurs téléchargements des données sont nécessaires
- Volume de données élevé nécessaire pour la connexion Internet
- **Temps d'attente plus longs pour les clients finaux, en fonction de la durée du téléchargement**

Pour utiliser cette option, procédez comme suit :

- 1. Rendez-vous dans "Retail Data Storage"
- **2.** Sélectionnez le bouton **"Sans Retail Data Storage"**
- **3.** Cliquez ensuite sur "Tester la connexion".

Cliquez sur "Appliquer & continuer".

- **4.** Finalisation de la configuration.
	- Sur la page "Informations complémentaires", vous trouverez des liens vers d'autres informations utiles.
- **5.** Cliquez ensuite sur le bouton "Suivant".
	- ◆ Vous obtenez une vue d'ensemble de la configuration de votre système.
- **6.** Vous pouvez désormais terminer la configuration en cliquant sur le bouton "Terminer".
	- ◆ Votre appareil de diagnostic XENTRY est maintenant configuré pour le XENTRY Update Service sans Retail Data Storage et télécharge automatiquement les mises à jour ainsi que le logiciel de calculateur.

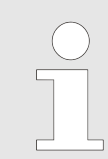

*Remarque : en cas de défaut du Retail Data Storage, vous avez aussi à tout moment la possibilité de configurer votre système XENTRY Diagnosis Kit sur cette option.*

# **5.1.3 Configuration de l'adaptateur USB to LAN**

L'adaptateur USB to LAN est un produit additionnel qui n'est pas compris dans la composition de la fourniture. Il permet de transférer plus rapidement le logiciel de calculateur dans un véhicule.

Vous trouverez des informations complémentaires sur le produit sur la page d'accueil B2B Connect et vous y trouverez également des informations complémentaires comme le guide utilisateur qui vous donne une vue d'ensemble détaillée sur la configuration.

*Afin de pouvoir utiliser le produit, vous avez besoin d'un Retail Data Storage !*

# **5.2 XENTRY Update Service Control Center**

Dans le XENTRY Update Service Control Center, vous pouvez consulter de manière ciblée des informations sur le téléchargement de données sur votre XENTRY Diagnosis System via le XENTRY Update Service.

Cliquez sur votre XENTRY Diagnosis System dans le menu Démarrer sur "Mercedes Benz".

<span id="page-30-0"></span>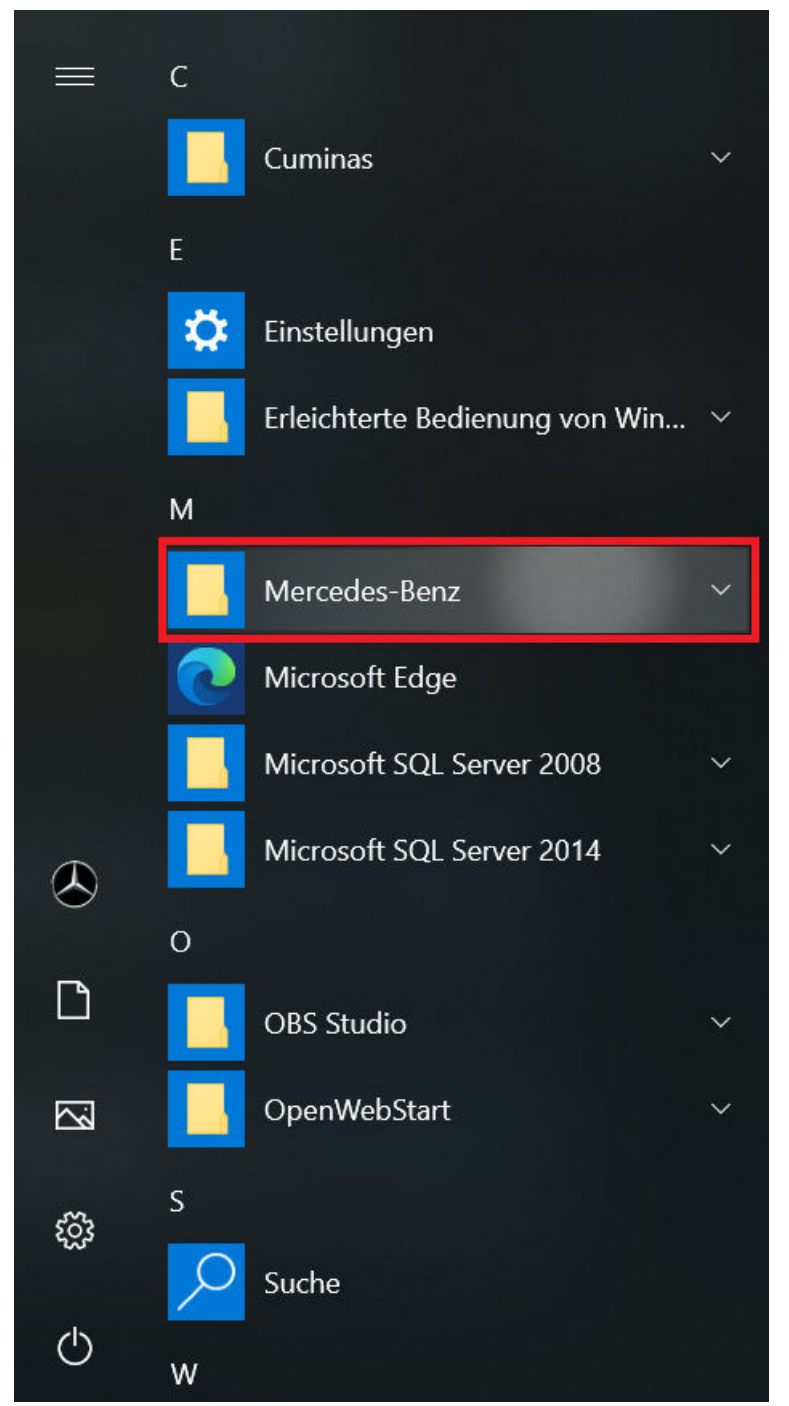

*Fig. 5 : Menu Démarrer de Windows Mercedes-Benz*

■ Dans le dossier "Mercedes-Benz", sélectionnez "XENTRY Update Service Control Center". Celui-ci s'ouvre alors.

<span id="page-31-0"></span>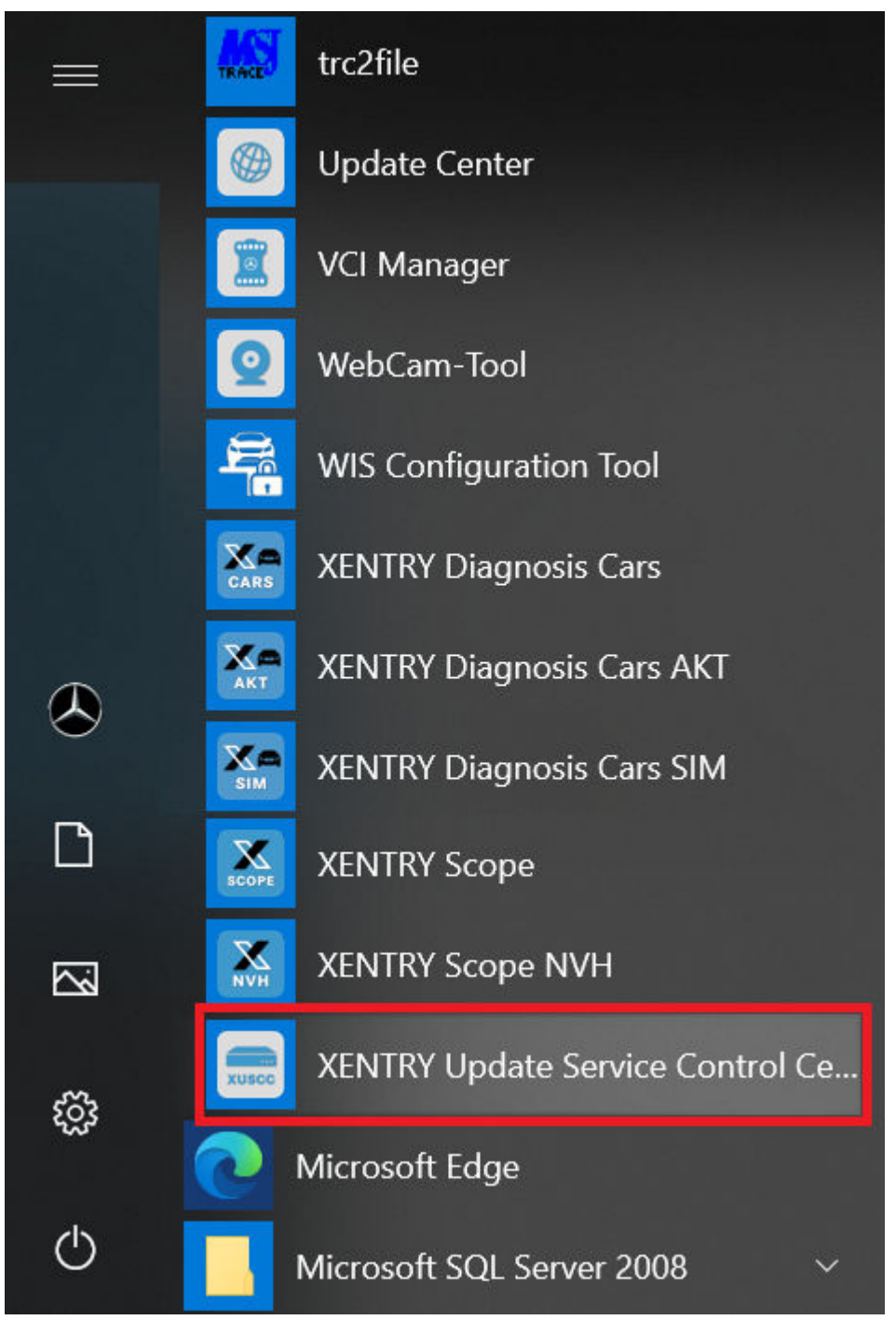

*Fig. 6 : Menu Démarrer de Windows Mercedes-Benz XENTRY Update Service Control Center*

## **5.2.1 Vue d'ensemble**

Cette page de vue d'ensemble vous indique les différentes possibilités que le XENTRY Update Service Control Center vous offre.

- Le "Monitoring" vous montre l'état du XENTRY Update Service sur votre XENTRY Diagnosis System.
- Le bouton "Fichiers" vous conduit vers une vue d'ensemble de toutes les données chargées sur votre XENTRY Diagnosis System et disponibles dans le back-end. Les mises à jour et le logiciel de calculateur ne sont pas affichés.
- La "Vue d'ensemble des mises à jour" vous permet d'afficher toutes les mises à jour disponibles sur votre XENTRY Diagnosis System.
- Cliquez sur "Logiciel de calculateur" afin de consulter les logiciels de calculateur disponibles.

<span id="page-32-0"></span>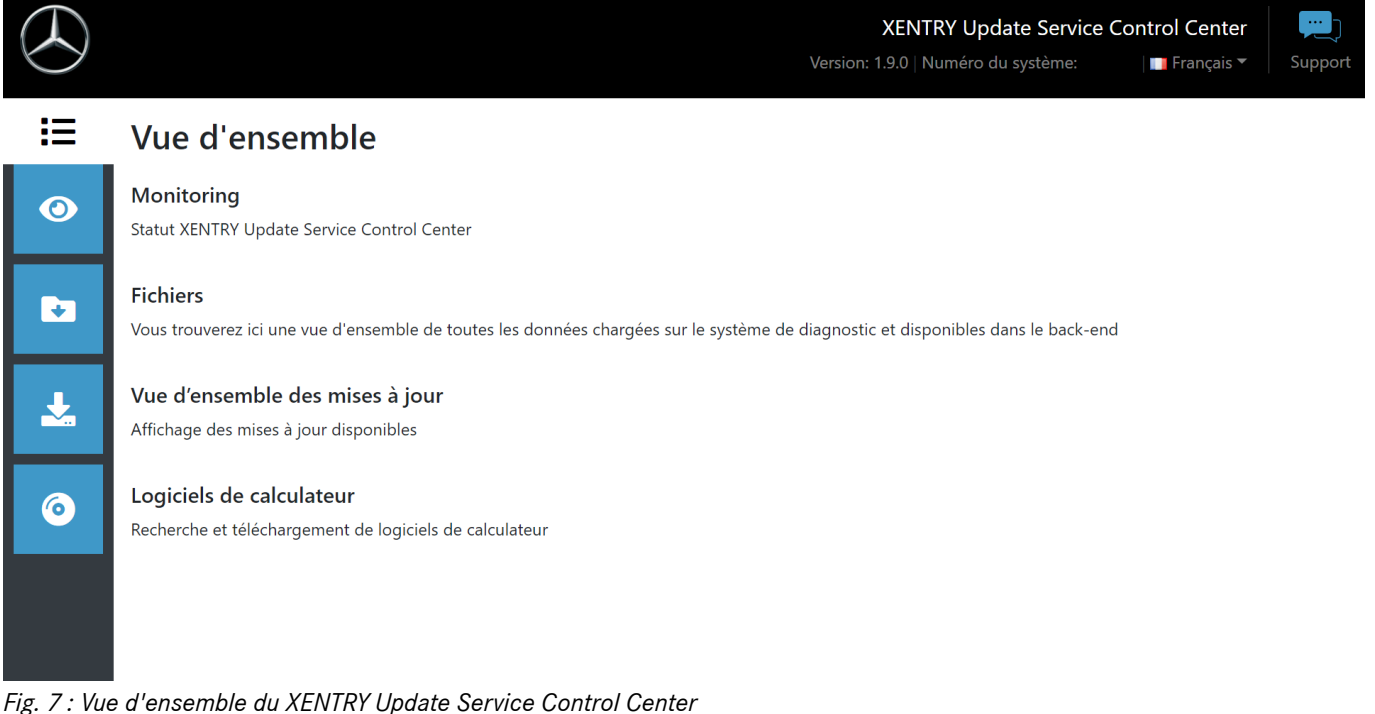

#### **5.2.2 Monitoring**

Le point de menu "Monitoring" permet de voir si la connexion entre le Retail Data Storage et Internet a été établie correctement. Des informations sur le système de votre XENTRY Diagnosis System sont également affichées.

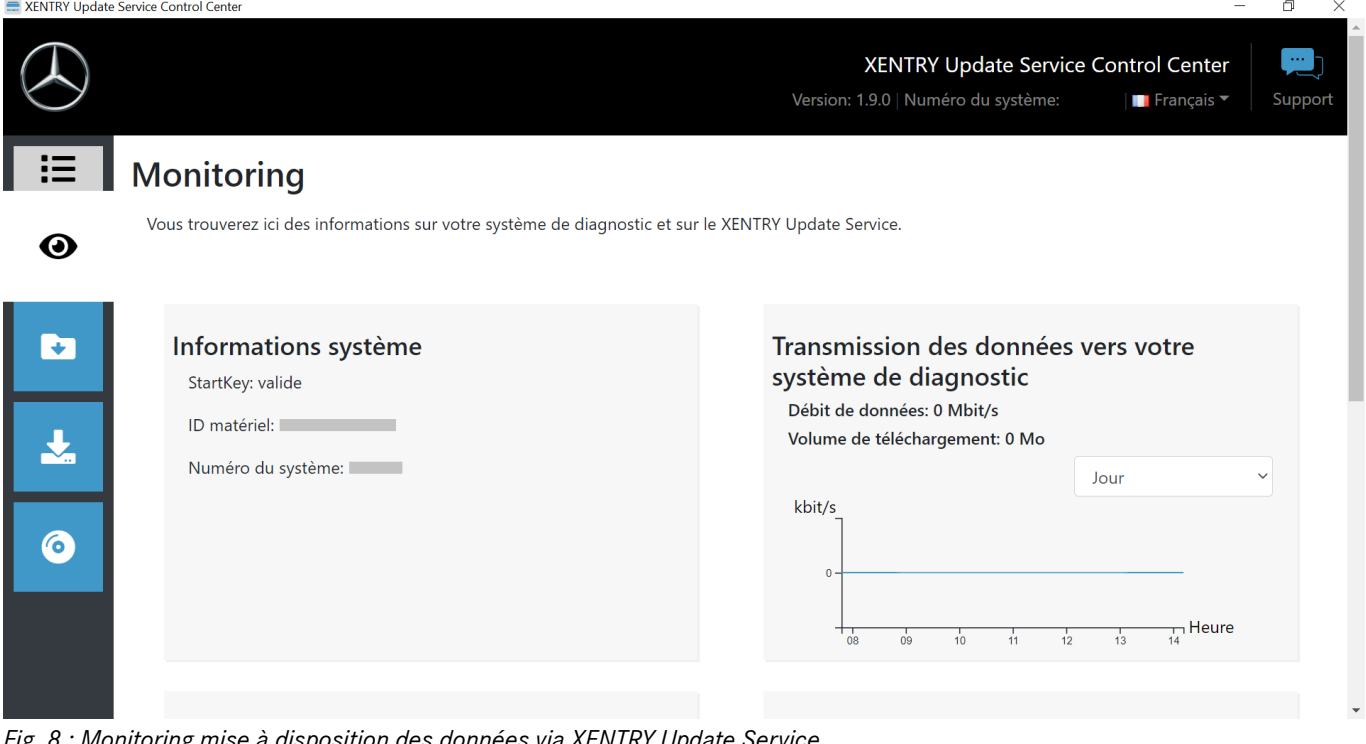

*Fig. 8 : Monitoring mise à disposition des données via XENTRY Update Service*

#### **5.2.3 Fichiers**

Dans la partie "Fichiers", vous avez accès à une vue d'ensemble de toutes les données chargées sur votre XENTRY Diagnosis System et disponibles dans le back-end. Cette zone n'indique pas les mises à jour et logiciels de calculateur, vous trouverez les mises à jour dans la section "Vue d'ensemble des mises à jour" au chapitre → [Chapitre 5.2.4 « Vue d'ensemble des mises à](#page-33-0) [jour » à la page 34](#page-33-0).

<span id="page-33-0"></span>

|          | we ALTHINI Operate Service Control Center                                                                                                    |             |                |                                     |  |                          |                                      |                          |                   |
|----------|----------------------------------------------------------------------------------------------------|-------------|----------------|-------------------------------------|--|--------------------------|--------------------------------------|--------------------------|-------------------|
|          |                                                                                                    |             |                | Version: 1.9.0   Numéro du système: |  |                          | XENTRY Update Service Control Center | <b>Français</b>          | $\sim$<br>Support |
| 這        | <b>Fichiers</b>                                                                                                    |             |                |                                     |  |                          |                                      |                          |                   |
| $\bf{O}$ | Affichage sans mises à jour de la version et logiciel du calculateur !<br>Vous trouverez ici une vue d'ensemble de toutes les données chargées sur<br>le système de diagnostic et disponibles dans le back-end. Un clic sur une<br>ligne permet d'afficher des informations sur ce fichier. |             | Légende (État) |                                     |  |                          |                                      |                          |                   |
|          | Indique 10<br>$\vee$ entrées par page<br>Affiche de 1 à 10 sur 1 807 entrées                                                                                                    | Premier     | Précédent      | っ                                   |  |                          | 181                                  | Suivant                  | Dernier           |
| 6        | îl.<br>Nom de fichier<br>Dernier téléchargement                                                                                                    | Progression | TJ.            | État                                |  | îJ.                      | Type de données                      |                          |                   |
|          | Filtre Nom de fichie                                                                                                    |             |                | <b>Tous</b>                         |  | $\checkmark$             | Tous                                 |                          | $\checkmark$      |
|          | 21021_V1.zip                                                                                                    |             | 0%             | Disponible en ligne                 |  |                          | Addons for Update Center             |                          |                   |
|          | 20928_V1.zip                                                                                                    |             | 0%             | Disponible en ligne                 |  | Addons for Update Center |                                      |                          |                   |
|          | $20620$ $1/1$ zin                                                                                                    |             | $\Omega$       | Dienoniblo on liano                 |  |                          |                                      | Addone for Undato Contor |                   |

*Fig. 9 : Fichiers disponibles dans le XENTRY Update Service*

# **5.2.4 Vue d'ensemble des mises à jour**

Cette vue d'ensemble des mises à jour vous indique quelles mises à jour sont disponibles sur le Retail Data Storage. La barre de progression indique le pourcentage de téléchargement de la mise à jour correspondante sur le Retail Data Storage.

Vous avez en outre la possibilité de choisir, via l'élément fonctionnel, que seules les mises à jour adaptées au XENTRY Diagnosis System que vous utilisez actuellement soient affichées. Une différence est alors faite, par exemple, entre la mise à jour pour XENTRY Diagnosis Pad et XENTRY Diagnosis Pad 2.

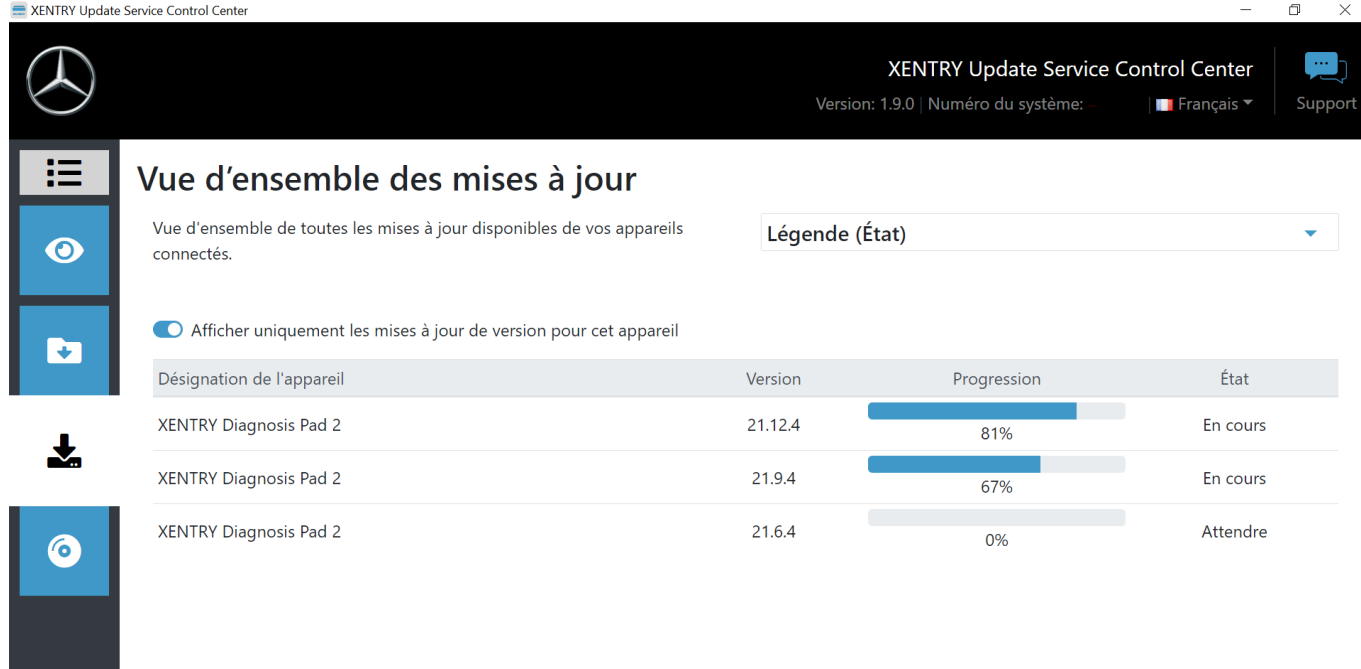

*Fig. 10 : Vue d'ensemble des mises à jour dans XENTRY Update Service Control Center (2)*

## **5.2.5 Logiciels de calculateur**

Cette vue d'ensemble indique quels logiciels de calculateur existent pour le téléchargement. L'état de chaque fichier vous indique si le fichier se trouve déjà sur votre XENTRY Diagnosis System ou s'il peut être téléchargé.

<span id="page-34-0"></span>Le bouton "Demander" vous permet de déclencher manuellement le téléchargement du logiciel de calculateur qui n'a pas encore été téléchargé sur votre XENTRY Diagnosis System. Cela peut être nécessaire, par exemple, lorsque vous êtes en déplacement en dehors du réseau de l'atelier avec votre XENTRY Diagnosis System en Service 24h et que vous savez que vous allez avoir besoin de ces données en particulier.

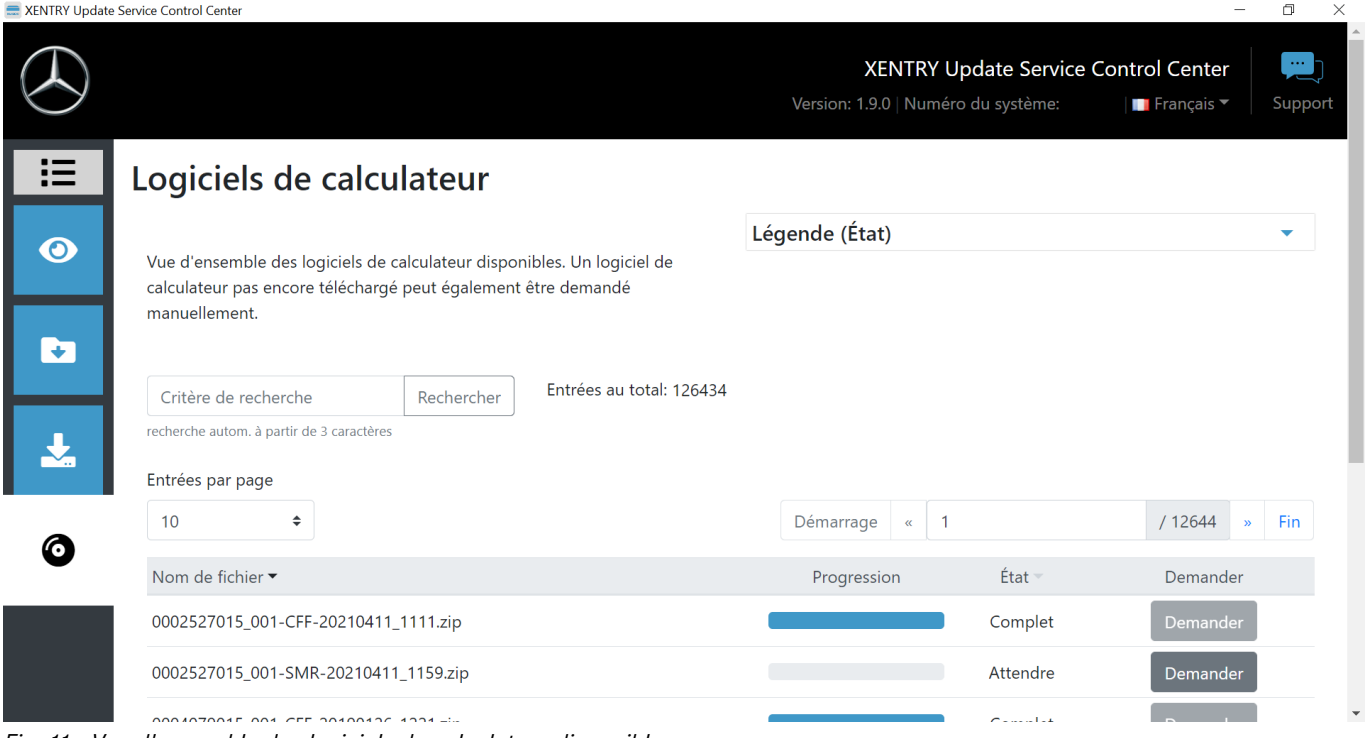

*Fig. 11 : Vue d'ensemble des logiciels de calculateur disponibles*

# **5.3 VCI Manager**

Le VCI Manager sert à la mise à jour du firmware et à la restauration du XENTRY Diagnosis VCI. La vue d'ensemble sous "Général" vous indique l'état de la connexion entre l'appareil de diagnostic et le XENTRY Diagnosis VCI.

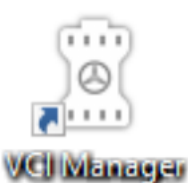

*Fig. 12 : Icône VCI Manager*

#### **5.3.1 Appeler le VCI**

Pour vérifier la connexion entre le système XENTRY Diagnosis et le VCI ou tout simplement déterminer quel VCI est appairé au système XENTRY Diagnosis, vous pouvez utiliser la fonction "Appeler le VCI".

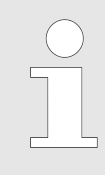

*Veuillez noter que cette fonction est seulement disponible après l'appairage du système XENTRY Diagnosis et du VCI.*

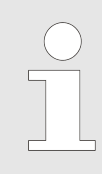

*À noter : le VCI ne dispose d'aucune alimentation en tension propre. Vous pouvez donc exclusivement appeler le VCI s'il est raccordé à une source de courant. Cela est possible avec un câble OBD sur un véhicule ou un câble USB sur le système XENTRY Diagnosis.*

Pour appeler le VCI, procédez comme suit :

- <span id="page-35-0"></span>1. **Ouvrez le VCI Manager via le raccourci sur le bureau de votre système XENTRY Diagnosis.**
- **2.** Le XENTRY Diagnosis VCI actuellement appairé est affiché sur la page d'aperçu. Vous y trouverez aussi le bouton "Appeler le VCI". Cliquez dessus
- **3.** Le VCI apparié émet un bip sonore.

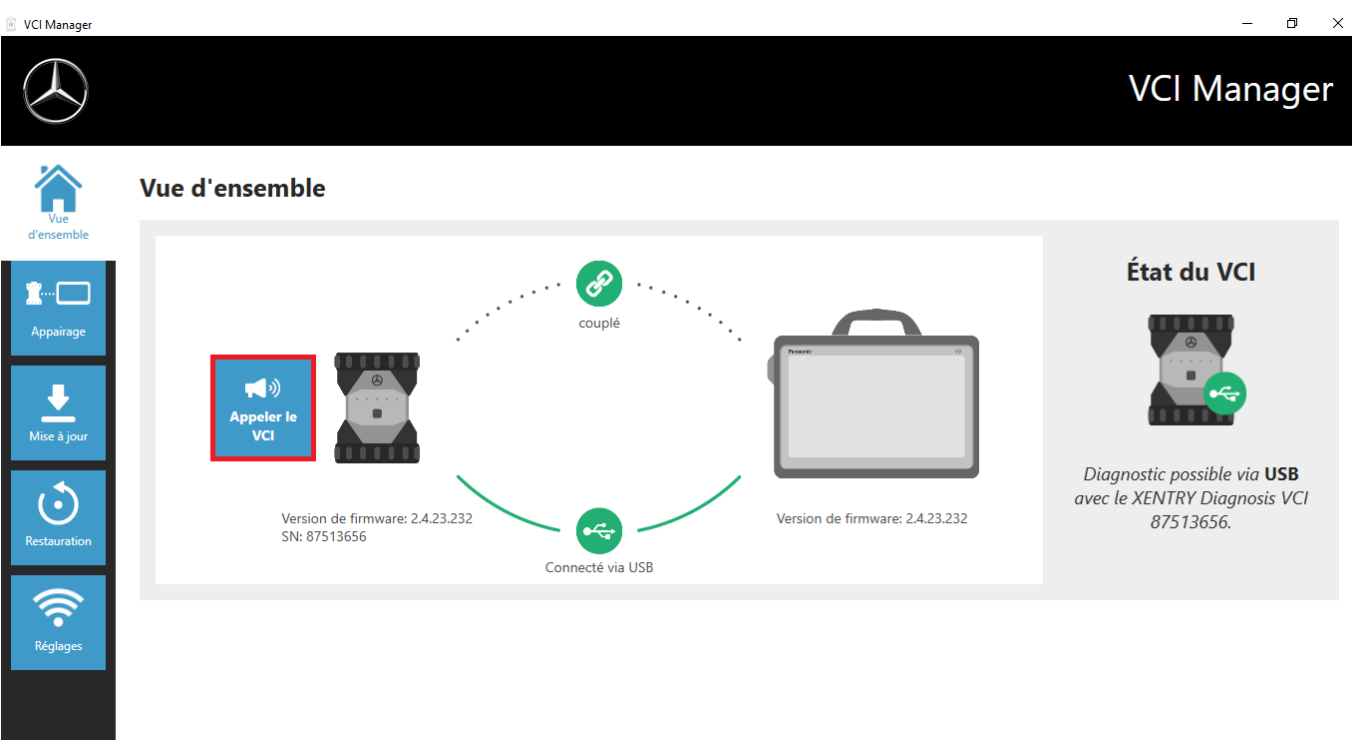

*Fig. 13 : Appeler le VCI*

# **5.3.2 Mise à jour du firmware XENTRY Diagnosis VCI**

Après la mise à jour du système XENTRY Diagnosis, une mise à jour du firmware du XENTRY Diagnosis VCI peut être nécessaire. Cela est entre autres visible dans le VCI Manager au niveau de la page de vue d'ensemble, indiqué par un point d'exclamation jaune :

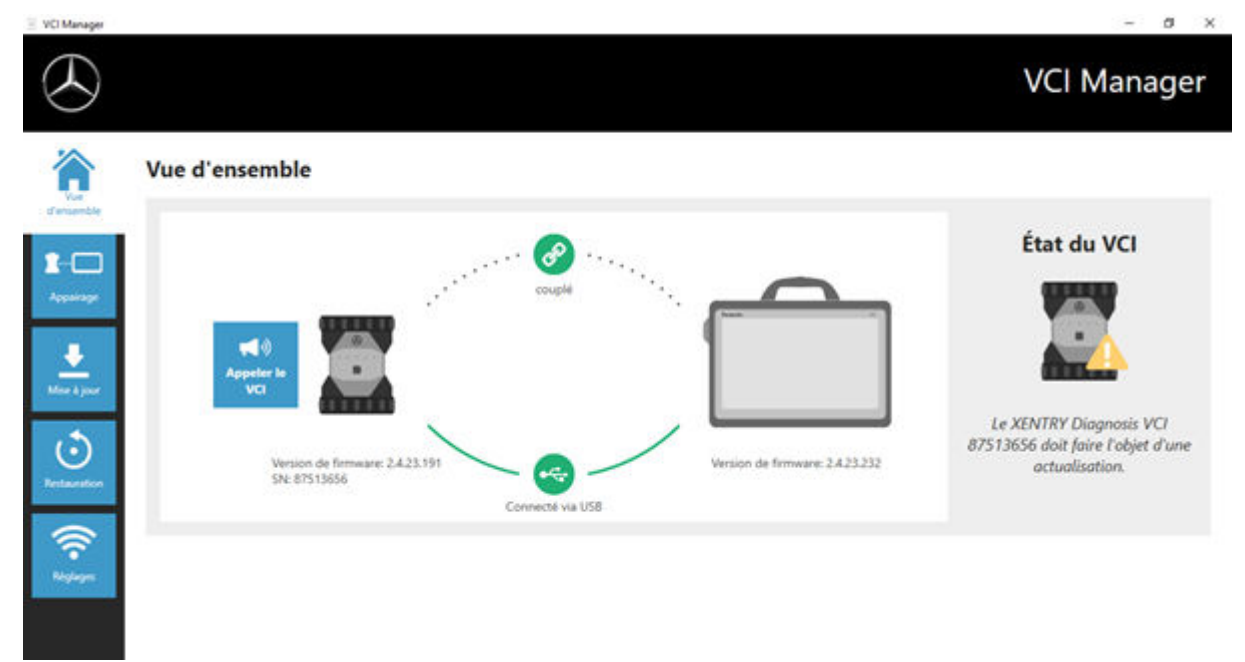

#### *Fig. 14 : Consigne d'actualisation*

- **1.** Cliquez sur le point de menu "Actualisation" dans le VCI Manager.
	- **→** Une nouvelle fenêtre s'ouvre

<span id="page-36-0"></span>2. Sélectionnez le bouton "Démarrer l'actualisation".

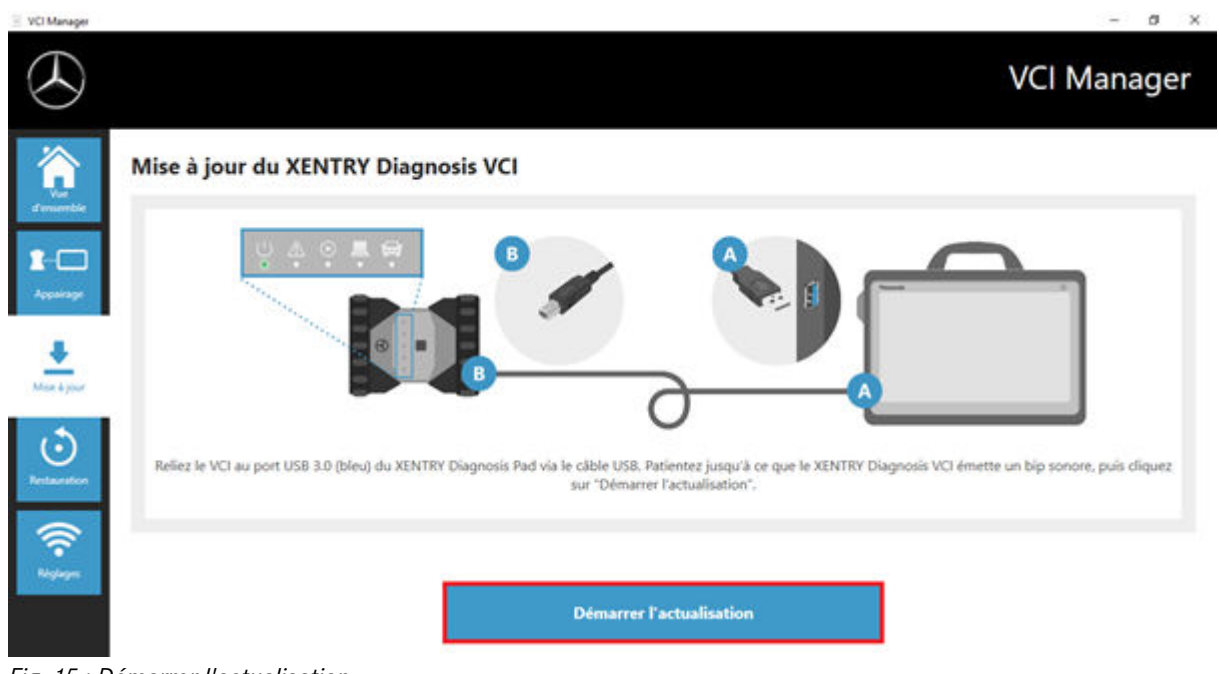

*Fig. 15 : Démarrer l'actualisation*

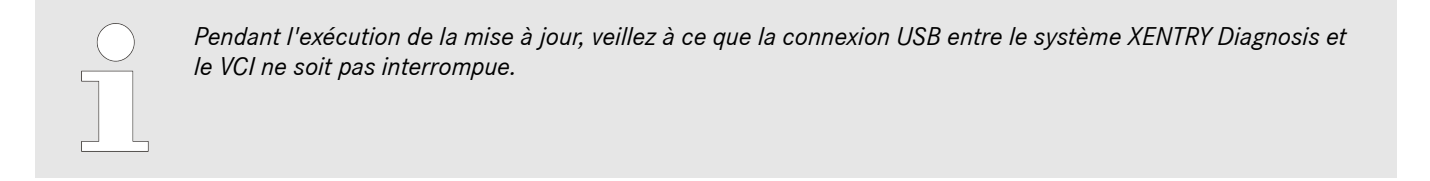

Une fois les mises à jour terminées, vous pouvez reprendre le travail avec votre système XENTRY Diagnosis.

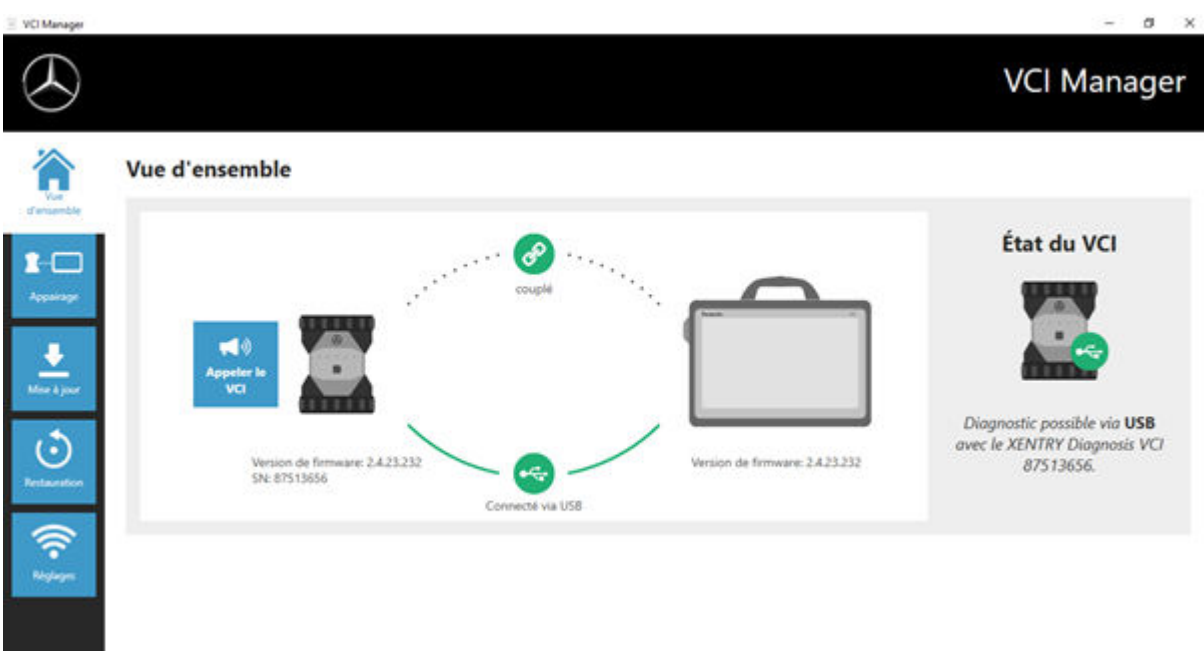

*Fig. 16 : Confirmation après mise à jour du firmware*

# **5.3.3 Restauration de XENTRY Diagnosis VCI**

<span id="page-37-0"></span>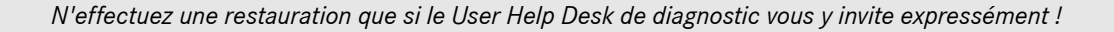

Cette fonction permet d'adapter la version de firmware du XENTRY Diagnosis VCI à la version de firmware correspondante de la solution XENTRY Diagnosis. Cette fonction du basculement de mise à jour est décrite au chapitre .

Une restauration n'est nécessaire que si vous avez commuté de la mise à jour du système XENTRY Diagnosis à la version précédente et si le cas échéant la version de firmware du XENTRY Diagnosis VCI doit être ramenée à la version précédente.

Procédez comme suit :

1. Connectez le XENTRY Diagnosis VCI avec un câble USB au système XENTRY Diagnosis.

- 2. Le XENTRY Diagnosis VCI doit se trouver pour cela en mode restauration. Pour cela, veuillez retirer la protection caoutchouc du XENTRY Diagnosis VCI dotée d'un symbole Wi-Fi imprimé, et appuyez sur la touche restauration pendant 3 secondes.
	- **→** La LED rouge sous l'icône du triangle doit maintenant s'allumer.
- 3. Cliquez dans VCI Manager sur le bouton "Démarrer la restauration"

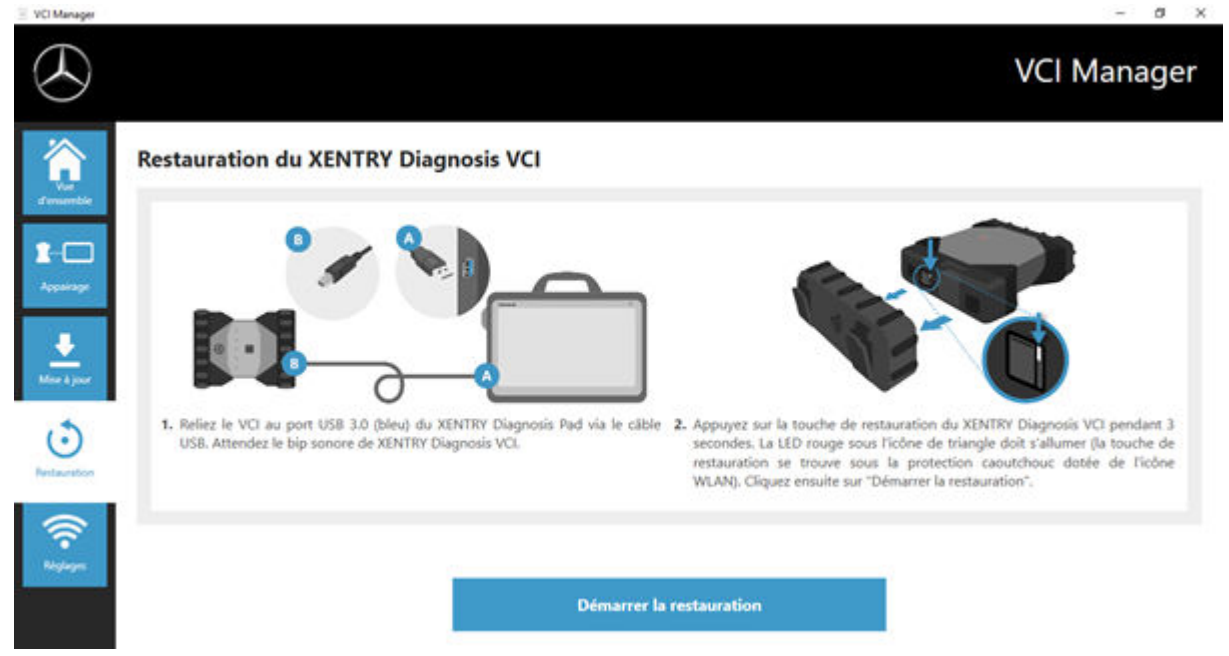

*Fig. 17 : Restauration du XENTRY Diagnosis VCI*

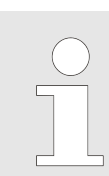

*Veillez à ne pas interrompre la connexion entre le système XENTRY Diagnosis et le XENTRY Diagnosis VCI pendant la restauration.*

#### **5.3.4 Canal Wi-Fi**

Dans certains cas, des interférences peuvent être constatées entre les canaux Wi-Fi d'un atelier. Si cela se produit, vous pouvez configurer manuellement le canal Wi-Fi entre le système XENTRY Diagnosis et le VCI. Procédez comme suit :

- 1. Sélectionnez le point de menu "Canal Wi-Fi"
- **2.** Cliquez sur le bouton "Configuration Wi-Fi"
- **3.** Suivez les instructions affichées

<span id="page-38-0"></span>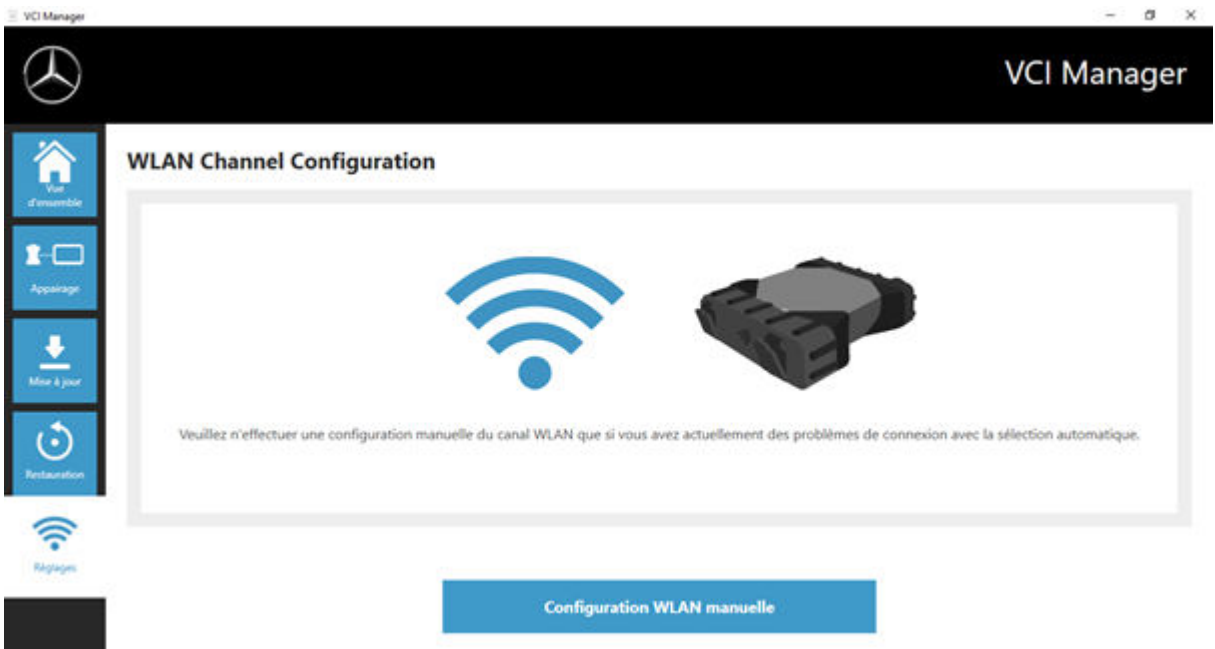

*Fig. 18 : Configuration du canal Wi-Fi*

# **5.4 VCI Monitor**

Le VCI Monitor vous indique la qualité de la connexion entre le système XENTRY Diagnosis et le XENTRY Diagnosis VCI. L'outil "VCI Monitor" indique l'état suivant :

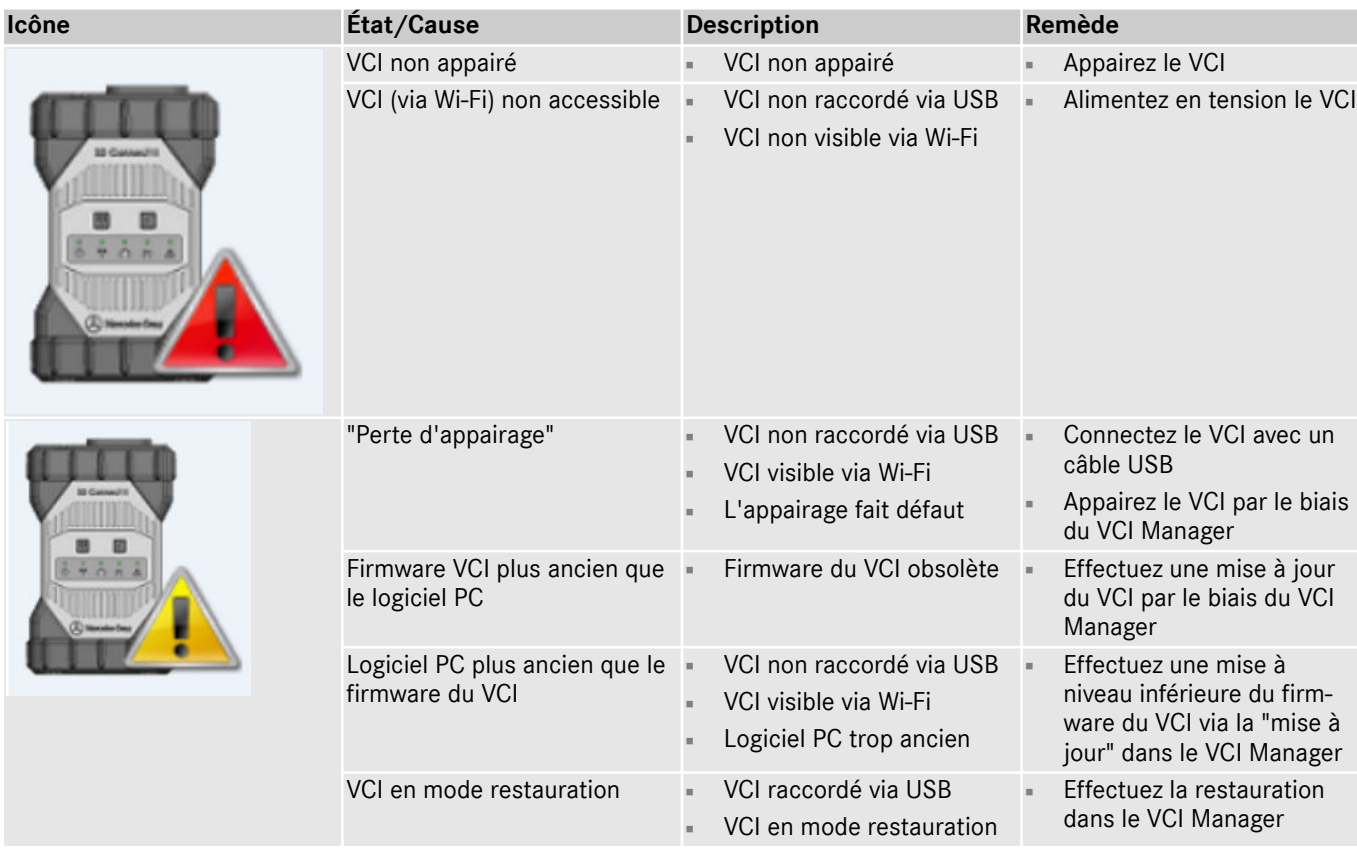

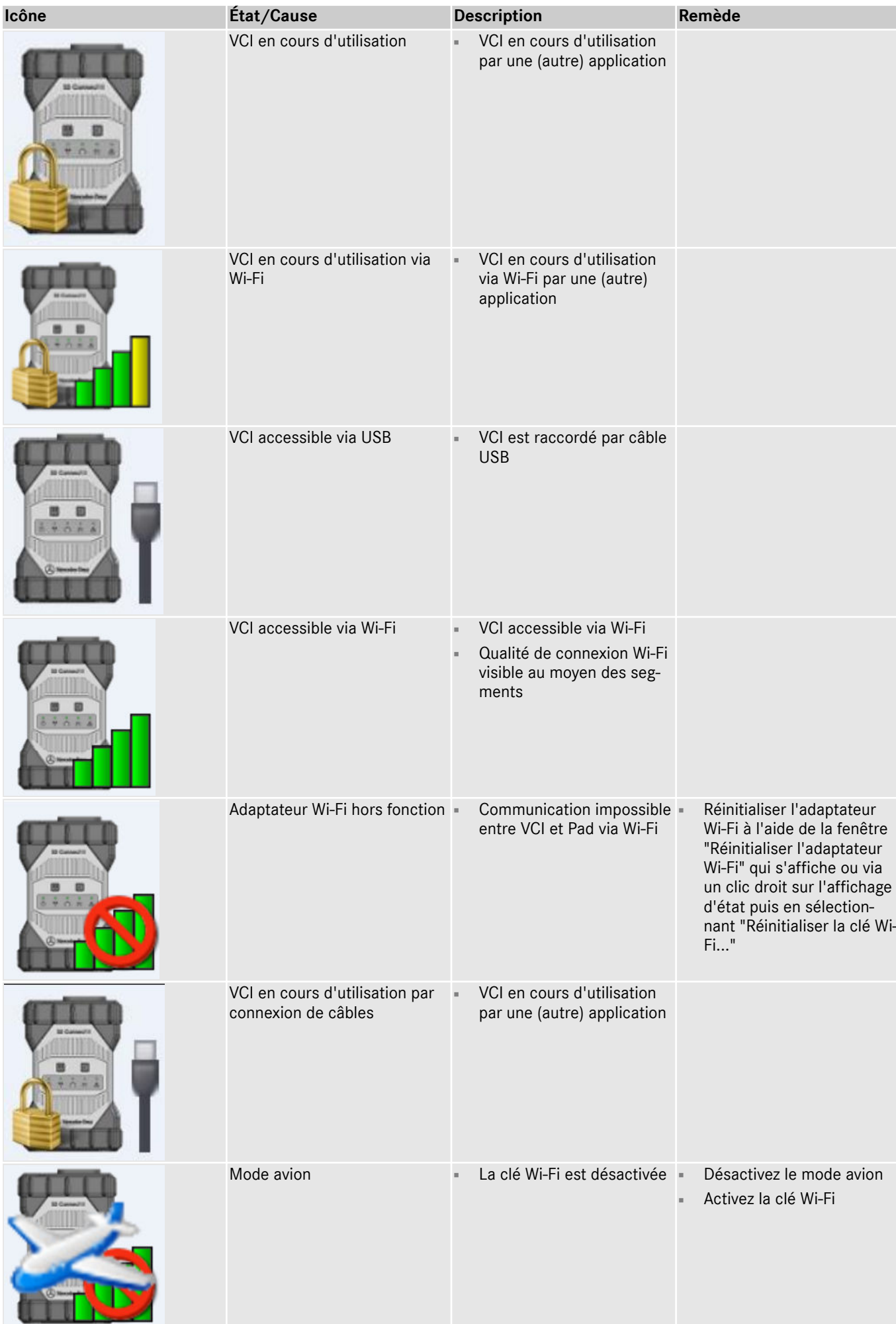

# <span id="page-40-0"></span>**5.5 PDF Center**

Le PDF Center vous offre les possibilités suivantes :

- Classer les documents à l'endroit que vous avez défini
- Transférer des documents vers une imprimante spécifique
- Regrouper les documents dans un fichier
- Exporter les documents

Il vous suffit de définir une seule fois dans les paramètres du PDF Center les actions à effectuer de manière standard lorsque vous créez un document PDF.

#### **5.5.1 Connexion dans le PDF Center**

Double-cliquez sur l'icône PDF Center pour ouvrir le PDF Center. Vous pouvez également cliquer sur l'icône dans la barre des tâches

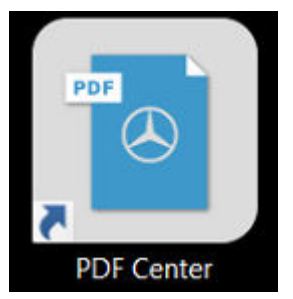

*Fig. 19 : Icône PDF Center*

Vous pouvez vous connecter dès l'ouverture du PDF Center.

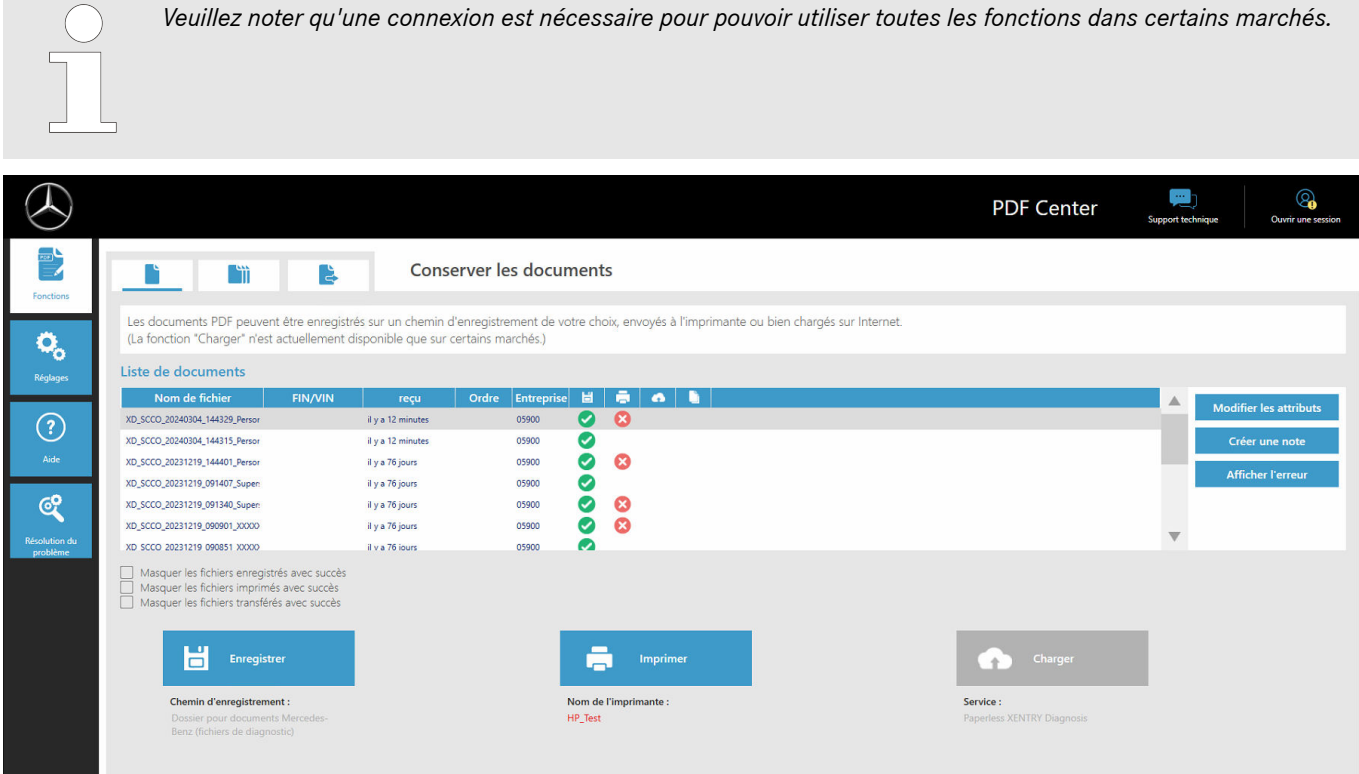

*Fig. 20 : Fonctions PDF Center - Conserver les documents*

- 1. Cliquez sur le bouton "Connexion" en haut à droite
	- **►** La boîte de dialogue de connexion XENTRY s'ouvre
- 2. Connectez-vous comme d'habitude
	- Une coche verte s'affiche maintenant en haut à droite

### <span id="page-41-0"></span>**5.5.2 Fonctions du PDF Center**

Au sein du PDF Center, dans la section Fonctions, trois fonctions principales sont mises à votre disposition.

En cliquant sur l'onglet correspondant, vous pouvez sélectionner la fonction principale Conserver les documents, Compiler les documents et Transférer/Exporter les documents et y effectuer des réglages.

La section Conserver les documents vous offre une vue d'ensemble de tous les documents imprimés avec le PDF Center. Vous pouvez également y consulter l'état des documents et savoir s'ils sont enregistrés, imprimés au format papier, téléchargés (non disponible dans tous les pays) ou regroupés dans une compilation. Une coche verte indique qu'une action a été effectuée avec succès, un X rouge indique en revanche qu'une action a échoué et un symbole rotatif que l'opération est en cours.

|                                  |                                                                                                    |                   |                                |                            |                           |           | <b>PDF Center</b>          | $\cdots$<br><b>Support technique</b> | @<br>Ouvrir une session       |
|----------------------------------|----------------------------------------------------------------------------------------------------|-------------------|--------------------------------|----------------------------|---------------------------|-----------|----------------------------|--------------------------------------|-------------------------------|
| Fonctions                        | 一竹                                                                                                    | B                 | <b>Conserver les documents</b> |                            |                           |           |                            |                                      |                               |
| O.                               | Les documents PDF peuvent être enregistrés sur un chemin d'enregistrement de votre choix, envoyés à l'imprimante ou bien chargés sur Internet.<br>(La fonction "Charger" n'est actuellement disponible que sur certains marchés.) |                   |                                |                            |                           |           |                            |                                      |                               |
| Réglages                         | Liste de documents                                                                                                    |                   |                                |                            |                           |           |                            |                                      |                               |
|                                  | Nom de fichier<br><b>FIN/VIN</b>                                                                                                    | reçu              | Ordre Entreprise               | H                          | $\mathbf{B}$ $\mathbf{A}$ |           |                            |                                      | <b>Modifier les attributs</b> |
| $\left( 2\right)$                | XD_SCCO_20240304_144329_Persor                                                                                                    | il y a 12 minutes | 05900                          | $\boldsymbol{\Omega}$<br>Ø |                           |           |                            |                                      |                               |
|                                  | XD_SCCO_20240304_144315_Persor                                                                                                    | il y a 12 minutes | 05900                          | ల                          |                           |           |                            |                                      | Créer une note                |
| Aide                             | XD_SCCO_20231219_144401_Persor                                                                                                    | il y a 76 jours   | 05900                          | Ø<br>◙                     |                           |           |                            |                                      |                               |
|                                  | XD_SCCO_20231219_091407_Super:                                                                                                    | il y a 76 jours   | 05900                          | ☑                          |                           |           |                            |                                      | <b>Afficher l'erreur</b>      |
| ඥ                                | XD_SCCO_20231219_091340_Super:                                                                                                    | il y a 76 jours   | 05900                          | Ø<br>$\bullet$             |                           |           |                            |                                      |                               |
|                                  | XD_SCCO_20231219_090901_XXXXX                                                                                                    | il y a 76 jours   | 05900                          | $\boldsymbol{\omega}$<br>Ø |                           |           |                            |                                      |                               |
| <b>Résolution du</b><br>problème | XD SCCO 20231219 090851 XXXXX                                                                                                    | il y a 76 jours   | 05900                          | ☎                          |                           |           |                            |                                      |                               |
|                                  | Masquer les fichiers enregistrés avec succès<br>Masquer les fichiers imprimés avec succès<br>Masquer les fichiers transférés avec succès                                                                                          |                   |                                |                            |                           |           |                            |                                      |                               |
|                                  | ப<br><b>Enregistrer</b><br>ō                                                                                                    |                   |                                | لصا                        | <b>Imprimer</b>           |           | Charger                    |                                      |                               |
|                                  | <b>Chemin d'enregistrement :</b>                                                                                                    |                   |                                | Nom de l'imprimante :      |                           | Service : |                            |                                      |                               |
|                                  | Dossier pour documents Mercedes-<br>Benz (fichiers de diagnostic)                                                                                                    |                   |                                | HP_Test                    |                           |           | Paperless XENTRY Diagnosis |                                      |                               |

*Fig. 21 : Fonctions PDF Center - Conserver les documents*

Vous pouvez filtrer la vue de la liste des documents en cliquant sur les cases à cocher,

- Masquer les fichiers enregistrés avec succès
- Masquer les fichiers imprimés avec succès
- Masquer les fichiers transférés avec succès

de manière à simplifier la vue d'ensemble. Selon les cases sélectionnées, les documents sont masqués.

Vous pouvez également filtrer les documents selon l'attribut sélectionné dans l'ordre croissant ou décroissant en cliquant sur les en-têtes, dans la barre bleue.

Pour enregistrer, imprimer ou télécharger les documents, cliquez sur le bouton correspondant dans la zone inférieure.

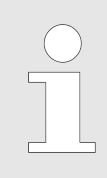

*La fonction Téléchargement n'est pas disponible dans tous les marchés. Si dans votre cas le bouton est grisé, la fonction n'est pas encore disponible dans votre marché.*

En cliquant sur un document dans la liste des fichiers, vous pouvez modifier les attributs, saisir une note ou afficher une erreur éventuelle à l'aide des boutons situés à droite. Un fond gris pour chaque fichier vous indique que vous l'avez sélectionné.

Les attributs déjà connus sont préremplis si les documents sont créés à partir de XENTRY Diagnosis. Si vous souhaitez néanmoins modifier par la suite le numéro d'établissement, le numéro de commande ou le FIN/VIN, vous pouvez le faire en cliquant sur le bouton "Modifier les attributs".

<span id="page-42-0"></span>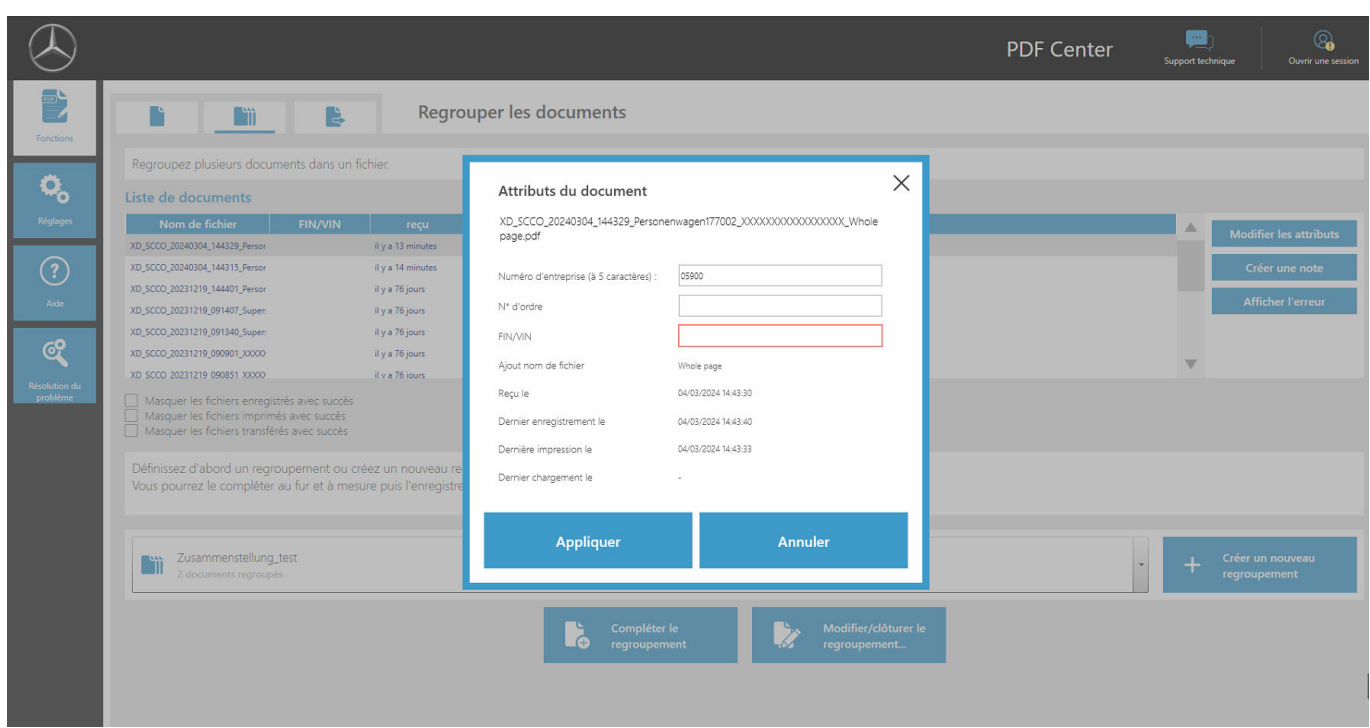

*Fig. 22 : PDF Center - Attributs du document*

Après avoir cliqué sur le bouton "Modifier les attributs", la vue d'ensemble correspondante s'ouvre afin de modifier les attributs. Après avoir saisi et complété les données, vous pouvez les enregistrer en cliquant sur le bouton "Appliquer". Si votre marché est validé pour la fonction Téléchargement, ces champs sont obligatoires pour pouvoir utiliser la fonction Téléchargement.

En cliquant sur le bouton "Saisir une note", vous pouvez ajouter des notes pertinentes au document. Le document original reste ainsi inchangé, seule une page supplémentaire est ajoutée avec vos notes au document original.

En cliquant sur le bouton "Afficher les erreurs", les éventuelles erreurs concernant les documents et leur traitement vous seront indiquées. Elles sont également marquées d'un X rouge dans la liste des documents.

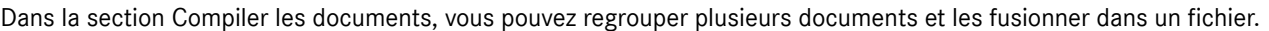

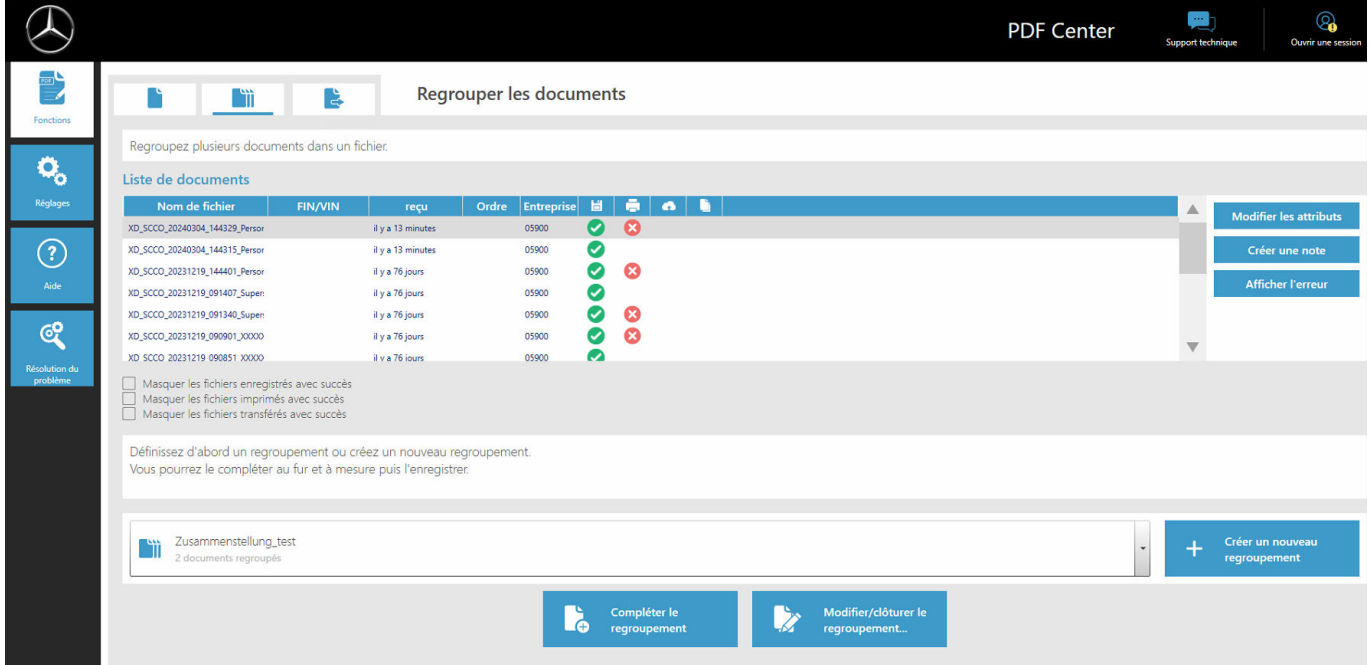

*Fig. 23 : Fonctions PDF Center - Fusionner les documents*

- <span id="page-43-0"></span>1. Pour compiler un fichier PDF, cliquez sur le bouton "Créer une nouvelle compilation"
	- **→** Une fenêtre de saisie s'ouvre
- **2.** Dans la fenêtre de saisie, vous pouvez saisir le nom de la compilation et, en option, le FIN/VIN
- **3.** Enregistrez le réglage en cliquant sur le bouton "Appliquer"
- **4.** Sélectionnez maintenant les documents de la liste de documents que vous souhaitez compiler
	- **Executions** belectionnés apparaissent ensuite en violet dans la liste des documents
- **5.** Pour ajouter d'autres documents, cliquez sur le bouton "Compléter la compilation"
- **6.** Lorsque vous avez sélectionné tous les documents, cliquez sur "Modifier/terminer la compilation"
	- **→** Une fenêtre de saisie s'ouvre
- **7.** Sélectionnez "Terminer la compilation" pour fusionner les documents

Dans la section Transférer/Exporter les documents, vous avez la possibilité d'exporter des documents déjà créés vers un autre appareil de diagnostic ou de les transférer dans une autre structure cible.

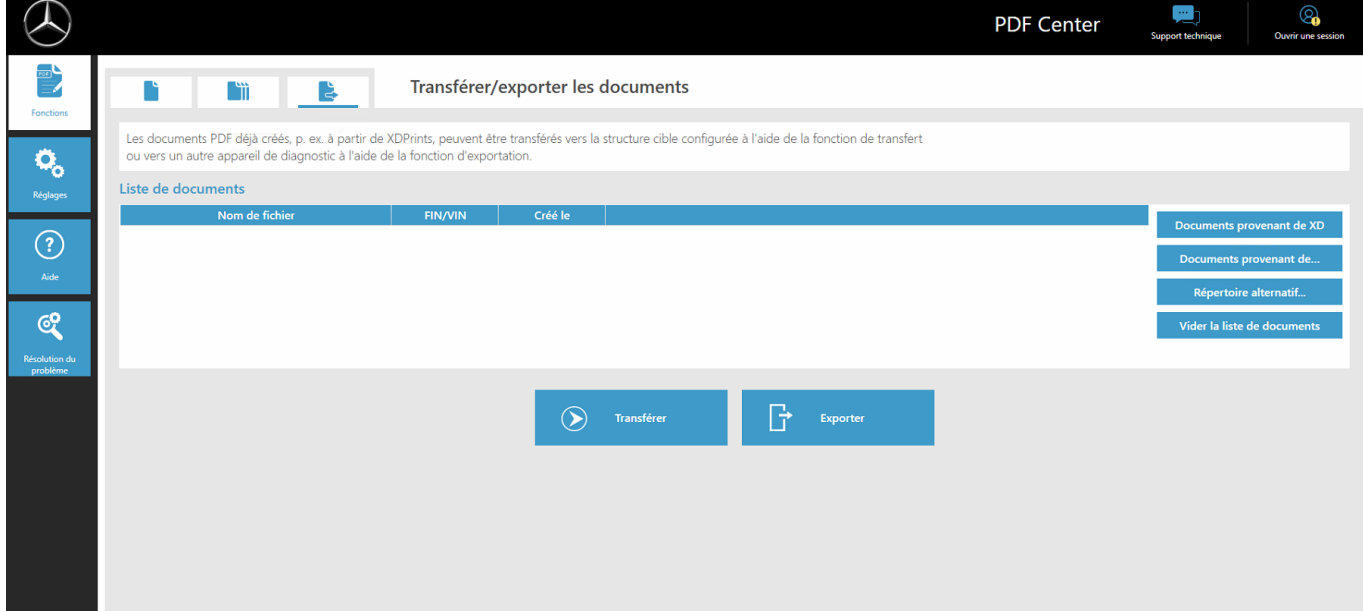

*Fig. 24 : PDF Center - Transférer/Exporter les documents*

Pour cela, sélectionnez un fichier. Le bouton "Exporter" vous permet d'exporter le fichier et le bouton "Transférer" de le transférer, par exemple vers un autre appareil de diagnostic.

#### **5.5.3 Paramètres du PDF Center**

Vous pouvez définir les paramètres de base dans les paramètres du PDF Center.

<span id="page-44-0"></span>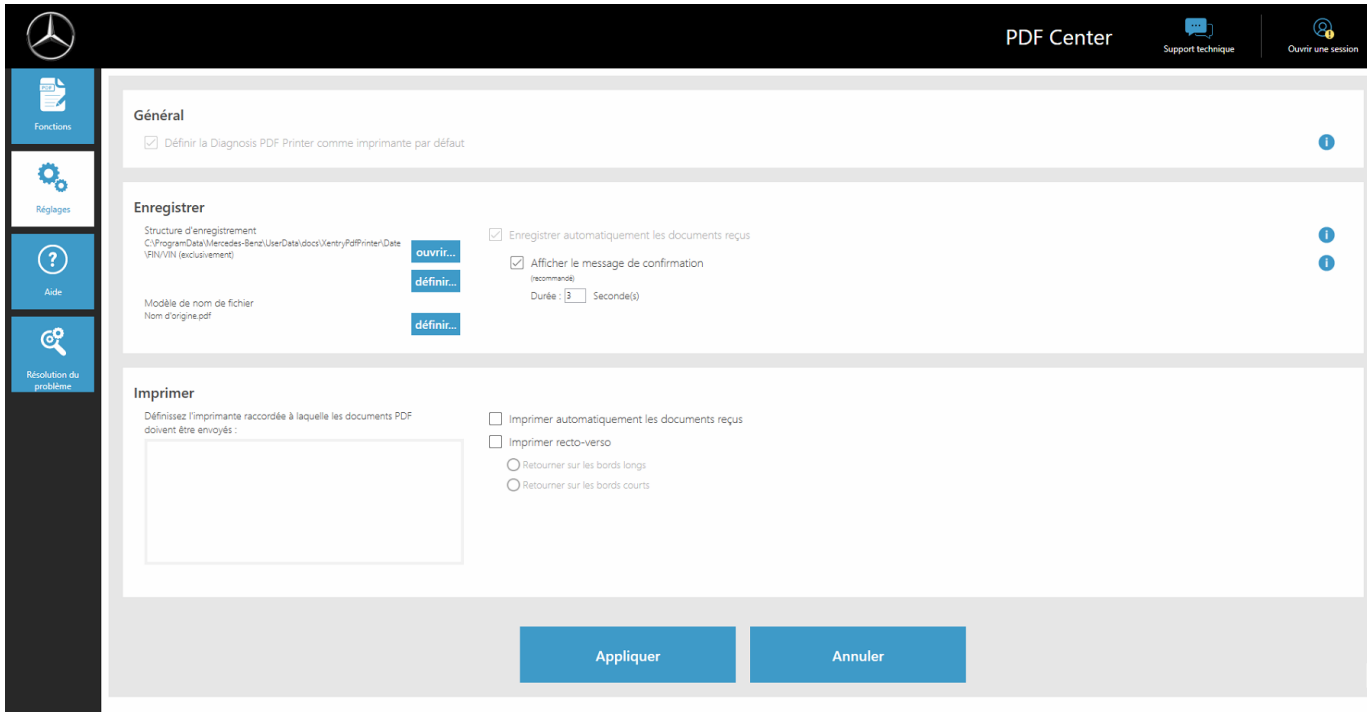

*Fig. 25 : PDF Center - Paramètres*

En général, le PDF Printer est défini comme imprimante par défaut.

Vous pouvez modifier l'emplacement et le modèle de nom de fichier dans la section Enregistrer.

De même, vous pouvez faire apparaître un message indiquant la réussite de l'opération et définir la durée d'affichage de ce message. Le message vous indique si le classement du document a été effectué avec succès.

L'ajout d'une structure d'enregistrement permet de placer directement les fichiers PDF créés dans le dossier défini. Ainsi, vous gagnez du temps dans le processus d'atelier.

- **1.** Cliquez sur le bouton "définir" dans la rubrique Enregistrer pour définir votre structure d'enregistrement
	- **→** Une fenêtre de saisie s'ouvre
- 2. Vous pouvez sélectionner si vous souhaitez enregistrer le répertoire de base ou le répertoire de base avec la structure
	- La fenêtre de l'Explorateur s'ouvre et tous les supports de données raccordés s'affichent. Il peut s'agir par exemple d'une clé USB ou d'un disque dur externe ainsi que des supports de données du système de diagnostic
- **3.** Sélectionnez maintenant le répertoire qui doit être utilisé
- **4.** Confirmez l'entrée avec le bouton "Sélectionner le dossier"
	- **►** La fenêtre de l'Explorateur se referme
- **5.** Enregistrez maintenant le réglage de manière permanente à l'aide du bouton "Appliquer"

Vous pouvez également définir le nom du fichier PDF créé.

- 1. Dans la section Enregistrer, cliquez sur le bouton "définir" à côté de "Modèle pour le nom de fichier Nom d'origine.pdf"
	- **→** Une fenêtre de saisie s'ouvre
- **2.** Sélectionnez la fonction souhaitée
- **3.** Enregistrez le réglage en cliquant sur le bouton "Appliquer"

<span id="page-45-0"></span>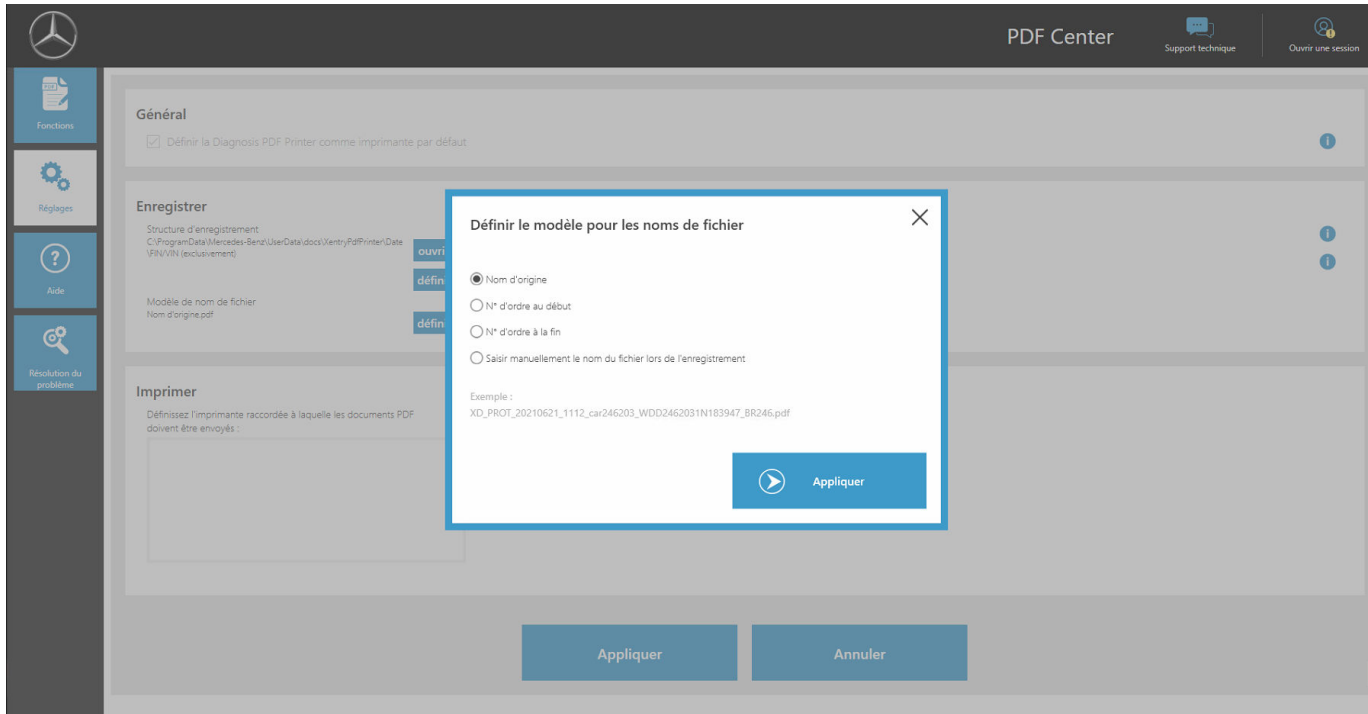

*Fig. 26 : Définir le nom de fichier*

Dans la section Imprimer, vous pouvez définir une imprimante matérielle pour imprimer les documents. Vous pouvez également définir si le papier doit être imprimé en recto verso.

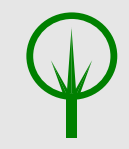

#### **ENVIRONNEMENT**

Veuillez vous demander si vous avez réellement besoin des documents au format papier avant d'ajouter une imprimante.

## **5.5.4 Aide du PDF Center**

Dans la section Aide, vous pouvez consulter différents documents d'aide personnelle et de bonnes pratiques.

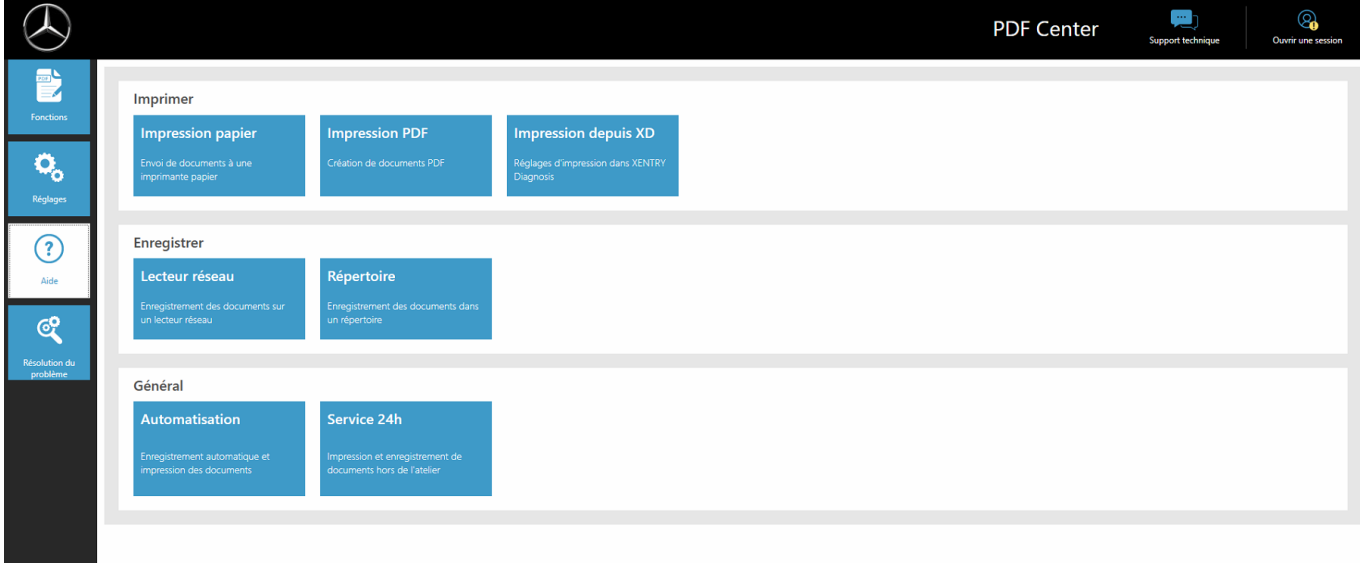

*Fig. 27 : PDF Center - Aide*

En cliquant sur le thème correspondant, un autre document s'ouvre et vous donne de plus amples informations. Les thèmes représentent des conseils pratiques pour vos processus de travail et des bonnes pratiques.

## <span id="page-46-0"></span>**5.5.5 Bonnes pratiques - Imprimer au format papier**

Le PDF Center vous permet également de créer les documents au format papier.

- 1. **Duvrez le PDF Center**
- **2.** Cliquez sur Paramètres
- **3.** Sélectionnez l'imprimante souhaitée dans la section "Imprimer".
- **4.** Si les documents créés doivent être imprimés automatiquement, cochez la case "Imprimer automatiquement les documents reçus". Vous avez également la possibilité d'imprimer les documents recto-verso en sélectionnant le réglage "Imprimer le papier des deux côtés"
- **5.** Enregistrez le réglage en cliquant sur le bouton "Appliquer"
	- Les réglages que vous avez effectués sont ensuite appliqués

#### **ENVIRONNEMENT**

Veuillez vous demander si vous avez réellement besoin des documents au format papier avant de créer un document.

#### **5.5.6 Bonnes pratiques - Imprimer au format PDF (compiler un PDF)**

Vous pouvez compiler les documents PDF de la manière suivante :

- **1.** Ouvrez le PDF Center
- 2. **Pour compiler un fichier PDF, cliquez sur Créer une nouvelle compilation** 
	- **→** Une fenêtre de saisie s'ouvre
- **3.** Dans la fenêtre de saisie, vous pouvez saisir le nom de la compilation et, en option, le FIN/VIN
- **4.** Enregistrez le réglage en cliquant sur le bouton "Appliquer"
- **5.** Sélectionnez maintenant les documents de la liste de documents que vous souhaitez compiler
	- **►** Les fichiers sélectionnés apparaissent ensuite en violet dans la liste des documents
- **6.** Pour ajouter d'autres documents, cliquez sur le bouton "Compléter la compilation"
- **7.** Lorsque vous avez sélectionné tous les documents, cliquez sur Modifier/terminer la compilation
	- **→** Une fenêtre de saisie s'ouvre
- **8.** Sélectionnez "Terminer la compilation" pour fusionner les documents
- 9. ▶ Cliquez sur le lien "Diagnosis Files" sur votre bureau pour ouvrir les documents ou sur l'emplacement où vous enregistrez vos documents

## **5.5.7 Bonnes pratiques - Imprimer à partir de XD**

L'application XENTRY Diagnosis possède deux symboles "Imprimer" en haut à droite.

<span id="page-47-0"></span>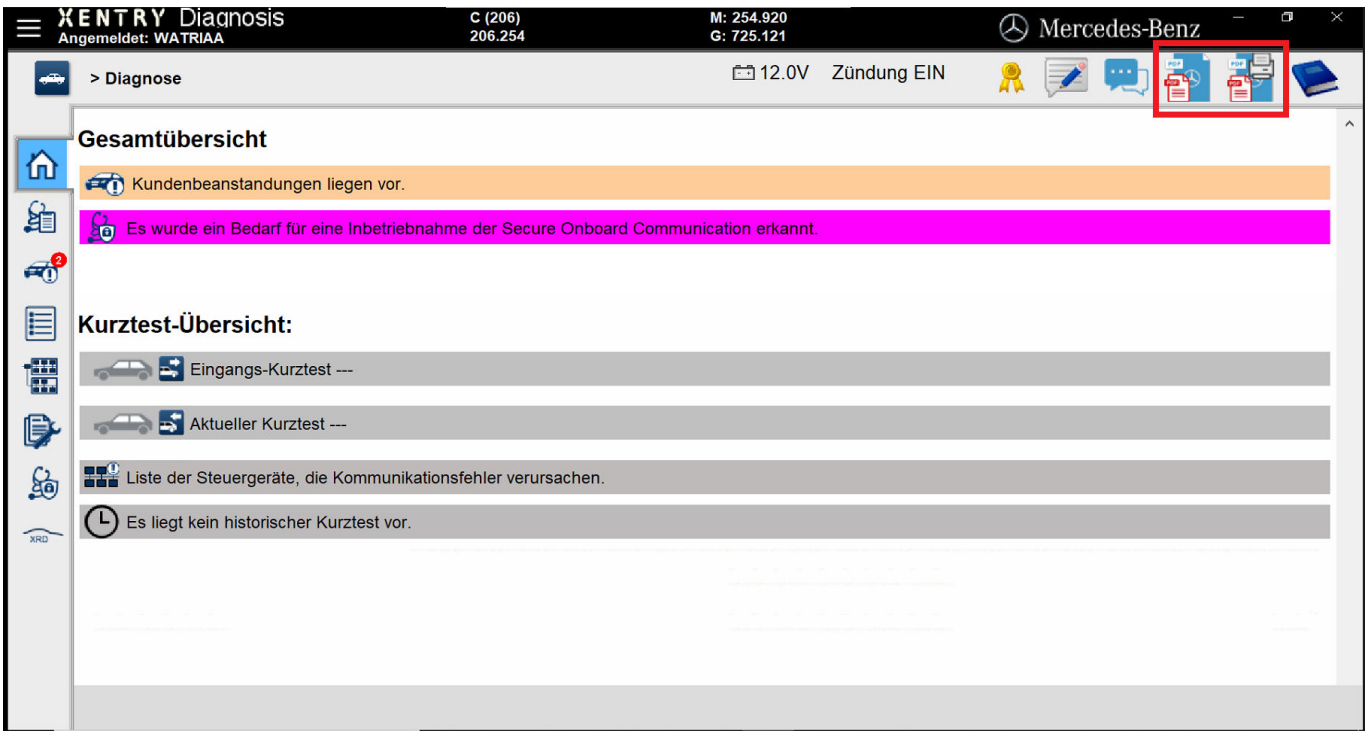

*Fig. 28 : Imprimer à partir de XENTRY Diagnosis*

Le symbole à gauche permet de créer un PDF. Le symbole à droite permet de créer un PDF dans le PDF Center et de générer également une impression sur l'imprimante que vous avez définie.

Un clic sur le symbole correspondant permet de lancer la création du document. Selon le réglage, un message indiquant que le document a été créé avec succès est affiché.

Si vous démarrez l'opération à l'aide du symbole à droite et qu'aucune imprimante n'a encore été enregistrée, une remarque indiquant qu'aucune imprimante n'est encore enregistrée apparaît en bas à droite. Le bouton "Configurer maintenant" vous permet d'enregistrer une imprimante.

Vous avez également la possibilité d'ajouter pour le test rapide automatique un réglage indiquant comment celui-ci doit être créé.

Dans Test rapide automatique, vous pouvez sélectionner l'option Démarrer et imprimer automatiquement le test rapide si vous souhaitez l'imprimer au format papier.

Si vous avez sélectionné la création automatique d'un document PDF dans le test rapide automatique, le PDF Center est utilisé

#### **5.5.8 Bonnes pratiques - Lecteur réseau**

Les documents PDF créés peuvent aussi être enregistrés sur le lecteur réseau de votre choix. Avec Windows 10 et Windows 11, veuillez procéder comme suit :

- 1. **Duvrez le lecteur souhaité dans l'Explorateur**
- **2.** Sélectionnez maintenant le dossier souhaité sur la page de gauche en cliquant avec le bouton droit de la souris à l'emplacement où vous souhaitez également enregistrer les documents à l'avenir
	- **→** Une fenêtre de sélection s'ouvre
- **3.** Sélectionnez le point "Épingler à l'accès rapide"
- **4.** Ouvrez le PDF Center
- **5.** Cliquez sur Paramètres
- **6.** Cliquez sur le bouton "définir" dans la rubrique Enregistrer pour définir votre structure d'enregistrement
	- **→** Une fenêtre de saisie s'ouvre
- 7. Nous pouvez sélectionner si vous souhaitez enregistrer le répertoire de base ou le répertoire de base avec la structure
	- La fenêtre de l'Explorateur s'ouvre et tous les supports de données raccordés s'affichent. Il peut s'agir par exemple d'une clé USB ou d'un disque dur externe ainsi que des supports de données du système de diagnostic
- **8.** Sélectionnez maintenant le réseau épinglé à l'accès rapide qui doit être utilisé
- <span id="page-48-0"></span>9. Confirmez l'entrée avec le bouton "Sélectionner le dossier"
	- **►** La fenêtre de l'Explorateur se referme

**10.** Enregistrez maintenant le réglage de manière permanente à l'aide du bouton "Appliquer"

#### **5.5.9 Bonnes pratiques - Répertoire**

Pour enregistrer les documents dans un répertoire, veuillez procéder comme suit :

- 1. **Duvrez le PDF Center**
- **2.** Cliquez sur Paramètres
- **3.** Cliquez sur le bouton "définir" dans la rubrique Enregistrer pour définir votre structure d'enregistrement
	- **→** Une fenêtre de saisie s'ouvre
- 4. Vous pouvez sélectionner si vous souhaitez enregistrer le répertoire de base ou le répertoire de base avec la structure
	- La fenêtre de l'Explorateur s'ouvre et tous les supports de données raccordés s'affichent. Il peut s'agir par exemple d'une clé USB ou d'un disque dur externe ainsi que des supports de données du système de diagnostic
- **5.** Sélectionnez maintenant le répertoire qui doit être utilisé
- **6.** Confirmez l'entrée avec le bouton "Sélectionner le dossier"
	- **→** La fenêtre de l'Explorateur se referme
- **7.** Enregistrez maintenant le réglage de manière permanente à l'aide du bouton "Appliquer"

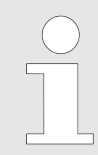

*L'enregistrement d'un lecteur à l'aide de la fonction "Épingler à l'accès rapide", comme décrit ci-dessus, est recommandé. L'ancienne méthode, "Connecter via le lecteur réseau", est en revanche déconseillée.*

## **5.5.10 Bonnes pratiques - Automatisation**

Vous avez la possibilité d'enregistrer automatiquement les documents si vous les créez par exemple à partir de XENTRY Diagnosis. Pour cela, effectuez le réglage suivant dans le PDF Center.

- 1. **Duvrez le PDF Center**
- **2.** Cliquez sur Paramètres

**3.** Cochez la case "Enregistrer automatiquement les documents reçus" dans la rubrique Enregistrer

- Vos documents PDF créés sont automatiquement enregistrés dans le dossier que vous avez indiqué
- 4. Nous avez la possibilité d'activer ou de désactiver un message de confirmation en cochant la case "Afficher le message de confirmation"
	- Le message de confirmation indique que le Diagnosis PDF Printer a été utilisé pour l'enregistrement et détermine le VIN/FIN attribué pour le document
- **5.** Enregistrez maintenant le réglage de manière permanente à l'aide du bouton "Appliquer"
- **6.** Ouvrez XENTRY Diagnosis
- **7.** Effectuez par exemple un test rapide et cliquez sur le symbole Imprimer en haut à droite
	- Le fenêtre contextuelle confirme l'enregistrement : Chemin d'enregistrement : emplacement où le document a été enregistré. Structure d'enregistrement : sous-dossier dans lequel le document PDF a été enregistré. Document actuel : nom de fichier utilisé
- 8. ▶ Cliquez sur le lien "Diagnosis Files" sur votre bureau pour ouvrir les documents ou sur l'emplacement où vous enregistrez vos documents.
- **9.** Le document PDF créé s'affiche également dans la section Fonctions de l'onglet Enregistrer/Imprimer du PDF Center.

### <span id="page-49-0"></span>**5.5.11 Bonnes pratiques - Service 24h**

Il est possible de créer et d'imprimer ultérieurement des documents PDF également hors ligne, par exemple dans le cadre du Service 24h.

1. **Duvrez le PDF Center** 

- **2.** Cliquez sur Paramètres
- **3.** Ouvrez XENTRY Diagnosis
- **4.** Imprimez les documents en cliquant sur le symbole Imprimer en haut à droite
- **5.** Si vous souhaitez maintenant imprimer les documents au format papier, ouvrez le PDF Center
- **6.** Allez dans l'onglet Fonctions
	- Vous voyez maintenant tous les documents avec le statut correspondant. Les documents qui n'ont pas été imprimés possèdent le statut de la file d'attente d'impression
- **7.** Le document est imprimé dès que vous êtes à nouveau connecté à une imprimante
	- Cela est indiqué par une coche verte au niveau du symbole Imprimer dans la liste des documents

### **5.5.12 Bonnes pratiques - Dépannage du PDF Center**

Dans la section Dépannage, vous pouvez effectuer une réinstallation et contacter le support technique.

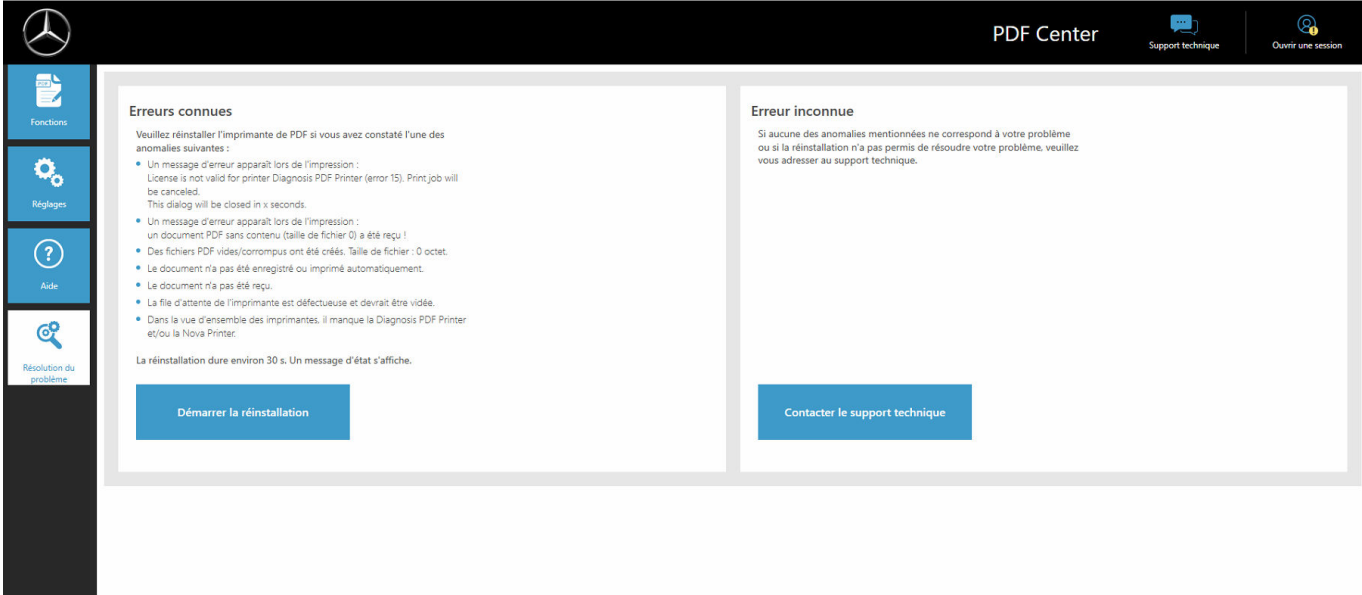

*Fig. 29 : PDF Center - Dépannage*

Vous disposez d'une vue d'ensemble des cas de défaut connus pouvant survenir. Une réinstallation est ici recommandée et permet d'éliminer les problèmes dans la plupart des cas. Effectuez également cette opération si votre défaut n'est pas décrit. L'installation démarre directement après avoir cliqué sur le bouton "Démarrer la réinstallation". Les documents existants sont conservés.

Vous avez également la possibilité de contacter le support technique ; pour cela, cliquez sur le bouton "Contacter le support technique".

Vous pouvez alors remplir le ticket XENTRY Support & Feedback qui apparaît.

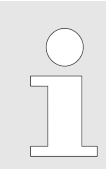

*Effectuez une réinstallation avant de contacter le support technique, car certains défauts sont déjà corrigés ici même si cela n'est pas mentionné de manière explicite.*

# <span id="page-50-0"></span>**5.6 Support Tool**

Ouvrez le Support Tool au moyen du raccourci sur le bureau :

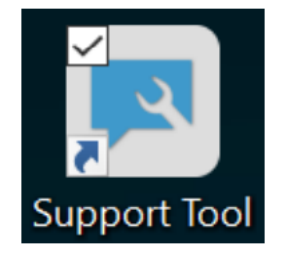

#### *Fig. 30 : Icône Support Tool*

Après le démarrage du Support Tool, l'onglet "Ticket XSF" est déjà sélectionné. Cette page vous assiste pour la création d'un ticket XSF.

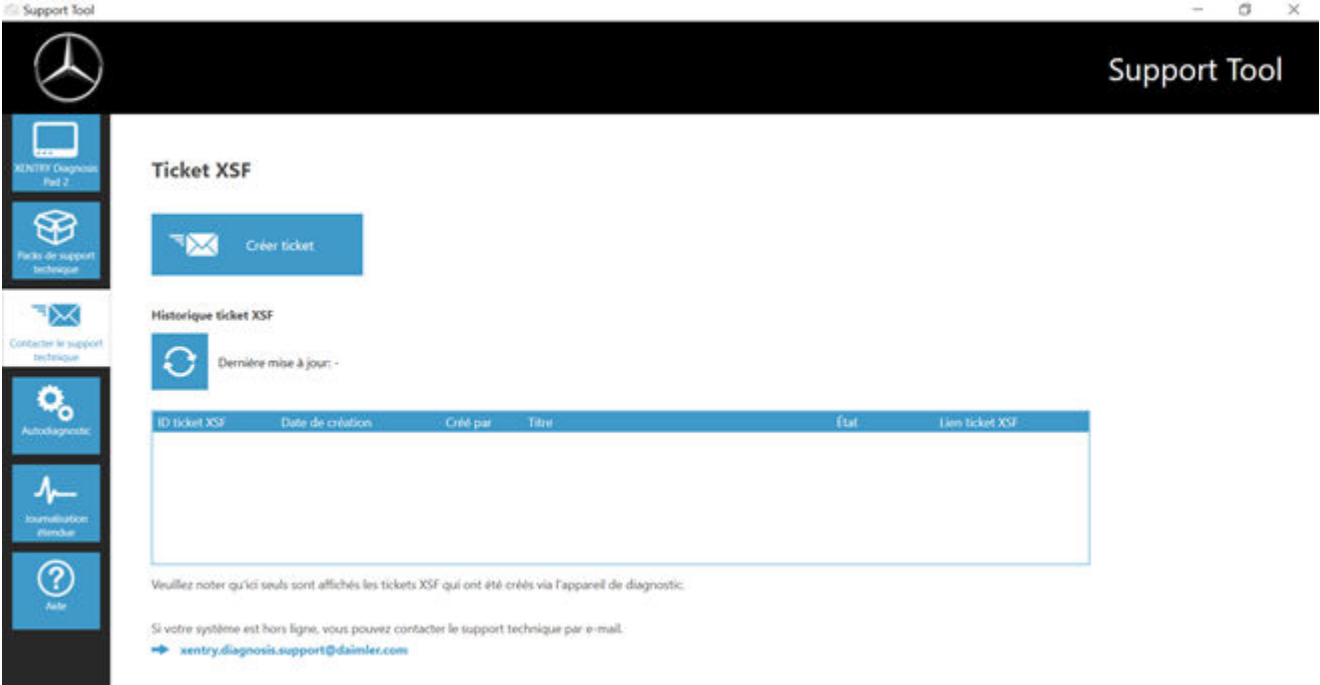

*Fig. 31 : Création de tickets XSF*

- Vous trouvez les informations système dans le point de menu "XENTRY Diagnosis"
- Avec le deuxième point "Packs assistance", vous pouvez facilement créer des packs assistance et regrouper ainsi toutes les informations système pertinentes pour le support technique.
- Le point "Autodiagnostic" indique l'état de l'accessibilité des serveurs backend
- Si le User Help Desk de diagnostic vous invite à modifier la "Connexion étendue", cliquez sur ce point de menu
- Sous "Aide", le tout dernier point de la barre de navigation, vous trouverez des liens sur l'offre en ligne, les documents d'aide, les notices et Release Notes.

Vous trouverez les packs assistance créés dans la bibliothèque "Diagnosis Files", tout en bas dans la zone "packages". Le raccourci correspondant se trouve sur le bureau de votre XENTRY Diagnosis Pad 2.

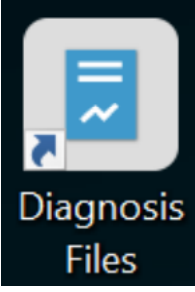

*Fig. 32 : Icône bibliothèque "Support Files"*

<span id="page-51-0"></span>

| $-121$<br>Fichier<br>Accueil<br>Fartage                                                                                                    | <b>Affichage</b>                                     | Géner<br>Diagnosis Files<br>Outils de la bibliothèque                                                                                                    |                                                                                                    |                                                                                                    |                                                                            | a<br>×                                  |
|----------------------------------------------------------------------------------------------------|------------------------------------------------------|----------------------------------------------------------------------------------------------------|----------------------------------------------------------------------------------------------------|----------------------------------------------------------------------------------------------------|----------------------------------------------------------------------------|-----------------------------------------|
| A Couper<br>Epitopler &<br>Copier<br>Coller<br>Acoth rapide<br>Freine-papiers                                                                        | Nil Copier le chemin d'acols<br>F Coller le raccourd | Déplacer<br>Supprimer Renoration<br>Copyre<br><b>William</b><br>with."<br>٠<br>Organiser                                                                                                    | " Nouvel distress *<br>* Acols rapide *<br>Nouveau<br>dessier<br>Nouveau                                                                                                    | Li Over *<br>EX Modifier<br>Propriétés<br>a Historique<br>×<br>Ouvrir                                                                                                    | <b>Sélectionner tout</b><br>Aucun<br>Inverser la sélection<br>Sélectionner |                                         |
|                                                                                                    |                                                      | > Ce PC > Windows (C) > Utilisateurs > Public > Bibliothèques > Diagnosis Files                                                                                                    |                                                                                                    |                                                                                                    |                                                                            | v D Rechercher dans : Diagnosis Fil., P |
| * Accès rapide<br><b>Bill Bureau</b><br>Méchargements<br><b>Documents</b><br>in Images<br><b>G</b> Ce PC<br><b>Coll</b> Sureau<br><b>N</b> Documents | ٨<br>÷<br>÷<br>÷<br>÷                                | $\Box$ Nom<br>XentryScope<br>XentryToolTip<br>XentryUpdateService<br>XentryUpdateServiceDeviceInfoService<br>XentryUpdateServiceLight<br>XentryUpdateServiceManager<br>XentryUpdateServiceRedirector<br>sflash<br>и<br>Shortouttool | Modifié le<br>28/05/2021 09:53<br>15/01/2021 10:31<br>15/01/2021 10:20<br>15/01/2021 10:20<br>15/01/2021 10:31<br>10/05/2021 17:17<br>15/01/2021 10:30<br>04/02/2021 12:11<br>25/02/2021 17:28 | Type<br>Domini de fichiers.<br>Donier de fichiers<br>Dossier de fichiers<br>Dossier de fichiers.<br>Dotsier de fichiers<br>Dossier de fichiers.<br>Dossier de fichiers<br>Dossier de fichiers<br>Document texte | Talle<br>4.80                                                              | ×                                       |
| ing Images<br>A Musique<br>Chiets 3D<br>Feléchargements<br><b>P</b> Vidéos<br>E. Windows (C)                                                         |                                                      | * media (1)<br>C\ProgramData\Mercedes-Benz\UserData\docs<br>WebCamera<br>12 screenshots (1)<br>C:/ProgramData\Mercedes-Benz\UserData\docs                                                                                           | 03/04/2013 19:31                                                                                                    | Document texte                                                                                                    | 1 Ko                                                                       |                                         |
| 83 élément[s)                                                                                                    |                                                      | - Screenshot 20210601161812<br>$~\vee$ packages $(1)$<br>CVProgramData\Mercedes-Benz\UserData\data\SupportTool<br>S_C884B50FCAAC_20210601_161823                                                                                    | 01/06/2021 16:18<br>01/06/2021 16:18                                                                                                    | Fichier PNG<br>Dossier compressé                                                                                                    | sent.<br>29.66<br>30 Ko                                                    | 田島                                      |

*Fig. 33 : Emplacement de stockage des packs assistance*

# <span id="page-52-0"></span>**6 Service et support technique**

■ Pour créer un ticket XSF, nous vous recommandons d'utiliser un outil de création de tickets. Vous pouvez le démarrer directement dans le XENTRY Diagnosis Software. Cliquez pour cela sur le symbole en forme de bulle en haut à droite.

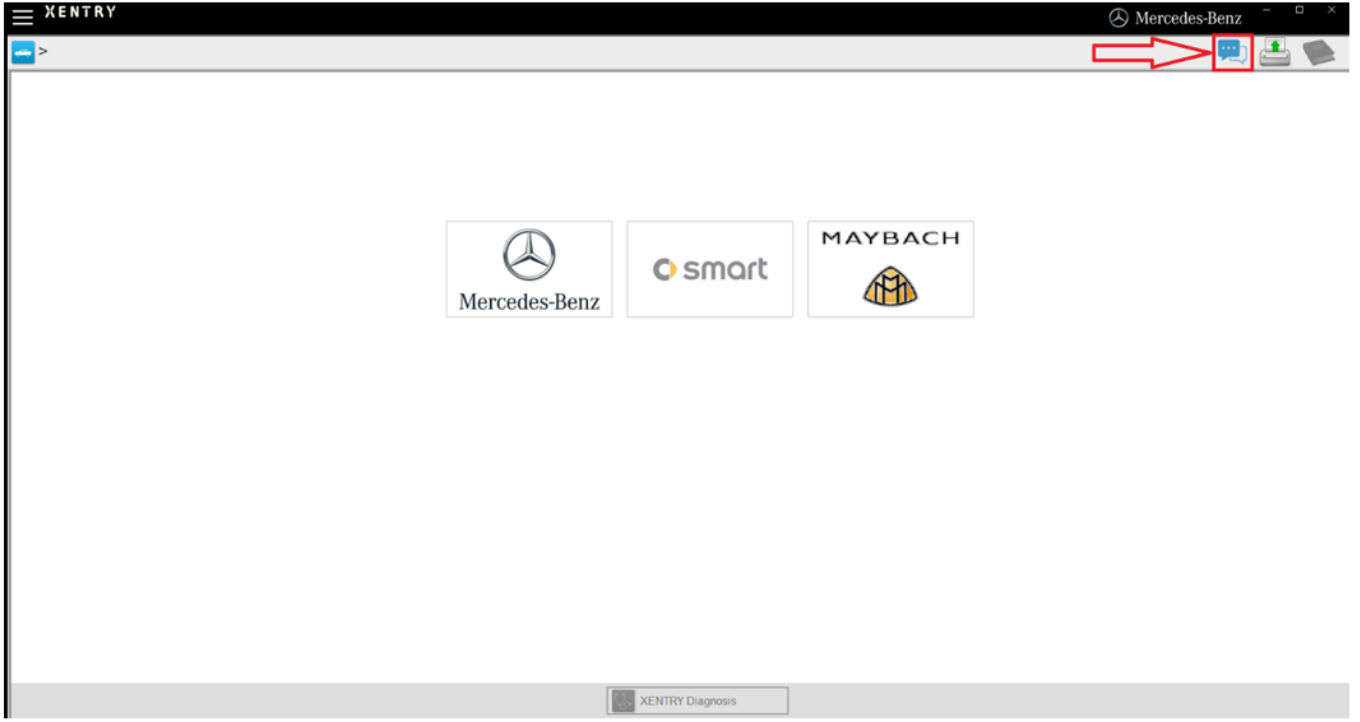

*Fig. 34 : Créer un ticket XSF dans XENTRY Diagnosis*

Connectez-vous le cas échéant dans la fenêtre suivante puis sélectionnez le composant pour lequel vous souhaitez créer le ticket XSF.

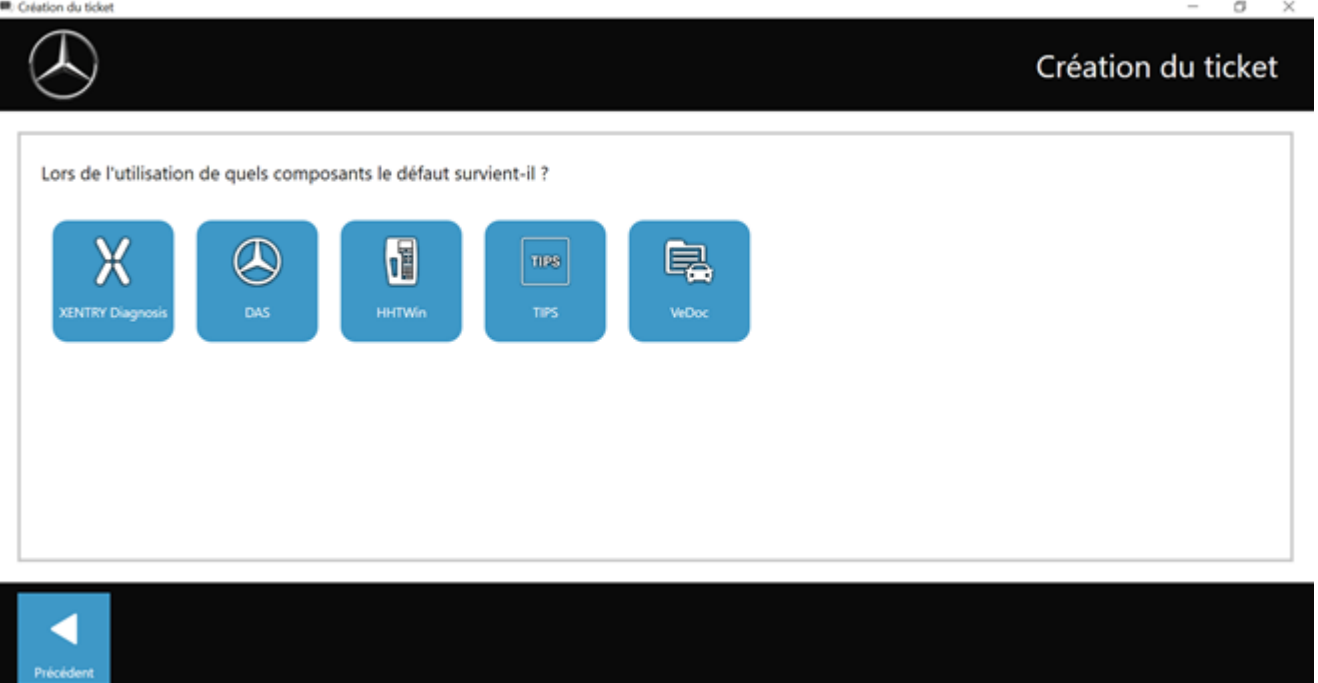

*Fig. 35 : Sélection du composant pour le ticket XSF*

Veuillez répondre à toutes les questions qui vous sont posées au cours du processus.

■ Ajoutez des captures d'écran ou des vidéos. Le pack assistance adéquat est créé et joint automatiquement lors de l'envoi du ticket XSF.

# Création du ticket

<span id="page-53-0"></span>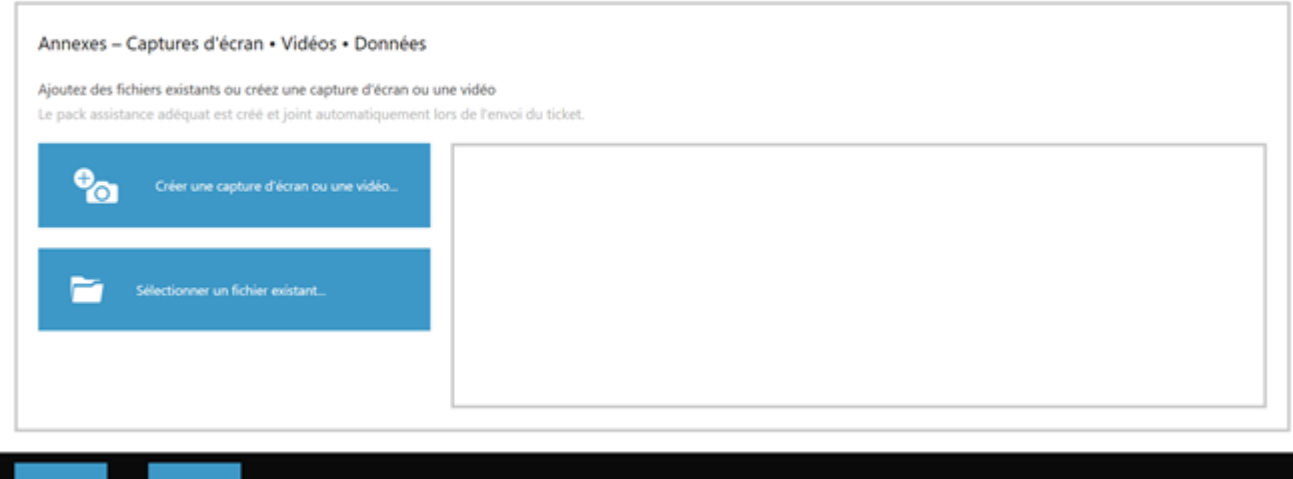

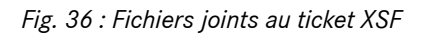